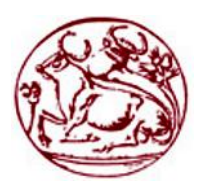

**Σετνολογικό Εκπαιδεσηικό Ίδρσμα Κρήηης**

# **τολή Σετνολογικών Εθαρμογών Σμήμα Εθαρμοζμένης Πληροθορικής & Πολσμέζων**

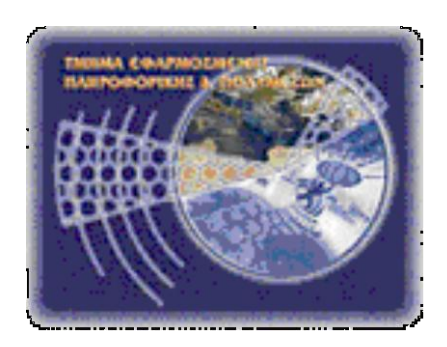

# Πτυχιακή εργασία

Τίτλος: Portal ιστοχώρος για τις διακοπές των κωφών στην Χερσόνησσο της Κρήτης με χρήση του CMS Joomla

Παντερμαράκης Γιώργος Α.Μ. 1426

Επιβλέπων καθηγητής: Μανιφάβας Χαράλαμπος

Επιτροπή Αξιολόγησης:

Ημερομηνία παρουσίασης:

## **ΠΕΡΙΕΧΟΜΕΝΑ**

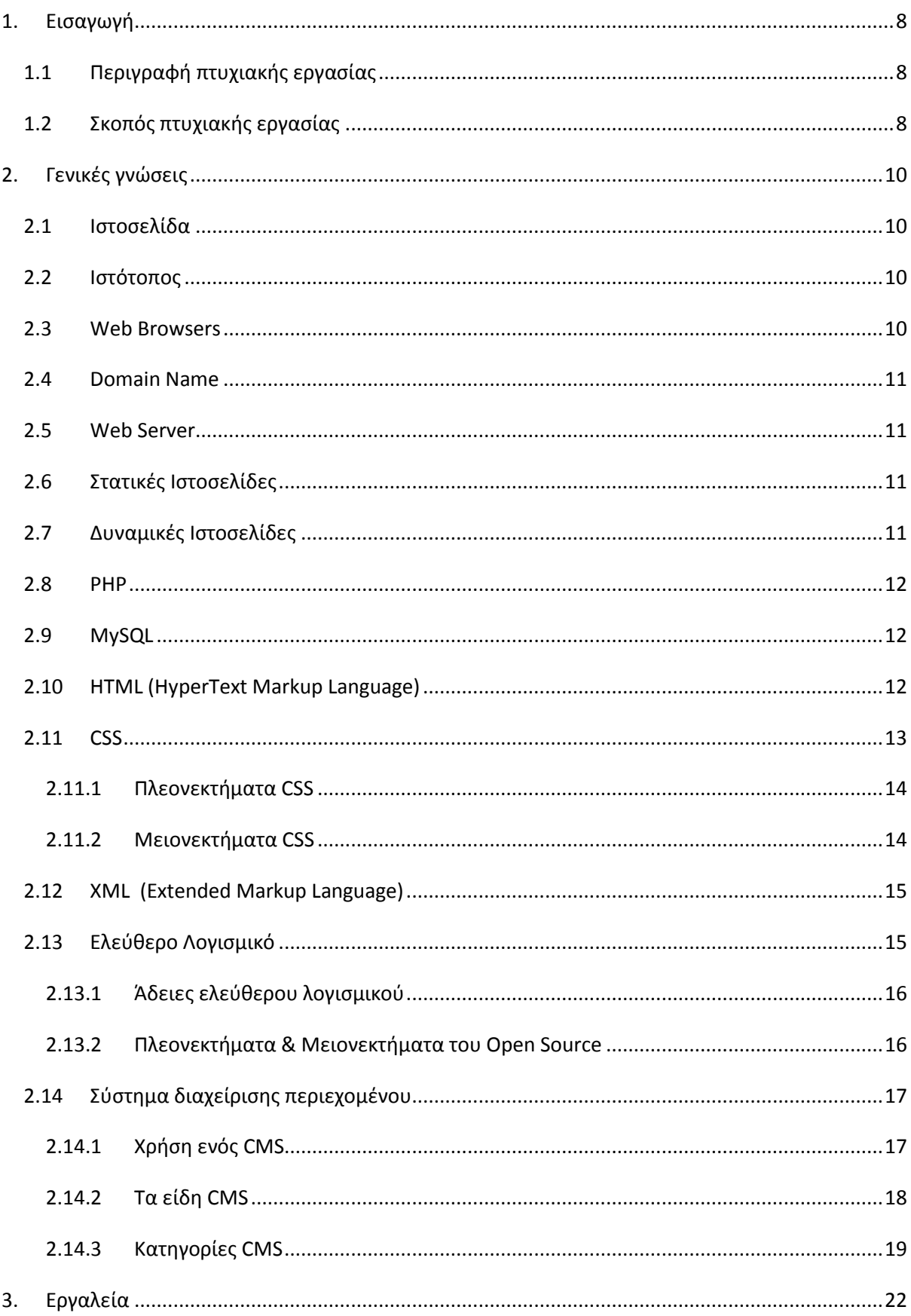

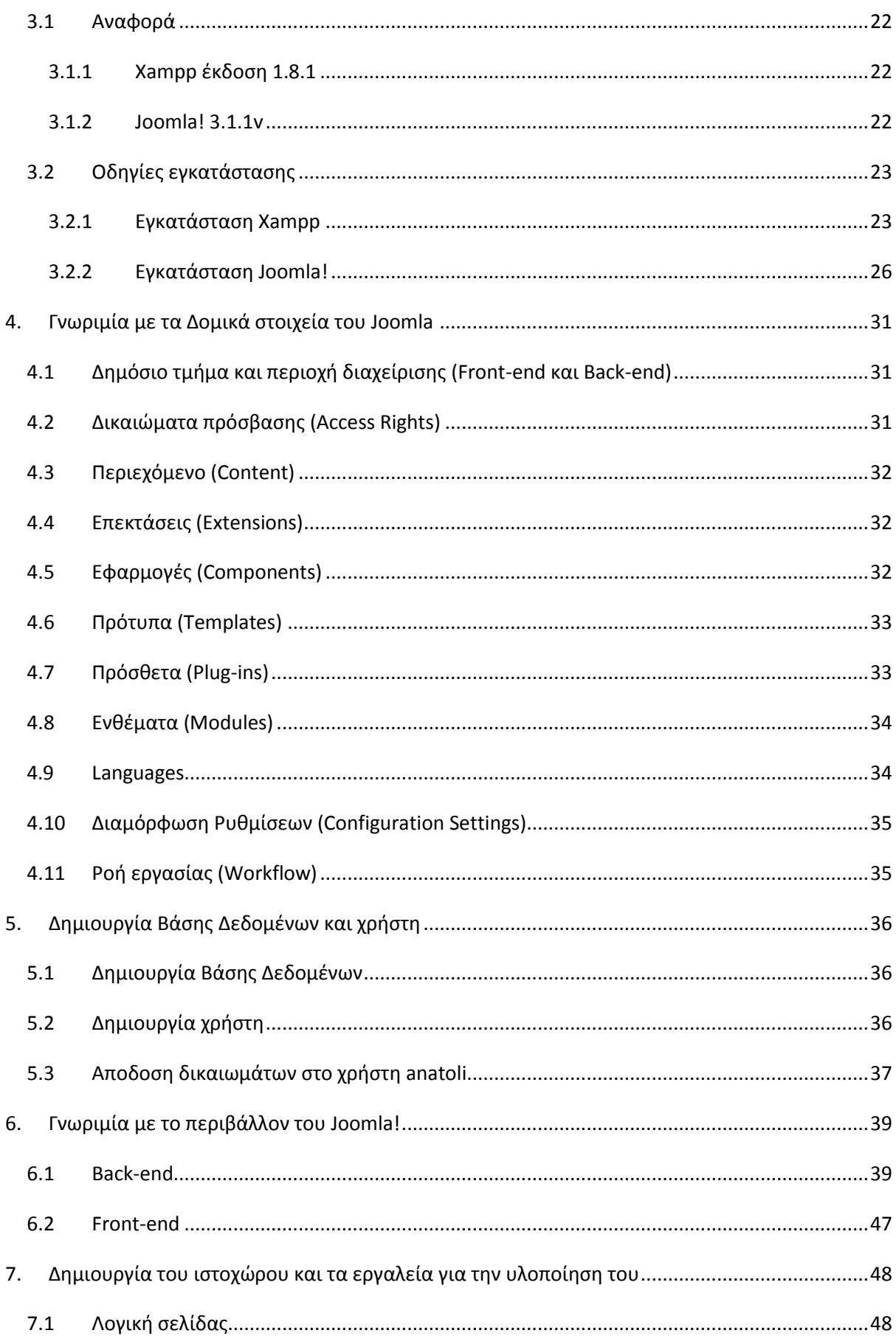

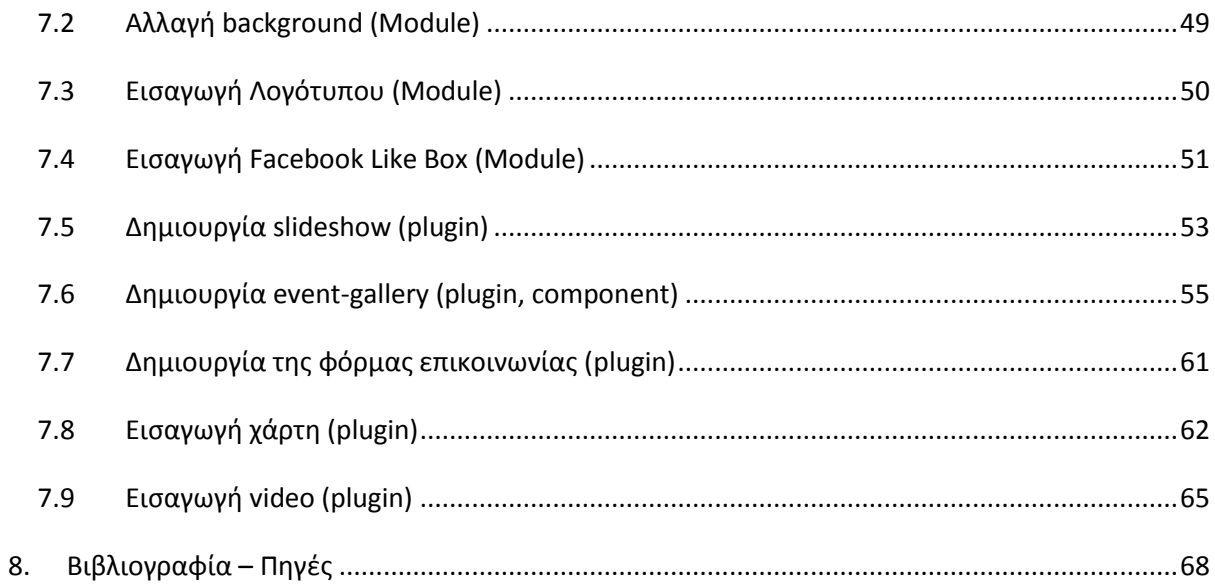

## ΠΙΝΑΚΑΣ ΕΙΚΟΝΩΝ

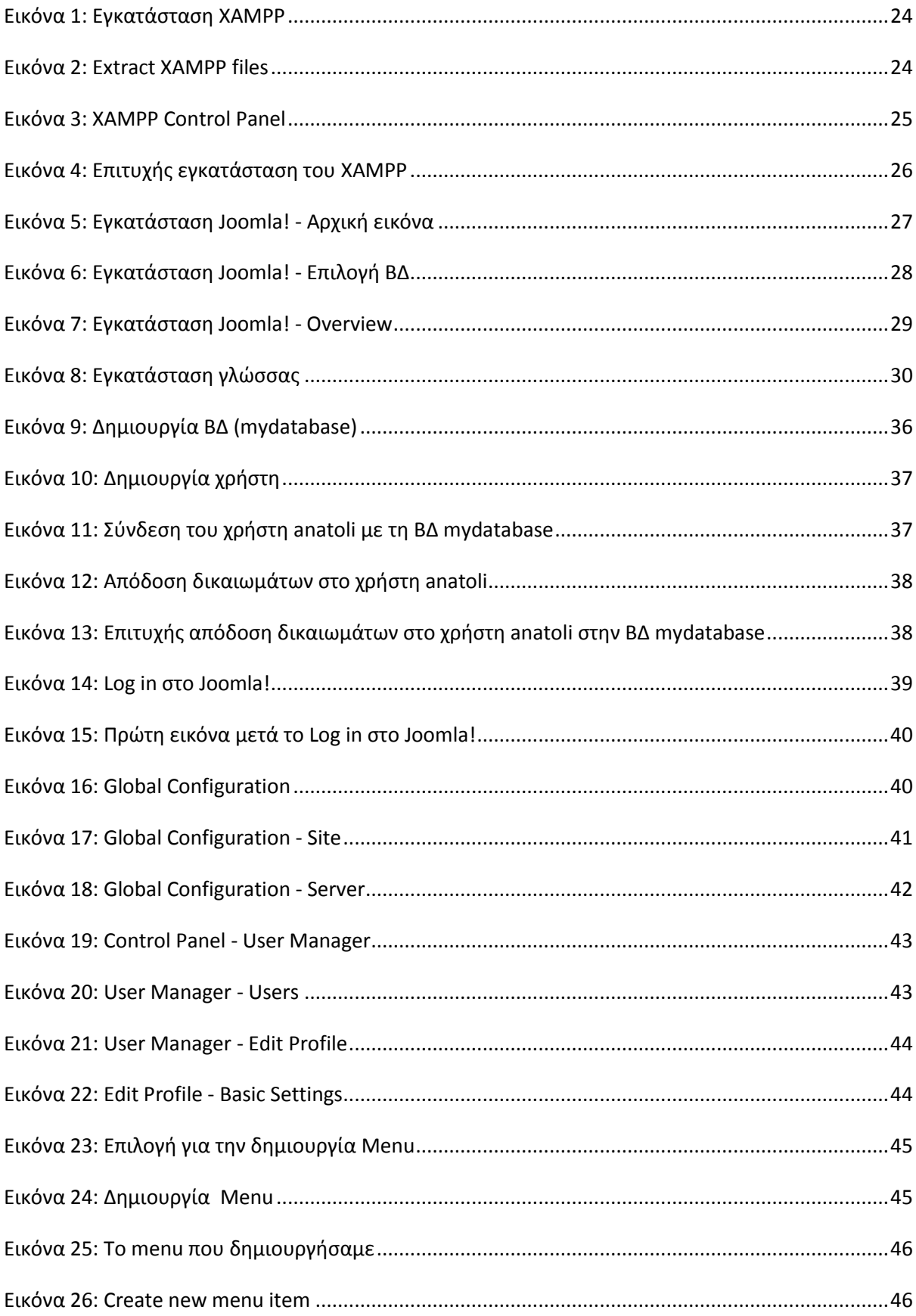

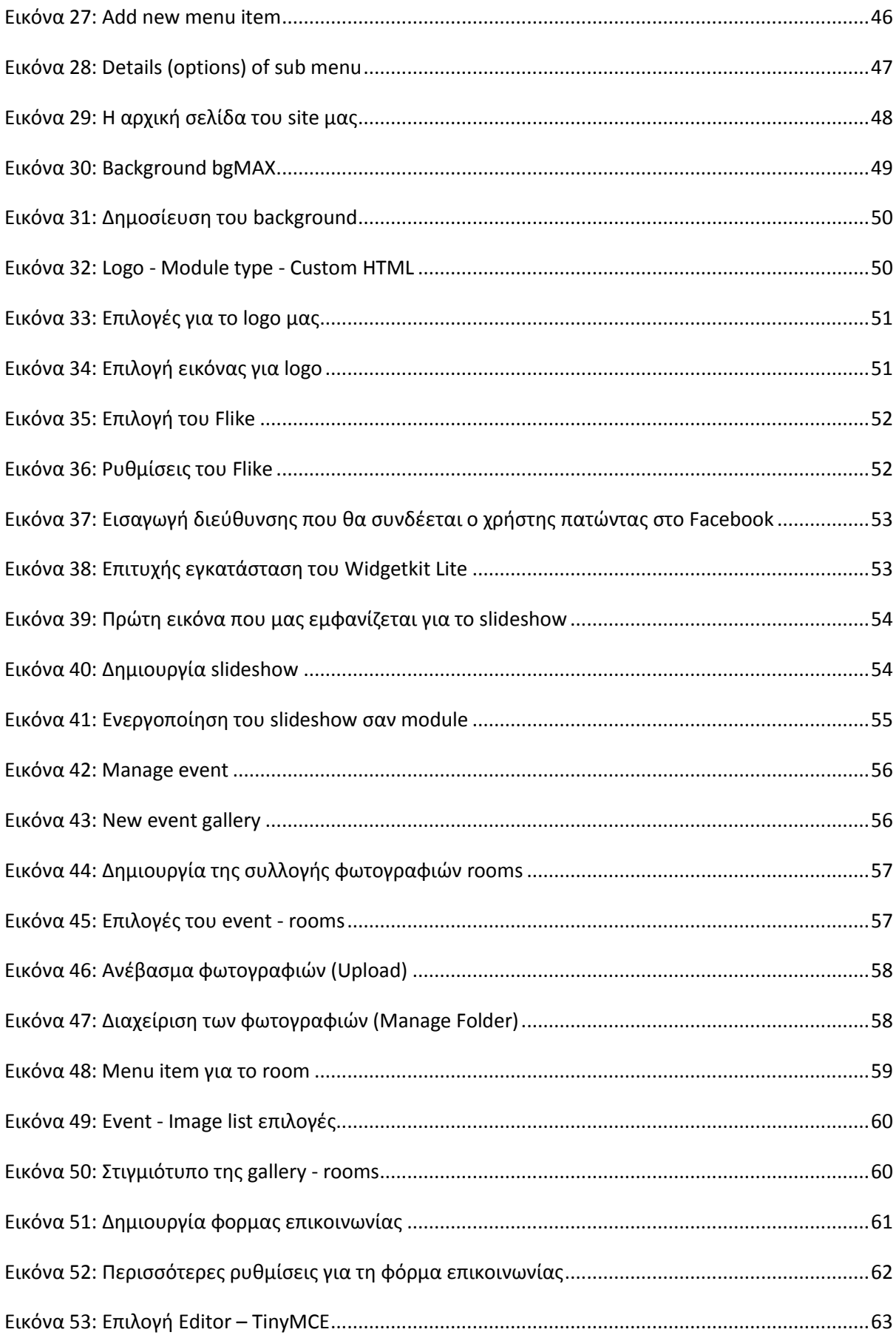

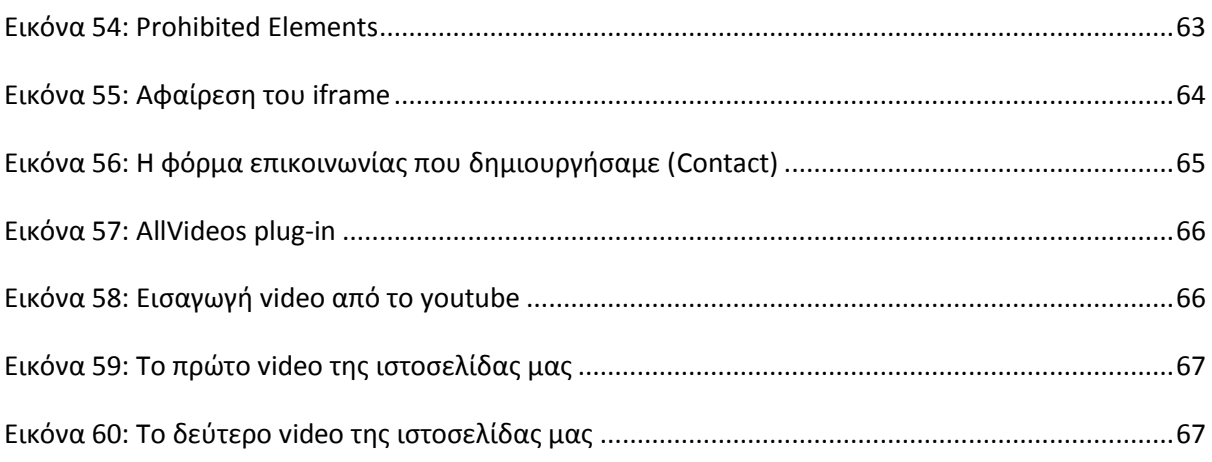

## <span id="page-7-0"></span>**1. Ειςαγωγή**

Σ' αυτό το κεφάλαιο, θα αναφερθούμε συνοπτικά στα "εργαλεία" που χρησιμοποιήσαμε για την δημιουργία του ιστοχώρος μας και σε μια σύντομη αλλά όχι ανακριβείς περίληψη της όλης δουλειάς μας και που αποσκοπεί.

### <span id="page-7-1"></span>*1.1 Περιγραφή πτυχιακής εργασίας*

Ο ιστοχώρος μας, είναι μια portal ιστοσελίδα για τις διακοπές των κωφών στην Κρήτη, βασισμένη σε δυναμικό γαρακτήρα και στηριζόμενη στο ανοιγτό λογισμικό που μας προσφέρει το Web content management system (Web CMS). Με την χρήση του **CMS Joomla 3.1**, το οποίο "τροφοδοτείται" απο έναν free and open source cross-platform web server, στην περίπτωση μας τον: *Xampp 3.1.0*, που υποστηρίζει τα εξής:

- Apache 2.2.14 (IPv6 enabled) + OpenSSL 0.9.81 (εξυπηρετητής του παγκόσμιου ιστού)
- MySQL  $5.1.41$  + PBXT engine (DataBase)
- PHP 5.3.1 (γλώσσα προγραμματισμού για web εφαρμογές με δυναμικό χαρακτήρα)
- phpMyAdmin 3.2.4 (open source tool written in PHP intended to handle the administration of MySQL over the World Wide Web)
- Perl 5.10.1 (αντικειμενοστραφής γλώσσα προγραμματισμού)
- FileZilla FTP Server 0.9.33 (ftp server)
- Mercury Mail Transport System 4.72 (smtp server)

καθώς και των κατάλληλων εργαλείων του (Modules, Components & Plugins), διαγειριζόμαστε πλήρως την ιστοσελίδα μας, της οποίας το template έχουμε κατεβάσει από υποστηρικτικές σελίδες του joomla.

### <span id="page-7-2"></span>1.2 Σκοπός πτυχιακής εργασίας

Ο ιστοχώρος μας, θα απευθύνεται στους κωφούς φίλους μας που επιθυμούν να ενημερωθούν για τις διακοπές τους στο όμορφο νησί μας, φιλοξενούμενοι στο ξενοδοχείο μας στην Χερσόνησο.

Μέσα από έναν πλήρη οδηγό και και μια συλλογή φωτογραφικού υλικού, μπορεί κάποιος να λάβει ότι πληροφορίες επιθυμεί αλλά και να επικοινωνήσει μαζί μας είτε στέλνοντας ένα μήνυμα από τη φόρμα επικοινωνίας είτε με live skype chat. Η συνομιλία στο skype, θα γίνεται στη νοηματική γλώσσα.

Ο ιστοχώρος θα περιέχει και δύο video στη *νοηματική γλώσσα*, ώστε στα άτομα που απευθύνεται το site, να είναι πιο ευχάριστο και κατανοητό. Επίσης, με τη χρήση του Google map, θα μπορούν να<br>προσανατολιστούν πιο εύκολα και να δουν τι υπάρχει στην γύρο περιοχή. πιο εύκολα και να δουν τι υπάρχει στην γύρο περιοχή.

## <span id="page-9-1"></span><span id="page-9-0"></span>**2. Γενικέσ γνώςεισ**

### *2.1 Ιςτοςελίδα*

Η ιστοσελίδα είναι ένα αργείο που περιέγει πληροφορίες που είναι προορισμένες για δημοσίευση στον Παγκόσμιο Ιστό (www). Μία ιστοσελίδα είναι προσβάσιμη από ένα Φυλλομετρητή (web browser). Οι πληροφορίες της είναι συνήθως γραμμένες με HTML ή XHTML.

Μία ιστοσελίδα μπορεί να περιέχει ένα σύνολο πληροφοριών όπως κείμενα, γραφικά, φωτογραφίες, video, ήχους, χρώματα ή ακόμα και διάφορα αρχεία. Οι επισκέπτες της ιστοσελίδας ονομάζονται web clients.

### <span id="page-9-2"></span>*2.2 Ιςτότοποσ*

Ο ιστότοπος είναι το σύνολο των ιστοσελίδων που είναι συνδεδεμένες μεταξύ τους με υπερσυνδέσεις (hyperlinks) και περιγράφουν μια δραστηριότητα. Ένας ιστότοπος μπορεί να είναι επαγγελματικός, προσωπικός ή να ανήκει σε έναν οργανισμό ή μια ομάδα. Το σύνολο των ιστοτόπων που υπάρχουν απαρτίζουν στην ουσία το παγκόσμιο ιστό (www).

#### <span id="page-9-3"></span>*2.3 Web Browsers*

Οι Web Browsers είναι τα προγράμματα τα οποία μας επιτρέπουν να βλέπουμε σελίδες στο internet. Κάθε ένας web browser έχει τις δικές του δυνατότητες, επεκτάσεις, εχθρούς και φίλους. Αυτή τη στιγμή υπάρχει μία πλειάδα από web browsers που ικανοποιούν τα γούστα και του πιο απαιτητικού χρήστη. Οι πιο δημοφιλείς web browsers είναι:

- Intenert Explorer
- Mozilla Firefox
- Opera
- Safari
- Google Chrome
- Netscape Navigator (σταμάτησε πλέον η υποστήριξή του)

Το κύριο χαρακτηριστικό όλων είναι ότι διανέμονται δωρεάν οπότε ο κάθε χρήστης έπειτα από δοκιμή μπορεί να βρεί ποιος απ'όλους έχει όλα τα στοιχεία ώστε η πλοήγηση του στο internet να γίνεται πιο ευχάριστη. Κάποιος που ασχολείται με την κατασκευή ιστοσελίδων προτείνεται να τους έχει όλους ώστε να ελέγχει την εμφάνιση των ιστοσελίδων του από διαφορετικά προγράμματα.

#### <span id="page-10-0"></span>*2.4 Domain Name*

Τα domain names είναι στην ουσία η ταυτότητα των ιστοτόπων. Όταν θέλουμε να καλέσουμε μία ιστοσελίδα μέσα από ένα web browser θα πρέπει να γράψουμε στη γραμμή διεύθυνσεων το όνομα της πχ. [www.joomla.org.](http://www.joomla.org./) Γράφοντας αυτό το όνομα στην ουσία ο web browser ψάχνει να βρεί σε ποιο Web server είναι αποθηκευμένη η συγκεκριμένη σελίδα. Εάν το Domain Name που πληκτρολογήσαμε είναι υπαρκτό το αποτέλεσμα θα είναι η ιστοσελίδα να εμφανιστεί στον Web browser.

### <span id="page-10-1"></span>*2.5 Web Server*

Ενας ιστότοπος για να μπορέσει να λειτουργήσει θα πρέπει να είναι αποθηκευμένος σε κάποιο Web Server. Ο Web Server στην ουσία είναι ο υπολογιστής εκείνος ο οποίος αναλαμβάνει να δημοσιεύσει την ιστοσελίδα μας στο διαδίκτυο.

Υπάρχουν δύο κύριοι Web Server, ο Apache που συνήθως χρησιμοποιεί λειτουργικό σύστημα Linux και ο IIS που χρησιμοποιεί λειτουργικό σύστημα Windows. Το Joomla μπορεί να «τρέξει» σε οποιονδήποτε Web Server αρκεί να υποστηρίζει τη γλώσσα PHP.

### <span id="page-10-2"></span>*2.6 τατικέσ Ιςτοςελίδεσ*

Στατικές ιστοσελίδες είναι οι ιστοσελίδες που δημιουργούνται τοπικά στον υπολογιστή μας συγγράφοντας κώδικα HTML ή χρησιμοποιώντας κάποιο πρόγραμμα WYSIWYG(What you see is what you get) όπως είναι το Adobe Dreamweaver. Οι στατικές ιστοσελίδες είναι πολύ εύκολες στην κατασκευή τους αλλά πολύ δύσκολες στην ανανέωσή τους. Αυτό συμβαίνει γιατί όταν θέλουμε να προσθέσουμε ή να αλλάξουμε το περιεγόμενό τους πρέπει να ανοίξουμε το κατάλληλο πρόγραμμα να κάνουμε τις αλλαγές που θέλουμε, να αποθηκεύσουμε και στη συνέχεια να «ανεβάσουμε» στο web server τις νέες σελίδες.

Όλα αυτά προϋποθέτουν γνώσεις περισσότερες από το μέσο χρήστη και φυσικά περισσότερο χρόνο. Άλλο παράδειγμα είναι ότι εάν θέλουμε να αλλάξουμε το όνομα ενός στοιχείου μενού σε όλες τις σελίδες μας (υποθετικά 50) θα πρέπει να ανοίξουμε και τις 50 σελίδες να αλλάξουμε το όνομα να τις αποθηκεύσουμε και να τις «ανεβάσουμε» στον web server.

### <span id="page-10-3"></span>*2.7 Δυναµικέσ Ιςτοςελίδεσ*

Σε αντίθεση με τις στατικές οι δυναμικές ιστοσελίδες δεν δημιουργούνται στον υπολογιστή μας

αλλά απ' ευθείας στον web server. Δίνοντας τις κατάλληλες εντολές οι ιστοσελίδες μας μπορούν να αλλάξουν, διαγραφούν ή να προστεθούν νέες. Και όλα αυτά χρησιμοποιώντας μια φιλική στο γρήστη περιογή διαγείρισης τόσο απλή όσο μια εφαρμογή επεξεργασίας κειμένου όπως το Microsoft Word.

Το Joomla λοιπόν είναι μια εφαρμογή που κάνει αυτό ακριβώς. Χειρίζεται δυναμικά το περιεχόμενο των ιστοσελίδων.

### <span id="page-11-0"></span>*2.8 PHP*

Η PHP είναι μια γλώσσα προγραμματισμού που σγεδιάστηκε για τη δημιουργία δυναμικών σελίδων στο διαδίκτυο και είναι επισήμως γνωστή ως: HyperText preprocessor. Είναι μια server-side (εκτελείται στο διακομιστή) scripting γλώσσα που γράφεται συνήθως πλαισιωμένη από HTML, για μορφοποίηση των αποτελεσμάτων. Αντίθετα από μια συνηθισμένη HTML σελίδα, η σελίδα PHP δε στέλνετε άμεσα σε έναν πελάτη (client), αντ' αυτού πρώτα αναλύεται και μετά αποστέλλεται το παραγόμενο αποτέλεσμα.

Τα στοιχεία HTML στον πηγαίο κώδικα μένουν ως έχουν, αλλά ο PHP κώδικας ερμηνεύεται και εκτελείται. Ο κώδικας PHP μπορεί να θέσει ερωτήματα σε βάσεις δεδομένων, να δημιουργήσει εικόνες, να διαβάσει και να γράψει αρχεία, να συνδεθεί με απομακρυσμένους υπολογιστές, κ.ο.κ. Σε γενικές γραμμές οι δυνατότητες που μας δίνει είναι απεριόριστες.

Αρχικά η ονομασία της ήταν PHP/FI από το Forms Interpreter η οποία δημιουργήθηκε το 1995 από τον Rasmus Lerdorf ως μια συλλογή από Perl scripts που τα χρησιμοποιούσε στην προσωπική του σελίδα. Δεν άργησε να τα εμπλουτίσει με λειτουργίες επεξεργασίας δεδομένων με SQL, αλλά τα σημαντικά βήματα που έφεραν και τη μεγάλη αποδοχή της PHP ήταν αρχικά η μετατροπή του σε C και μετέπειτα η δωρεάν παροχή του πηγαίου κώδικα μέσω της σελίδας του ώστε να επωφεληθούν όλοι από αυτό που είχε φτιάξει, αλλά και να τον βοηθούν στην περατέρω ανάπτυξή της.

### <span id="page-11-1"></span>*2.9 MySQL*

H MySQL είναι βάση δεδομένων μέσα στην οποία μπορούμε να καταχωρούμε, επεξεργαζόμαστε, αναζητούμε και να ταξινομούμε δεδομένα. Παρέχει τη δυνατότητα λειτουργίας από πολλαπλούς χρήστες με ασφάλεια αφού μόνο οι κατοχυρωμένοι ως χρήστες έχουν πρόσβαση στα δεδομένα της. Χρησιμοποιεί γλώσσα SQL που είναι η πιο διαδεδομένη γλώσσα στις βάσεις δεδομένων.

### <span id="page-11-2"></span>*2.10HTML (HyperText Markup Language)*

Η HTML δεν είναι γλώσσα προγραμματισμού, γιατί δεν έχει τα στοιχεία που χρειάζονται για να

χαρακτηριστεί έτσι. Δε μπορεί να παίρνει αποφάσεις, δε μπορεί να παρεκκλίνει τη ροή της, και άλλα πολλά πράγματα τα οποία δεν τα κάνει γιατί δεν είναι σχεδιασμένη για κάτι τέτοιο. Η HTML είναι μιε περιγραφική γλώσσα που κάθε έκδοσή της ορίζεται από ένα Document Type Definition (DTD) του Standart Generalized Markup Language (SGML).

Η HTML μας βοηθάει να περιγράψουμε, με τα διάφορα στάνταρτ tags που περιλαμβάνει, το πώς θέλουμε να εμφανίζεται το κείμενο μας μέσα στο World Wide Web και τα οποία ο web browser του επισκέπτη αναλαμβάνει να τα μετατρέψει στην επιθυμητή μορφή.

Kάθε HTML αρχείο αποτελείται από ένα στοιχείο <html> το οποίο χωρίζεται σε δύο μέρη το <head> και το <br/>body> κώδικας:

> $\langle$ html $>$ <head>  $\langle$ title>  $TITAO\Sigma \langle$ title> </head> <body> ΤΟ ΚΕΙΜΕΝΟ ΜΑΣ </body> </html>

Αυτός είναι ο σκελετός για κάθε HTML αρχείο.

#### <span id="page-12-0"></span>*2.11CSS*

Τα αρχικά CSS προέρχονται από το Cascading Style Sheets. Τα CSS σας επιτρέπουν να διαχωρίσετε το περιεχόμενο της ιστοσελίδας σας από το σχεδιαστικό κομμάτι. Αυτό είναι πολύ σημαντικό αφού τα στοιχεία σχεδίασης της ιστοσελίδας μας θα είναι σε ένα ξεχωριστό αρχείο το οποίο θα τροφοδοτεί τις υπόλοιπες σελίδες.

Έτσι, εάν χρειαστεί να κάνουμε κάποια αλλαγή, όπως να αλλάξουμε το φόντο των σελίδων μας, το μόνο που έχουμε να κάνουμε είναι να επέμβουμε στο αρχείο CSS και αυτομάτως οι αλλαγές θα επηρεάσουν και όλα τα αργεία τα οποία συνδέονται με αυτό.

Η HTML χρησιμοποιείται για να δομήσει το περιεχόμενο ενώ τα CSS για να το μορφοποιήσουν. Ας πούμεγια παράδειγμα την ετικέτα που δηλώνει τις επικεφαλίδες επιπέδου ένα. Στην HTML θα γράψουμε <h1>Επικεφαλίδα</h1> ενώ η μορφοποίησή της θα έρθει από το CSS:h1 {color:red} που σημαίνει ότι το χρώμα της επικεφαλίδας θα είναι κόκκινο.

Σε αυτό το σημείο να πούμε ότι τα CSS δε χρησιμοποιούνται μόνο στις ιστοσελίδες. Styles βρίσκουμε και στο Word, με τη διαφορά ότι αυτά τα styles μπορούν και μορφοποιούν μόνο κείμενο.

### <span id="page-13-0"></span>**2.11.1Πλεονεκτήµατα CSS**

Μερικά από τα πλεονεκτήματα των CSS είναι:

- Διαχωρισμός του περιεχομένου από την σχεδίαση.
- Ελαχιστοποίηση του χρόνου για τις αλλαγές στην σχεδίαση αφού όλα τα στοιχεία περιέχονται σε ένα αρχείο.
- Πιο καθαρός κώδικας HTML, αφού η μορφοποίηση γίνεται στο CSS
- Προσβασιμότητα από όλους τους Web Browsers
- Πιστοποίηση από την W3C το μεγαλύτερο οργανισμό Web Standards
- Αύξηση ταχύτητας της εμφάνισης της ιστοσελίδας
- Μικρότερο μέγεθος αρχείων
- Καλύτερη θέση στις μηχανές αναζήτησης λόγω καθαρότερου κώδικα.
- Ομοιόμορφη εμφάνιση όλων των ιστοσελίδων που συνδέονται με το CSS αρχείο αφού τα στοιχεία δεν αλλάζουν.

#### <span id="page-13-1"></span>**2.11.2Μειονεκτήµατα CSS**

- Πολυπλοκότητα σε συστήματα δημιουργίας ιστοσελίδων με templates. Η διαδρομή για την πρόσβαση σε ένα αρχείο, μπορεί να αλλάξει, με αποτέλεσμα ο server να μη μπορεί ν' ανοιξει αυτο το αρχείο.
- Διαφορετική σύνταξη από την HTML. Αυτό έχει σαν αποτέλεσμα, ο προγραμματιστής θα πρέπει να γνωρίζει δύο διαφορετικούς τρόπους μορφοποίησης.
- Δεν παρέχει τη δυνατότητα χρησιμοποίησης απλών εκφράσεων. Π.χ. δε μπορούμε να γράψουμε *margin-left:* 5% + 10px;
- Δεν παρέχει πολλά Background ανα στοιχείο (element). Οι σχεδιαστές συχνά γρησιμοποιούν πολλές εικόνες στο background κάθε στοιγείου, το Joomla όμως μπορεί να υποστηρίξει μόνο ένα.
- Το CSS δε δουλεύει το ίδιο σε όλους τους browsers. Για παράδειγμα, οι ΙΕ και OPERA έχουν διαφορετική λογική εμφάνισης της ιστοσελίδας.

### <span id="page-14-0"></span>*2.12XML (Extended Markup Language)*

Η XML είναι μια γλώσσα για τη δόμηση δεδομένων. Με την έννοια δομημένα δεδομένα εννοούμε μια συλλογή στοιχείων δεδομένων όπως είναι για παράδειγμα τα λογιστικά φύλλα, οι κατάλογοι διευθύνσεων, οι παράμετροι διαμόρφωσης, οι οικονομικές συναλλαγές και τα τεχνικά σχέδια.

Η XML είναι, δηλαδή, ένα σύνολο κανόνων (ή διαφορετικά ένα πακέτο κατευθυντήριων γραμμών ή συμβάσεων) για το σχεδιασμό μορφών κειμένου οι οποίες διευκολύνουν τη δόμηση των δεδομένων σας.

Η XML δεν είναι γλώσσα προγραμματισμού. Δε γρειάζεται, επομένως, να είστε προγραμματιστής για να τη χρησιμοποιήσετε ή να τη μάθετε. Η XML διευκολύνει τον υπολογιστή να πράγει δεδομένα, να διαβάζει δεδομένα και να εξασφαλίζει τη σαφήνεια της δομής των δεδομένων.

Η XML αποφεύγει τις συνήθεις παγίδες του σχεδιασμού γλωσσών: είναι επεκτάσιμη, ανεξάρτητη συστήματος υλικού και μπορεί να υποστηρίξει διεθνείς και τοπικές προσαρμογές. Είναι πλήρως συμβατή με Unicode.

### <span id="page-14-1"></span>*2.13Ελεύθερο Λογιςµικό*

Το ελεύθερο λογισμικό όπως ορίζεται από το Ίδρυμα Ελεύθερου Λογισμικού (Free Software Foundation), είναι λογισμικό που μπορεί να χρησιμοποιηθεί, αντιγραφεί, μελετηθεί, τροποποιηθεί και αναδιανεμηθεί χωρίς περιορισμό. Η ελευθερία από τέτοιους περιορισμούς είναι βασικό στοιχείο στην ιδέα του «ελεύθερου λογισμικού», έτσι ώστε το αντίθετο του ελεύθερου λογισμικού να είναι το ιδιόκτητο λογισμικό, και όχι το λογισμικό που πωλείται για κέρδος, όπως το εμπορικό λογισμικό.

Το ελεύθερο λογισμικό ορισμένες φορές αναφέρεται και σαν ανοιγτό λογισμικό ή λογισμικό ανοιχτού κώδικα, αλλά οι δύο έννοιες δεν είναι ταυτόσημες. Σύμφωνα με τον Richard Stallman δεν είναι κάθε λογισμικό ελεύθερο μόνο και μόνο επειδή είναι ανοιχτού κώδικα.

### **2.13.1Άδειεσ ελεύθερου λογιςµικού**

<span id="page-15-0"></span>Εν γένει, σύμφωνα με την ισχύουσα νομοθεσία περί πνευματικής ιδιοκτησίας, η ελεύθερη αντιγραφή, διανομή και τροποποίηση του λογισμικούδεν επιτρέπεται. Για το λόγο αυτό, οι εκδόσεις ελεύθερου λογισμικούκάνουν χρήση ειδικής άδειας (free software license) σύμφωνα με την οποία, παραχωρείται το δικαίωμα αντιγραφής, τροποποίησης και αναδιανομής του λογισμικού, στους χρήστες.

Σύμφωνα με το Ίδρυμα Ελεύθερου Λογισμικού, οι άδειες χρήσης ελευθέρου λογισμικού πρέπει να περιλαμβάνουν τις εξής ελευθερίες:

- Ελευθερία χρήσης του προγράμματος για οποιονδήποτε σκοπό.
- Ελευθερία μελέτης και τροποποίησης του προγράμματος.
- Ελευθερία αντιγραφής του προγράμματος.
- Ελευθερία βελτίωσης του προγράμματος και επανέκδοσής του, προς το συμφέρον της κοινότητας των χρηστών

### <span id="page-15-1"></span>**2.13.2Πλεονεκτήµατα & Μειονεκτήµατα του Open Source**

#### **Πλεονεκηήμαηα**

Σν µέιινλ αλήθεη ζην Open Source - Σν 49% ησλ Δπξσπαίσλ CIOs (Chief Information Officers) δηλώνει ότι θα υιοθετήσει εφαρμογές Open Source στην επιχείρησή του (Φεβρουάριος 2002) λόγω γαμηλότερου κόστους λειτουργίας (54%), γαμηλότερης δαπάνης αγοράς (24%), μεγαλύτερου ελέγχου (22%) και υψηλότερης ασφάλειας δεδομένων (22%).

#### **Μειονεκτήματα**

Ενδοεταιρικός καταλογισμός ευθυνών - Όπως λέει ένα γνωστό αμερικάνικο ρητό "Κανείς δεν απολύθηκε επειδή αγόρασε IBM". Ένα προϊόν της Microsoft ή της Oracle μπορεί να κοστίζει πολύ περισσότερα χρήματα και να προσφέρει λιγότερα απ' όσα μια εφαρμογή Open Source, αλλά όποιο πρόβλημα και αν παρουσιαστεί, το στέλεχος που εισηγήθηκε την αγορά του μπορεί πάντοτε να ισχυριστεί πως "έκανα μια επώνυμη επιλογή ενός μεγάλου ονόματος για να έχουμε το καλύτερο".

Αν όμως πάει στραβά το παραμικρό σε μια εφαρμογή Open Source (και στην πληροφορική πάντα κάτι θα λειτουργήσει στραβά) η μομφή "γιατί εμπιστευθήκαμε κάτι φτηνιάρικο;" δύσκολα μπορεί να απαντηθεί με επιτυχία, ειδικά αν ο ερωτών είναι ο άσχετος από υπολογιστές προϊστάμενος όπως συμβαίνει συνήθως. Τα πράγματα θα ήταν καλύτερα αν υπήρχαν και στη χώρα μας εταιρείες εξειδικευμένες στην υποστήριξη open source εφαρμογών, αλλά απ' όσο γνωρίζω αυτό δεν συμβαίνει.

### <span id="page-16-0"></span>*2.14ύςτηµα διαχείριςησ περιεχοµένου*

Το σύστημα διαχείρισης περιεχομένου (ΣΔΠ) είναι μια εφαρμογή που χρησιμοποιείται για να δημοσιεύσει ιστοσελίδες στο διαδίκτυο. Το περιεχόμενο που μπορεί να χρησιμοποιηθεί περιλαμβάνει κείμενα, εικόνα, ήχους, video, ηλεκτρονικά αρχεία και γενικά οτιδήποτε μπορεί να διανεμηθεί μέσω του διαδικτύου.

Δημιουργείται και εγκαθίσταται από τους σχεδιαστές ιστοσελίδων, αλλά προορίζεται για χρήση από τελικούς χρήστες. Αρχικά, προσφέρει έναν εύκολο, εύχρηστο τρόπο ενημέρωσης περιεχομένου. Αυτό συνήθως γίνεται με τη χρήση ενός συστήματος πλοήγησης (browser).

Ο χρήστης απλά εισάγει το νέο κείμενο και το αποθηκεύει. Η ιστοσελίδα ενημερώνεται αμέσως! Το ίδιο απλό είναι να προστεθούν νέες σελίδες, να διαγραφούν παλαιές, ή να αναδιαμορφωθεί μια ιστοσελίδα ώστε να συμβαδίζει με νέες απαιτήσεις ή προδιαγραφές.

Το Σύστημα Διαχείρισης Περιεχομένου αυτοματοποιεί διάφορες διαδικασίες όπως η διατήρηση της εμφάνισης των σελίδων σε όλο το, ιστοχώρο καθώς και η δημιουργία των σχετικών μενού, συνδέσμων κλπ. Επίσης, η ύπαρξη και αρκετών άλλων εργαλείων διαχείρισης, επιτρέπει την εστίαση στις λέξεις και όχι στην τεχνολογία.

Ένα ΣΔΠ πρέπει να υποστηρίζει τις παρακάτω δυνατότητες:

- Εύκολη διαχείριση περιεχομένου μέσω ενός browser.
- Διαφορετικούς ρόλους και επίπεδα για τους χρήστες του.
- Δυνατότητα δημοσίευσης περιεχομένου από χρήστες έπειτα από έγκριση του διαχειριστή.
- Δυνατότητα κατηγοριοποίησης του περιεχομένου ώστε να είναι ευκολότερη η διαχείρισή του.
- Διαχωρισμός περιεχομένου και εμφάνισης (για παράδειγμα να μπορούμε οποιδήποτε στιγμή να αλλάξουμε το φόντο ή το στυλ της γραμματοσειράς μια φορά και να εφαρμοστεί σε όλες τις σελίδες).

### <span id="page-16-1"></span>**2.14.1Χρήςη ενόσ CMS**

Το Content Management System (ΣΔΠ: Συστήματα Διαχείρισης Περιεχομένου) είναι ουσιαστικά η διαχείριση του περιεχομένου (όπως αυτό ορίστηκε προηγουμένως) με την χρήση κανόνων, διαδικασιών και / ή προδιαγεγραμμένων ροών εργασίας (workflows), με τέτοιο τρόπο ώστε διαχειριστές ιστοχώρων, προγραμματιστές και συγγραφείς περιεχομένου να δημιουργούν, τροποποιούν, διαχειρίζονται και να εκδίδουν όλο το περιεχόμενο μιας ή περισσότερων ιστοσελίδων

υπακούοντας πάντα σε ένα συγκεκριμένο πλαίσιο απαιτήσεων.

Ένα τέτοιο σύστημα βοηθάει στην οργάνωση και αυτοματοποίηση της συλλογής διαχείρισης και έκδοσης του περιεχομένου. Χρειάζεται όταν:

- Υπάρχει μεγάλος όγκος πληροφορίας ώστε να μην είναι πρακτική η χειρωνακτική επεξεργασία
- Η πληροφορία τροποποιείται πολύ γρήγορα ώστε να μην είναι πρακτική η χειρωνακτική επεξεργασία
- Από μια σειρά πληροφορίας πρέπει να δημιουργηθούν πολλαπλές μορφές περιεχομένου
- Ο σχεδιασμός της εμφάνισης της έκδοσης (π.χ. της ιστοσελίδας) θα πρέπει να διαχωριστεί από το περιεχόμενο έτσι ώστε αλλαγές στην δομή της παρουσίασης να μην πρέπει να γίνουν σε κάθε σελίδα του site.

Τα ΣΔΠ μπορούν να γρησιμοποιηθούν για:

- Ειδήσεις (εφημερίδες, περιοδικά, πρακτορεία ειδήσεων κ.λπ.)
- Παρουσιάσεις εταιριών και προσωπικού
- Καταλόγους προϊόντων
- Παρουσιάσεις προϊόντων
- Online υποστήριξη
- Αγγελίες και ανακοινώσεις
- Παρουσιάσεις και προβολή γεωγραφικών περιοχών
- Διαφημίσεις
- Δελτία Τύπου
- Όρους και συμβόλαια
- Χάρτες, κατευθύνσεις, οδηγίες
- Image Galleries

#### <span id="page-17-0"></span>**2.14.2Τα είδη CMS**

Υπάρχουν δύο είδη Συστημάτων Διαχείρισης Περιεχομένου: κλειστού κώδικα και ανοιχτού κώδικα.

Στα κλειστού κώδικα, ο χρήστης δε μπορεί να έχει πρόσβαση στον πηγαίο κώδικα, αλλά ούτε και να κάνει αλλαγές. Παρέχεται εμπορική υποστήριξη και μεγαλύτερη ασφάλεια. Συνήθως, το κόστος ενός τέτοιου CMS είναι αρκετά υψηλό.

CMS κλειστού κώδικα:

Vignette Content Management

- IBM Workplace Web Content Management
- Jalios JCMS
- Powerfront CMS

Αντίθετα, στα ανοιχτού κώδικα, ο χρήστης μπορεί να παρέμβει στον πηγαίο κώδικα και να τον προσαρμόσει ανάλογα με τις εκάστοτε ανάγκες του.

CMS ανοιχτού κώδικα:

- Joomla! CMS
- Drupal CMS
- WordPress CMS
- SilverStripe
- Cushy CMS
- Frog CMS
- MOD<sub>x</sub>
- TYPOlight
- dotCMS
- Expression Engine
- Radiant CMS
- concrete5

### <span id="page-18-0"></span>**2.14.3Κατηγορίεσ CMS**

Υπάρχουν έξι κατηγορίες Συστημάτων Διαχείρισης Περιεχομένου:

- Web CMS (WCMS)
- Enterprise CMS (ECMS)
- Document management system (DMS)
- Mobile content management system (MCMs)
- Component content management system (CCMS)
- Media content management system
- Learning Content Management System (LMS)

#### **Web CMS (WCMS)**

To WCMS είναι ένα Σύστημα Διαχείρησης Περιεχομένου το οποίο χρησιμοποιείται για την απλούστευση της δημοσιοποίησης και τον έλεγχο δυναμικού περιεχομένου (HTML έγγραφα, εικόνες κτλ), χωρίς να απαιτείται η γνώση της HTML.

#### **Enterprise CMS (ECMS)**

Χρησιμοποιείται από οργανισμούς, για την οργάνωση, αποθήκευση και άλλου περιεχομένου σχετικά με τον οργανισμό αυτό.

#### **Document management system (DMS)**

Είναι ένα σύνολο υπολογιστικών προγραμμάτων που χρησιμοποιούντε για την παρακολούθηση και αποθήκευση ηλεκτρονικών εγγράφων. Μπορεί να παρέχει ιστορικό παρακολούθησης (history tracking) απο διαφορετικούς χρήστες πουκάνουν διάφορες τροποποιήσεις. Συχνά, αποτελεί στοιχείο του Enterprise CMS.

#### **Mobile content management system (MCMs)**

Χρησιμοποιείται για την αποθήκευση και μεταφορά περιεχομένου και υπηρεσιών σε κινητές συσκευές, όπως τα κινητά τηλέφωνα, τα smart phones και τα PDAs. Μπορεί να υπάρχει σαν διακριτό σύστημα, σαν module, σαν χαρακτηριστικό (feature) ή σαν add-on σε κάποιο ΣΔΠ.

#### **Component content management system (CCMS)**

Αναφέρεται σε κάποιο συστατικό ενός εγγράφου, όπως για παράδειγμα σε έναν πίνακα, σε κάποια εικόνα ή σε κάποια διαδικασία. Μπορεί να είναι μεγάλο σε μέγεθος, όπως ένα ολόκληρο κεφάλαιο, ή μικρό, όπως μία λέξη. Συνήθως, βασίζεται σε XML.

#### **Learning Content Management System (LMS)**

Είναι μια εφαρμογή για την διαχείρηση της εξ-αποστάσεως μάθησης. Τα πανεπιστήμια μπορούν να την χρησιμοποιήσουν για την online παράδοση μαθημάτων.

Τα Συστήματα Διαχείρισης Εγγράφων μπορούν να παρέχουν κάποια εργαλεία όπως:

- **Metadata (Μεταδεδομένα):** περιλαμβάνουν πληροφορίες για το έγγραφο, όπως την ημερομηνία αποθήκευσής του, τον χρήστη που το αποθήκευσε και να δώσει την ευκαιρία ο χρήστης να προσθέσει Metadata
- *Integration (Ενοποίηση):* η διαχείρηση των εγγράφων μπορεί να ενσωματωθεί απευθείας σε άλλες εφαρμογές, χωρίς ο χρήστης να χρειάζεται να κλείσει τη μία εφαρμογή μετά την τροποποίηση και αποθήκευση ενός εγγράφου
- **Indexing (Δημιουργία ευρετηρίου):** χρησιμοποιείται για την παρακολούθηση ηλεκτρονικών εγγράφων. Μέσω του ευρετηρίου μπορεί να γίνει η ανάκτηση των εγγράφων
- *Capture (Καταγραφή):* αφορά την επεξεργασία των εικόνων των αρχείων που προέρχονται από scanner ή εκτυπωτές πολλαπλών λειτουργιών
- **Security (Ασφάλεια):** κάποια έγγραφα μπορούν να είναι προσβάσιμα μόνο από κάποιους συγκεκριμένους χρήστες
- **· Versioning (Ιστορικό:** το Σύστημα Διαχείρησης Εγγράφων αποθηκεύει τα έγγραφα, ώστε οι χρήστες να μπορούν να τα ανακτήσουν προηγούμενες εκδόσεις και να τα επεξεργαστούν από κάποιο σημείο και μετά

Αναφορικά, υπάρχουν και τα εξής εργαλεία: Storage (Χώρος αποθήκευσης), Retrieval (Ανάκτηση εγγράφων), Distribution (Διανομή), Workflow(Ροή εργασιών), Collaboration (Σύμπραξη), Searching (Αναζήτηση), Publishing (Δημοσίευση) και Reproduction (Αναπαραγωγή).

## <span id="page-21-1"></span><span id="page-21-0"></span>**3. Εργαλεία**

### *3.1 Αναφορά*

Σε αυτό το κεφάλαιο, θα κάνουμε μια αναφορά στα 3 εργαλεία, τα οποία χρησιμοποιήθηκαν για την δημιουργία του ιστόχώρου μας: Xampp, cms Joomla και Photoshop CS.

#### <span id="page-21-2"></span>**3.1.1 Xampp έκδοςη 1.8.1**

Το XAMPP είναι ένα χρήσιμο βοήθημα που μας δίνει την δυνατότητα να κάνουμε τον υπολογιστή μας έναν web server και όχι μόνο. Εμείς θα χρησιμοποιήσουμε την έκδοση 1.8.1 για windows για την εγκατάσταση του Joomla...

To XAMPP για Windows περιέχει:

- Apache 2.4.3 *(HTTP εξυπηρετητής)*
- MySQL 5.5.27 *(DataBase)*
- PHP 5.4.7 *(γλώσσα προγραμματισμού για web εφαρμογές με δυναμικό χαρακτήρα)*
- phpMyAdmin 3.5.2.2 4 *(open source tool written in PHP intended to handle the administration of MySQL over the World Wide Web)*
- FileZilla FTP Server 0.9.41 *(ftp server)*
- Tomcat 7.0.30 *(with mod\_proxy\_ajp as connector)*
- Mercury Mail Transport System v4.62 *(smtp server)*
- XAMPP Control Panel 3.1.0 *(from hackattack142)*

Aπό αυτά θα χρειαστούμε κυρίως τον Apache, την MySQL την PHP και το Mercury Mail Transport System.

Θα χρησιμοποιήσουμε και την phpMyAdmin (ένα σύνολο από php scripts με την οποία διαχειριζόμαστε τις βάσεις δεδομένων που έχουμε μέσω web) κυρίως για τον έλεγχο εισαχθέντων δεδομένων.

#### <span id="page-21-3"></span>**3.1.2Joomla! 3.1.1v**

Το Joomla! είναι εφαρμογή ανοικτού κώδικα. Τι σημαίνει αυτό;

Το Joomla CMS είναι ένα βραβευμένο σύστημα διαχείρισης περιεχομένου, ανοικτού κώδικα. Η χρήση του είναι απολύτως δωρεάν. Είστε ελεύθεροι να το χρησιμοποιήσετε, να το τροποποιήσετε και να διερευνήσετε τις δυνατότητές του χωρίς να πρέπει να πληρώσετε την άδεια χρήσης σε κανέναν.

Με άμμεση μείωση των δαπανών σας, για την ανάπτυξη ενος δυναμικού ιστοτόπου. Η μόνη σας υποχρέωση, είναι να μην αφαιρέσετε ή αλλοιώσετε τα λογότυπα, ή να οικειοποιηθείτε την εφαρμογή.

#### **Πώς λειηοσργεί;**

Το Joomla! εγκαθίσταται σε έναν κεντρικό υπολογιστή, τον web server. Ο χρήστης, εσείς δηλαδή, έχετε πρόσβαση στο περιβάλλον διαχείρισης μέσω ενός browser, όπως είναι ο Internet Explorer ή ο Firefox.

Από τη στιγμή που είστε εσείς ο διαχειριστής, μπορείτε να προσθέσετε οποιοδήποτε κείμενο ή γραφικό, και έτσι να δημιουργήσετε τις ιστοσελίδες σας.

#### **Σι επίπεδο γνώζεων πρέπει να έτω ώζηε να µπορέζω να προτωρήζω;**

Το περιβάλλον διαχείρισης μπορεί να είναι στην Αγγλική ή Ελληνική γλώσσα. Εάν γνωρίζετε τη χρήση ενός επεξεργαστή κειμένου, βρίσκεστε σε καλό δρόμο. Σε γενικές γραμμές, εξαρτάται από το τι θέλετε να κάνετε με το Joomla! Θα υπάρξουν και περιπτώσεις που θα χρειαστείτε την υποστήριξη ενός επαγγελματία, όταν χρειάζεστε να αξιοποιήσετε εξειδικευμένες και προηγμένες δυνατότητες του Joomla! Σε κάθε περίπτωση πάντως, έχετε τον έλεγχο: δημοσιεύετε ό,τι και πότε εσείς θέλετε, με το πάτημα ενός κουμπιού.

Στην EasyLogic σας παρέχουμε πέρα απο τον χώρο φιλοξενίας, και την υποστήριξη όπου αυτό κριθεί απαραίτητο, ώστε να αισθάνεσται ασφαλείς, για την απρόσκοπτη και ασφαλή λειτουργία του ιστοχώρου σας.

### <span id="page-22-0"></span>*3.2 Οδηγίεσ εγκατάςταςησ*

#### <span id="page-22-1"></span>**3.2.1Εγκατάςταςη Xampp**

Κατ'αρχήν κατεβάζουμε το πακέτο Installer του ΧΑΜΡΡ για Windows από το site: <http://www.joomla.org/download.html>

Μόλις το κατεβάσουμε πάμε και το εγκαθιστάμε χρησιμοποιώντας τις κανονικές ρυθμίσεις που μας προτείνει.

Μας εμφανίζετε η παρακάτω οθόνη:

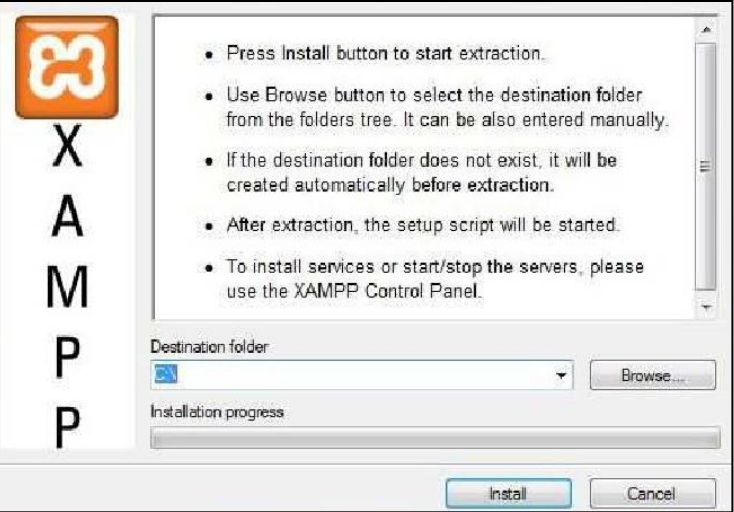

**Εικόνα 1: Εγκατάσταση ΧΑΜΡΡ** 

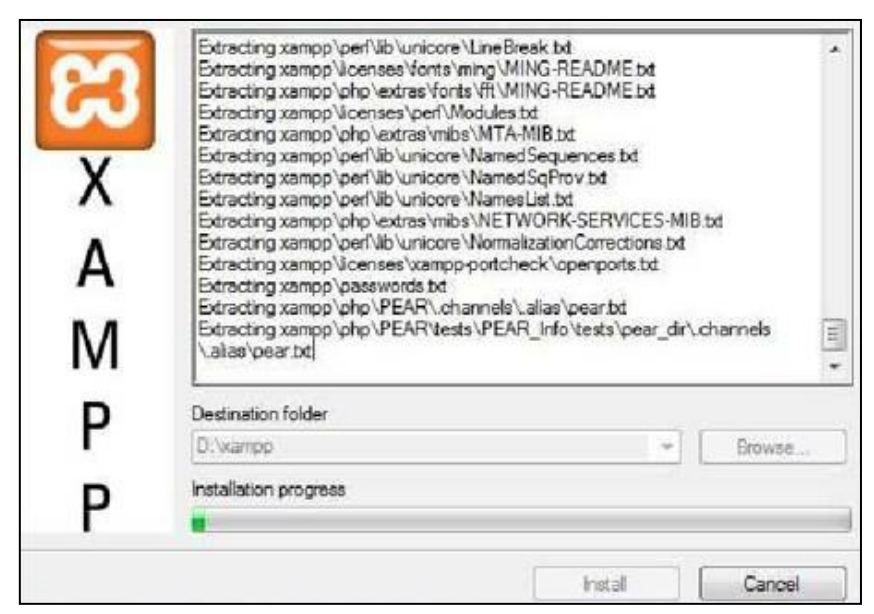

**Εικόνα 2: Extract XAMPP files**

Εδώ μας ζητάει να επιλέξουμε το φάκελο στον οποίο θα αποθηκεύσει τα απαραίτητα αρχεία για την λειτουργία του.

Αυτό δεν ανταποκρίνεται στα δικά μας δεδομένα. Όταν ολοκληρωθεί η εγκατάσταση του XAMPP θα επισκεφτούμε το link:

[http://us2.php.net/manual/en/timezones.europe.php](http://us2.php.net/manual/en/timezones.europe.php/)

για να δούμε πως ορίζει τη ζώνη ώρας για την Ελλάδα. Βλέπουμε ότι η ζώνη ώρας αναφέρεται ως Europe/Athens. Πηγαίνουμε στο C:\xampp\php\php.ini να αλλάξουμε το αρχείο "php.ini". Ανοίγουμε το αρχείο με ένα notpad (text editor) και ψάχνουμε για το σημείο που θα βρούμε τον παρακάτω κώδικα:

#### **Κώδικας**

[Date] ; Defines the default timezone used by the date functions ; http://php.net/date.timezone date.timezone = Europe/Berlin

Αλλάζουμε αυτό το κομμάτι κώδικα σύμφωνα με το παρακάτω:

#### **Κώδικας**

[Date]

; Defines the default timezone used by the date functions

; http://php.net/date.timezone

date.timezone = Europe/Athens

Σώζουμε τις αλλαγές και κάνουμε επανεκκίνηση τον Apache για να αναγνωρίσει τις αλλαγές.

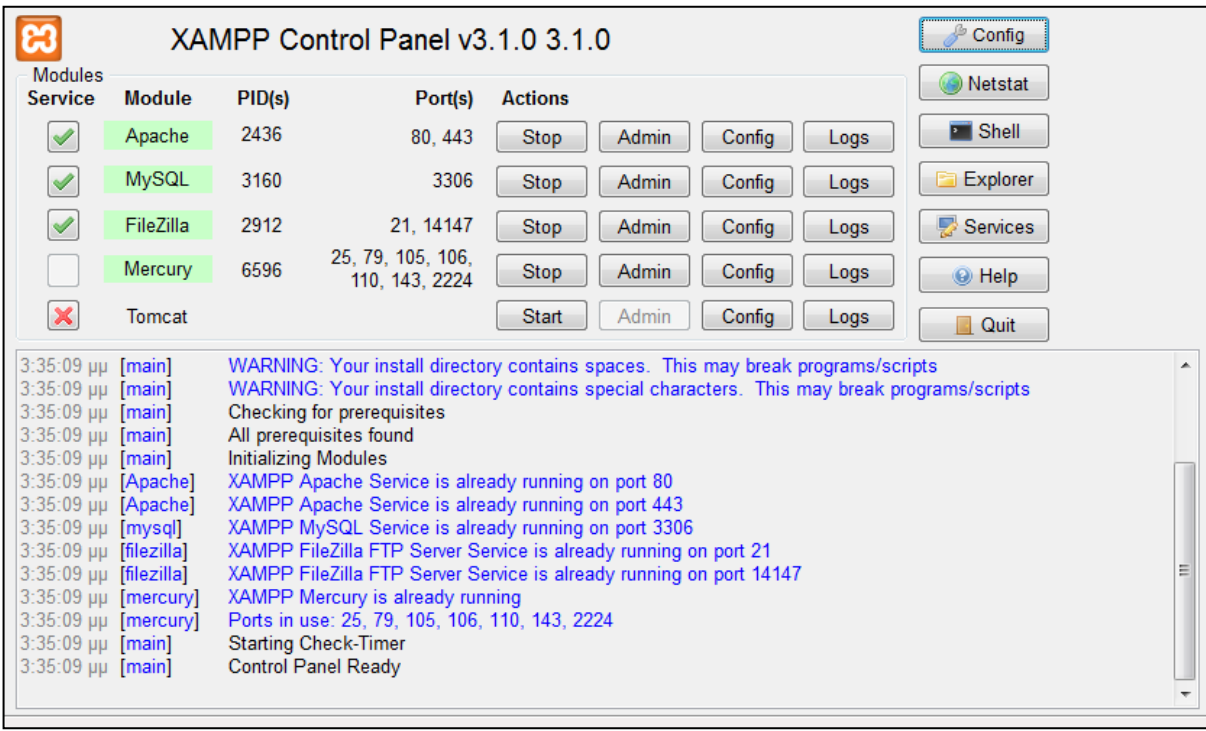

**Εικόνα 3: XAMPP Control Panel**

Και μόλις ολοκληρώσουμε, δοκιμάζουμε αν η εγκατάσταση έγινε σωστά, πληκτρολογώντας στον browser μας την τοπική διεύθυνση: http://localhost/xampp και πρέπει να πάρουμε την παρακάτω εικόνα:

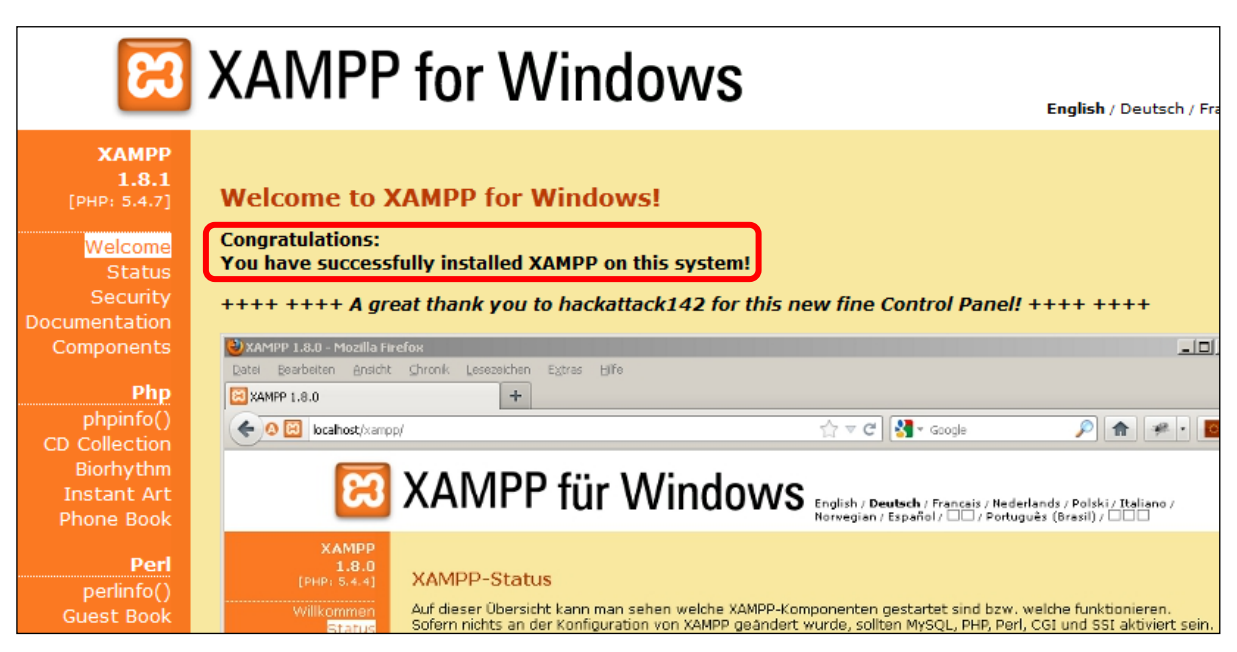

**Εικόνα 4: Επιτυχής εγκατάσταση του ΧΑΜΡΡ** 

### <span id="page-25-0"></span>**3.2.2Εγκατάςταςη Joomla!**

Το πρώτο πράγμα που έχουμε να κάνουμε είναι να κατεβάσουμε το αρχείο από <http://www.joomla.org/download.html>

Το αρχείο είναι συμπιεσμένο, άρα πρέπει να το αποσυμπιέσουμε με το κατάλληλο πρόγραμμα (π.χ. 7zip) π.χ. στο φάκελο joomla.

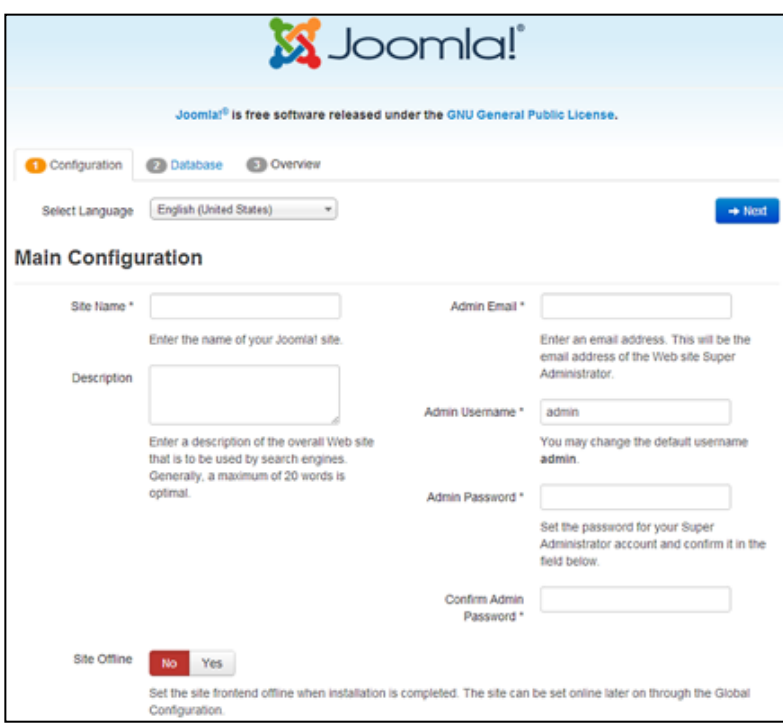

**Εικόνα 5: Εγκατάςταςθ Joomla! - Αρχικι εικόνα**

Στην αρχική εικόνα, εμφανίζονται διάφορα πεδία με τις προεπιλεγμένες τιμές:

- Site Name: το όνομα που θέλω να έχει το site
- **· Description:** αν θέλουμε να δώσουμε κάποια περιγραφή
- *Admin Email Address:* το email του διαχειριστή (admin)
- *Admin Username:* το όνομα του admin, ο οποίος είναι ο super user
- **Admin Password:** ο κωδικός του admin
- Site Offline: επιλέγω NO ή YES. Όταν ολοκληρώσω το site πρέπει να το θέσω στο frontend

Έπειτα, επιλέγω *NEXT*. Μας εμφανίζεται η παρακάτω εικόνα:

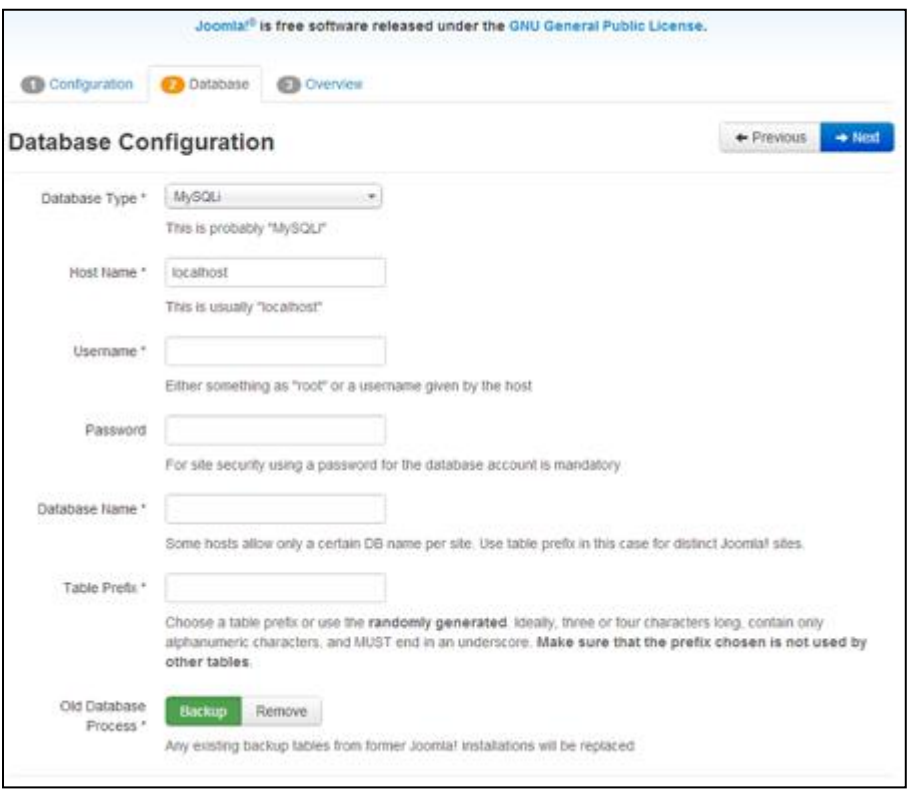

**Εικόνα 6: Εγκατάςταςθ Joomla! - Επιλογι ΒΔ**

Υπάρχουν τα εξής πεδία:

- Database Type: ο τύπος της ΒΔ που θα χρησιμοποιήσω
- **Hostname:** που βρίσκεται η ιστοσελίδα μας
- *Username:* το όνομα το οποίο θα χρησιμοποιώ για να συνδεθώ στη βάση
- **· Password:** το ο κωδικός της βάσης
- **Database Name:** το όνομα της βάσης
- **Table Prefix:** δίνεται αυτόματα απο το Joomla!, αλλά μπορώ να το αλλάξω. Πρέπει να βάλω και μια κάτω-παύλα (underscore) στο τέλος του ονόματος
- **Old Database Process:** αν θα κρατήσουμε αντίγραφο (*Backup*) ή θα διαγραφούν (*Remove*) οι πίνακες πουήδη υπάρχουν με τους νέους που θα δημιουργηθούν κατά την εγκατάσταση

Πατάμε **NEXT** και έχουμε την παρακάτω εικόνα:

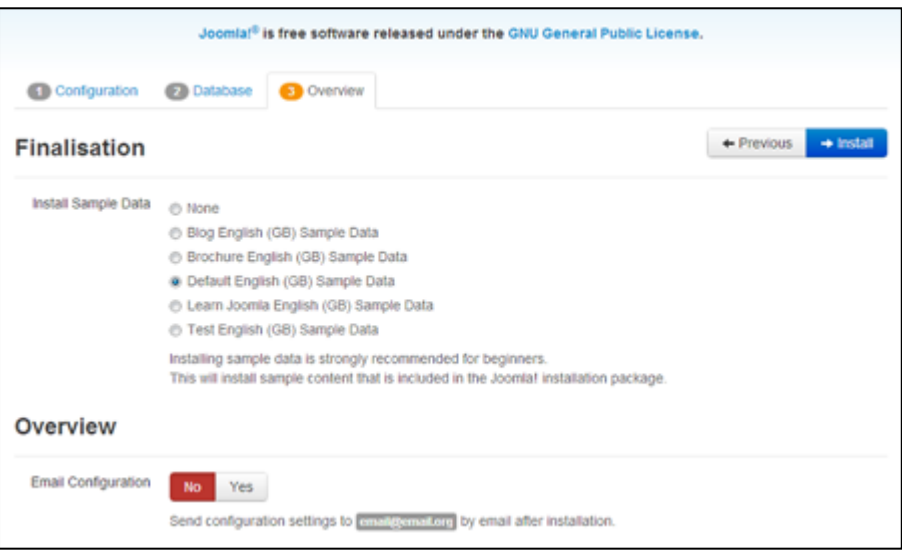

**Εικόνα 7: Εγκατάςταςθ Joomla! - Overview**

#### **Install Sample Data**

Μπορούμε να έχουμε ήδη κάποιο δείγμα κειμένου, το οποίο θα βοηθήσει τον αρχάριο χρήστη του Joomla!.

#### **Email Configuation**

Οι αρχικές ρυθμίσεις που κάναμε κατά την εγκατάσταση του Joomla!, μπορούν να σταλούν στο email μας.

Όλες οι ρυθμίσεις που περιγράφηκαν παραπάνω, μπορούμε να τις αλλάξουμε αφότου κάνουμε login, στην επιλογή Global Configuration (περιγράφεται στο Κεφάλαιο 6, λεπτομερώς).

Αν θέλουμε να προσθέσουμε τα ελληνικά θα χρειαστεί να κατεβάσουμε από το site [http://extensions.joomla.org/extensions/languages/translations-for-joomla,](http://extensions.joomla.org/extensions/languages/translations-for-joomla) το αρχείο που αφορά την Ελληνική γλώσσα για την αντίστοιχη έκδοση Joomla! που έχουμε. Αφού πατήσουμε download, στον υπολογιστή μας θα έχουμε ένα συμπιεσμένο αρχείο.

Αφού κάνουμε log in στο Joomla! (Εικόνα 14), πηγαίνουμε Extensions Manager και επιλέγουμε το αρχείο zip, που μόλις κατεβάσαμε (Upload zip file). Έπειτα, πηγαίνουμε Extensions/Language manager και επιλέγουμε την προκαθορισμένη γλώσσα που θέλουμε για το Site καθώς και τον Administrator.

Ένας άλλος τρόπος για να εγκαταστήσουμε μια γλώσσα είναι ο εξής:

Αφού κάνουμε Log in στο Joomla!, πηγαίνουμε Extensions - Language Manager. Εδώ θα δούμε ποιές γλώσσες έχουμε εγκαταστήσει. Για να προσθέσουμε μια καινούργια, επιλέγουμε Install Language. Εδώ θα μας εμφανιστούν όλες οι γλώσσες και μπορούμε να επιλέξουμε ποιά θέλουμε. Έπειτα, πατάμε install ώστε να εγκατασταθεί αυτή που επιλέξαμε.

| Deaf Holidays B               |                                   | System - Users - Menus - Content - Components - Extensions - Help -                                           |                |             |                                                              | Super User -   |
|-------------------------------|-----------------------------------|----------------------------------------------------------------------------------------------------|----------------|-------------|--------------------------------------------------------------|----------------|
| <b>S</b> Joomla!              |                                   | Install Accredited Language Translations                                                                      |                |             |                                                              |                |
| C Find languages<br>土 Install | $\Theta$ Help<br><b>C</b> Options |                                                                                                    |                |             |                                                              |                |
|                               |                                   |                                                                                                    |                |             |                                                              |                |
| Install<br>Update             |                                   | $\boldsymbol{\mathsf{x}}$<br>$\mathsf{R}$<br>Search by language name.                                         |                |             |                                                              | $20 -$         |
| Manage                        | Name $\sim$                       |                                                                                                    | <b>Version</b> | <b>Type</b> | <b>Details URL</b>                                           | ID             |
| <b>Discover</b><br>Database   | Afrikaans<br>$\overline{1}$       |                                                                                                    | 3.1.1.1        | Package     | http://update.joomla.org/language/details3/af-ZA details.xml | $\overline{9}$ |
| Warnings                      | Albanian                          |                                                                                                    | 3.1.1.1        | Package     | http://update.joomla.org/language/details3/sq-AL_details.xml | 41             |
| Install languages             | Arabic Unitag<br>$\Box$           |                                                                                                    | 3.1.1.1        | Package     | http://update.joomla.org/language/details3/ar-AA_details.xml | 10             |
|                               |                                   | Bahasa Indonesia<br>Language pack does not match this Joomlal version. Some strings may be missing.           | 3.0.3.1        | Package     | http://update.joomla.org/language/details3/id-ID details.xml | 48             |
|                               | Belarusian                        | Language pack does not match this Joomla! version. Some strings may be missing.                               | 3.0.2.1        | Package     | http://update.joomla.org/language/details3/be-BY_details.xml | 11             |
|                               | <b>Bosnian</b>                    |                                                                                                    | 3.1.1.1        | Package     | http://update.joomla.org/language/details3/bs-BA_details.xml | 45             |
|                               | Catalan<br>$\overline{1}$         |                                                                                                    | 3.1.1.1        | Package     | http://update.joomla.org/language/details3/ca-ES_details.xml | 12             |
|                               |                                   | <b>Chinese Simplified</b>                                                                                     | 3.1.1.2        | Package     | http://update.joomla.org/language/details3/zh-CN details.xml | 13             |
|                               | T.                                | <b>Chinese Traditional</b><br>Language pack does not match this Joomla! version. Some strings may be missing. | 3.1.0.1        | Package     | http://update.joomla.org/language/details3/zh-TW_details.xml | $\mathbf{R}$   |

**Εικόνα 8: Εγκατάσταση γλώσσας** 

### <span id="page-30-0"></span>**4. Γνωριµία µε τα Δοµικά ςτοιχεία του Joomla**

Σε αυτό το κεφάλαιο, θα κάνουμε αναφορά στα δομικά στοιχεία του joomla για να μπορούμε να καταλαβαίνουμε σε επόμενα κεφαλαία, το τί αναλύουμε.

### <span id="page-30-1"></span>*4.1 Δηµόςιο τµήµα και περιοχή διαχείριςησ (Front-end και Backend)*

Ένα web cms αποτελείται από ένα Front-end και ένα Back-end. Το δημόσιο τμήμα (Front-end) είναι στην ουσία αυτό που βλέπουν οι επισκέπτες και οι συνδεδεμένοι γρήστες στο site, δηλαδή οι τελικοί χρήστες. Μέσα στο δημόσιο τμήμα βρίσκονται τα άρθρα, τα μενού και γενικά όλα τα στοιχεία που θέλουμε να εμφανίζονται στην ιστοσελίδα μας.

Η περιοχή διαχείρισης θα μπορούσαμε να πούμε ότι είναι το "εργαστήριο" του Joomla. Περιέχει το administration layer του δικτυακού τόπου για τους διαχειριστές.

Η διαμόρφωση, η συντήρηση, ο καθαρισμός, η παραγωγή των στατιστικών, καθώς και η δημιουργία νέου περιεχομένου γίνονται όλα στο Back-end από εξουσιοδοτημένα άτομα. Το Backend βρίσκεται σε διαφορετική διεύθυνση URL από την ιστοσελίδα.

Γενικά, το front-end είναι η ιστοσελίδα μας (public web) και μπορούμε να έχουμε πρόσβαση πληκτρολογώντας στον browser μας http://www.onomasite.com. Στο back-end (administrator web) μπορούμε να έχουμε πρόσβαση πληκτρολογώντας http://www.onomasite.com/administrator

Παρόλο που η διαχείριση του site γίνεται στο back-end, μπορεί να γίνει και στο front-end χρησιμοποιώντας κάποια extensions.

### <span id="page-30-2"></span>*4.2 Δικαιώµατα πρόςβαςησ (Access Rights)*

Κάθε φορά που μιλάμε για διαχείριση, μιλάμε για την έξυπνη διαχείριση των υφιστάμενων πόρων. Σε web cms, τα ονόματα χρηστών αποδίδονται στα ενδιαφερόμενα άτομα και κάθε ένα από αυτά έχει διαφορετικά δικαιώματα πρόσβασης. Αυτό μπορεί να κυμαίνεται από ένα απλό εγγεγραμμένο χρήστη μέχρι τον «υπέρ-διαχειριστή», ο οποίος έχει τον πλήρη έλεγχο του τομέα.

Στη συνέχεια με βάση τα δικαιώματα, η ιστοσελίδα, εμφανίζει διαφορετικό περιεχόμενο. Υπάρχει διαθέσιμη επιλογή για να γίνει επεξεργασία του περιεχομένου απευθείας στο Frontend ή ο χρήστης έχει το δικαίωμα να εργάζονται στο Back-end.

Οι χρήστες του site που έχει φτιαχτεί με Joomla, χωρίζονται σε δύο κατηγορίες:

- Επισκέπτες (Quests)
- Εγγεγραμμένοι Χρήστες (Registered Users)

Οι επισκέπτες αφορούν αυτούς που απλά βλέπουν την ιστοσελίδα μας. Ανάλογα με τις ρυθμίσεις που έχει κάνει ο υπερδιαχειριστής (super user), κάποια περιεχόμενα μπορούν να εμφανιστούν μόνο σε εγγεγραμμένους χρήστες ή να εμφανίζονται σε όλους.

Οι εγγεγραμμένοι χρήστες έχουν κάνει εγγραφή στο site και έχουν αποκτήσει όνομα και κωδικό πρόσβασης. Αυτά χρησιμοποιούνται για να κάνουν log in στο site ώστε να αποκτήσουν κάποια προνόμια σε σχέση με τους επισκέπτες.

#### <span id="page-31-0"></span>*4.3 Περιεχόµενο (Content)*

Το περιεχόμενο μπορεί να έχει διάφορες μορφές. Στην απλούστερη περίπτωση, είναι κείμενο. Ωστόσο, το περιεχόμενο μπορεί επίσης να είναι μια εικόνα, μια σύνδεση, ένα μουσικό κομμάτι, ένα απόσπασμα από μια εφαρμογή όπως το Google Maps ή ένας συνδυασμός όλων αυτών. Για να δώσουμε μια γενική άποψη της έννοιας περιεχόμενο, μπορεί να ενσωματώνεται σε δομές, για παράδειγμα, τα κείμενα των διαφόρων κατηγοριών αποτελούν περιεχόμενο. Οι κατηγορίες, φυσικά, είναι επίσης περιεχόμενο το οποίο πρέπει να διαχειριστεί.

#### <span id="page-31-1"></span>*4.4 Επεκτάςεισ (Extensions)*

Τα συστατικά μέρη, οι ενότητες, τα πρότυπα και τα πρόσθετα (plugins) αναφέρονται όλες ως επεκτάσεις (extensions). Προσφέρουν επιπλέον λειτουργίες οι οποίες δεν περιέχονται στον πυρήνα του Joomla.

Τπάξρνπλ πέληε ηχπνη ζην Joomla: *Components*, *Modules*, *Plugins*, *Templates* θαη *Languages*. Κάζε ένα από αυτά τα extensions είναι σγεδιασμένο να κάνει μία συγκεκριμένη λειτουργία (function).

### <span id="page-31-2"></span>*4.5 Εφαρµογέσ (Components)*

Το Joomla σαν web cms πρέπει να είναι επεκτάσιμο και σε θέση να αναπτυγθεί ανάλογα με τις απαιτήσεις. Οι επεκτάσεις που προσφέρουν επιπλέον λειτουργίες και συνήθως έχουν το δικό τους χώρο στη διαχείριση του Joomla ονομάζονται εφαρμογές (components). Για παράδειγμα, τυπικές εφαρμογές των τελευταίων ετών είναι για ένα online κατάστημα, για μια gallery φωτογραφιών, καθώς και για elearning ή forum. Σήμερα τα πράγματα όπως η βελτιστοποίηση μηχανών

αναζήτησης, τα δικαιώματα των χρηστών, πολλαπλές μορφές σελίδων και ποικίλες δομές περιεχομένου γίνονται όλο και πιο σημαντικά.

Οι εφαρμογές (components) περιέχουν την επιχειρηματική λογική του site τους και απεικονίζουν το περιεχόμενο στο "κύριο σώμα" της ιστοσελίδας. Το Joomla περιέχει πολλά components, όπως για παράδειγμα το Content Management System, την φόρμα επικοινωνίας και τα Web Links.

### <span id="page-32-0"></span>*4.6 Πρότυπα (Templates)*

Ένα πρότυπο είναι ένα είδος οπτικής απεικόνισης που τοποθετείται στην κορυφή του περιεχομένου.

Καθορίζει χρώματα, γραμματοσειρές, μεγέθη γραμματοσειρών, εικόνες φόντου, αποστάσεις και διαχωρισμό της σελίδας, με άλλα λόγια, ό, τι έχει να κάνει με την εμφάνιση μιας σελίδας. Ένα πρότυπο αποτελείται από τουλάχιστον ένα αρχείο HTML για τη δομή της σελίδας και ένα αρχείο CSS για τον σχεδιασμό.

Μπορεί, επίσης, να έχει μια πολύ πιο εκτεταμένη δομή, ώστε να προετοιμάσει το περιεγόμενο του Joomla για ένα τελείως διαφορετικό σκοπό. Μπορούμε να έγουμε διαφορετικά templates για κάθε σελίδα του site μας.

Υπάρχουν δύο είδη template:

- Front-end Templates: αυτά αλλάζουν την εμφάνιση του site. Το Joomla παρέχει εξ αρχής τρία template.
- Back-end Templates: επιτρέπουν να αλλάξουμε τον τρόπο που εμφανίζεται το interface των διαχειριστών του site.

### <span id="page-32-1"></span>*4.7 Πρόςθετα (Plug-ins)*

Tα πρόσθετα (plug-ins) είναι ένα κομμάτι κώδικα προγραμματισμού που είναι προσαρτημένα σε ορισμένα σημεία του πλαισίου του Joomla για να αλλάζουν τη λειτουργικότητά του. Ένα plug-in μπορεί, για παράδειγμα, να χρησιμοποιηθεί στο εσωτερικό περιεχόμενο του κειμένου για να ορτώσει το περιεχόμενο ενός ενθέματος (module) στο κείμενο. Τα plugins χρησιμοποιούνται επίσης σε μια ολοκληρωμένη ιστοσελίδα αναζήτησης, προκειμένου να ενσωματώσουν πρόσθετα εφαρμογές (components).

Το Joomla παρέχει διάφορα events, οργανωμένα στα εξής γκρούπ:

- Authentication (π.ρ. *onAuthenticate*, *onAuthenticateFailure*)
- Captcha (π.ρ. *onInit*, *onDisplay*, *onCheckAnswer*)
- Content (π.ρ. *onAfterDisplay*, *onAfterContentSave*, *onContentSearch*, *onContentChangeState*)
- Contact (π.ρ. *onSubmitContact*, *onValidateContact*)
- Editors (π.ρ. *onSave*, *onDisplay*, *onGetContent*)
- Extensions (π.ρ. *onExtensionAfterInstall*, *onExtensionAfterUninstall*, *onExtensionAfterUpdate*)
- Finder (π.ρ. *onFinderCategoryChangeState*, *onFinderChangeState*, *onFinderAfterDelete*)
- Quick Icons (π.ρ. *onGetIcons*)
- Search (π.ρ. *onSearch*, *onSearchAreas*)
- System (π.ρ. *onAfterInitialise*, *onAfterDispatch*, *onGetWebServices*)
- User (π.ρ. *onUserLogin*, *onUserLogout*, *onUserAuthorisation*)
- XML-RPC (π.ρ. *onGetWebServices*)

### <span id="page-33-0"></span>*4.8 Ενθέµατα (Μodules)*

Τα ενθέματα (modules) μπορούμε να τα παρομοιάσουμε σαν τα "κουτιά" μέσα στα οποία εμφανίζεται το περιεχόμενο, οι εφαρμογές, τα πρόσθετα και γενικά όλα τα αντικείμενα που εμφανίζονται στο δημόσιο τμήμα.

Ένα module είναι εύκολο να εγκατασταθεί από τον Administrator του site. Μπορεί να περιέχει: Main Menu, Top menu, Template Chooser, Poll, Newsflash ή έναν Hit Counter. Η κοινότητα του Joomla συνεχώς δημιουργεί καινούργια module με νέες δυνατότητες.

#### <span id="page-33-1"></span>*4.9 Languages*

Το Joomla! μας παρέχει τη δυνατότητα να έχουμε περισσότερες απο μία γλώσσες εγκατεστημένες. Ο τρόπος που γίνεται αυτό περιγράφηκε στο κεφάλαιο 3.2.2 *Εγκατάσταση Joomla!*. Όταν εγκαθιστούμε μια γλωσσα, μπορεί να χρησιμοποιηθεί και στο site (Front-end) αλλά και στον

administrator.

Στην επιλογή Extensions - Language Manager, μπορούμε να δούμε ποιές γλώσσες έχουμε εγκαταστήσει και να δούμε διάφορες πληροφορίες. Αυτές οι πληροφορίες αφορούν τα εξής:

#### **Installed**

- *Num:* δίνεται αυτόματα από το Joomla! και είναι μοναδικός αριθμός
- **Checkbox:** μπορούμε να επιλέξουμε μία ή περισσότερες γλώσσες, ώστε να κάνουμε περαιτέρω ρυθμίσεις ή να έχουμε περισσότες από μία, ώστε να μπορούμε να κάνουμε

εναλλαγή

- **· Language:** ποιά γλώσσα έχουμε εγκαταστήσει
- **Language Tag:** ο κωδικός της γώσσας
- Location: μπορεί να είναι site ή administrator, ανάλογα με το ποιά επιλογή έχουμε επιλέξει, Installed - Site ή Installed – Administrator
- **Default:** ποιά γλώσσα έχουμε σαν προεπιλογή
- **· Version:** ποιά έκδοση της γλώσσας έχουμε εγκαταστήσει
- **Date:** πότε εγκαταστάθηκε η γλώσσα
- **Author:** ποιός έκανε τη μετάφραση
- **Author E-mail:** το email του μεταφραστή

Στην επιλογή **Content**, μπορούμε να δούμε ποιές γλώσσες μπορούμε να χρησιμοποιήσουμε στο site μας.

### <span id="page-34-0"></span>*4.10Διαµόρφωςη Ρυθµίςεων (Configuration Settings)*

Οι ρυθμίσεις που ισχύουν για το σύνολο του δικτυακού τόπου προσδιορίζονται χρησιμοποιώντας τη διαμόρφωση ρυθμίσεων. Αυτό περιλαμβάνει το κείμενο τίτλου στο παράθυρο περιήγησης, λέξεις-κλειδιά για τις μηχανές αναζήτησης, διακόπτες που επιτρέπουν ή απαγορεύουν τη σύνδεση στο site ή το διακόπτη που θέτει ολόκληρο το site online ή offline και πολλές άλλες λειτουργίες. Αυτό στο site μας γίνεται στο Global Configuration.

### <span id="page-34-1"></span>*4.11Ροή εργαςίασ (Workflow)*

Η έννοια ροή εργασίας συμπεριλαμβάνει μια ακολουθία εργασιών. Παραδείγματα ροών εργασίας μπορούμε να αντλήσουμε και από την καθημερινότητα, π.χ. μια μαγειρική συνταγή είναι επίσης μια ροή εργασίας.

Δεδομένου ότι πολλά άτομα εργάζονται με κάποιο CMS, καλά οργανωμένες ροές εργασίας είναι μια τεράστια βοήθεια. Μια ροή εργασίας επίσης αναφέρεται και σε υλοποίηση site με τη χρήση ενός web content management εργαλείου (joomla) και η ασφαλής θωράκισή του. μια λίστα διεργασιών που ένας συγκεκριμένος χρήστης έχει να εκτελέσει. Για παράδειγμα, ο συντάκτης (editor) εντοπίζει μια λίστα των μη δημοσιευμένων πακέτων ειδήσεων, τα οποία αυτός ή αυτή πρέπει να εξετάσει την ορθότητά τους.

Μετά την εξέταση αυτών, μαρκάρει αυτά τα πακέτα ειδήσεων ως ορθά και έπειτα τα πακέτα περνούν στην λίστα διεργασιών του εκδότη (publisher). Ο εκδότης αποφασίσει τότε αν θα δημοσιεύει κάθε είδηση στην πρώτη σελίδα.

## <span id="page-35-0"></span>**5. Δημιουργία Βάςησ Δεδομένων και χρήςτη**

Στο κεφάλαιο αυτό, θα περιηγηθούμε στο control panel του joomla και στο preview του σαν "σελίδα". Πρίν να γίνει αυτό θα πρέπει να δημιουργήσουμε έναν χρήστη (administrator) στη Βάση Δεδομένων μας καθώς και την ίδια τη ΒΔ που θα χρησιμοποιήσουμε.

Στην γραμμή διεύθυνσης του browser, πληκτρολογούμε http://localhost/phpmyadmin/

### <span id="page-35-1"></span>*5.1 Δημιουργία Βάςησ Δεδομένων*

Στο tab Databases, δίνω το όνομα της βάσης μου (*mydatabase*) καθώς και την κωδικοποίηση που θα ρξεζηκνπνηεζεί (*utf8\_general\_ci*) θαη παηάκε CREATE.

<span id="page-35-2"></span>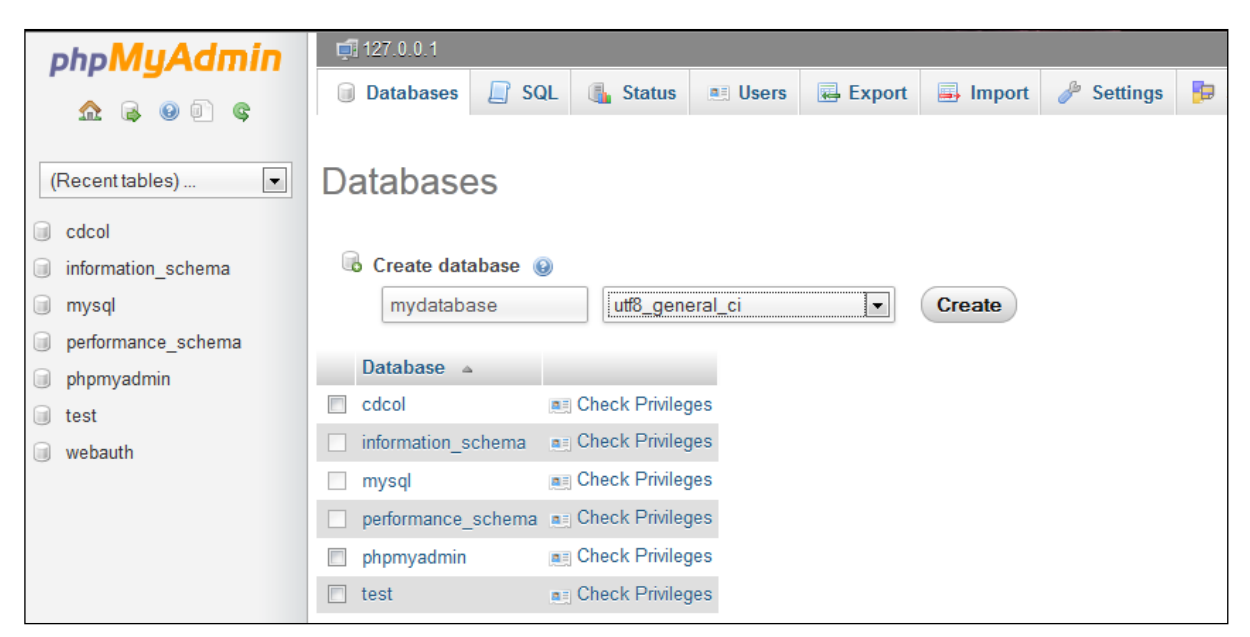

**Εικόνα 9: Δθμιουργία ΒΔ (mydatabase)**

Στο tab Users, πατάμε Add user και μας εμφανίζεται η παρακάτω εικόνα, στην οποία θα δώσουμε το όνομα (*anatoli*) και τον κωδικο του χρήστη.

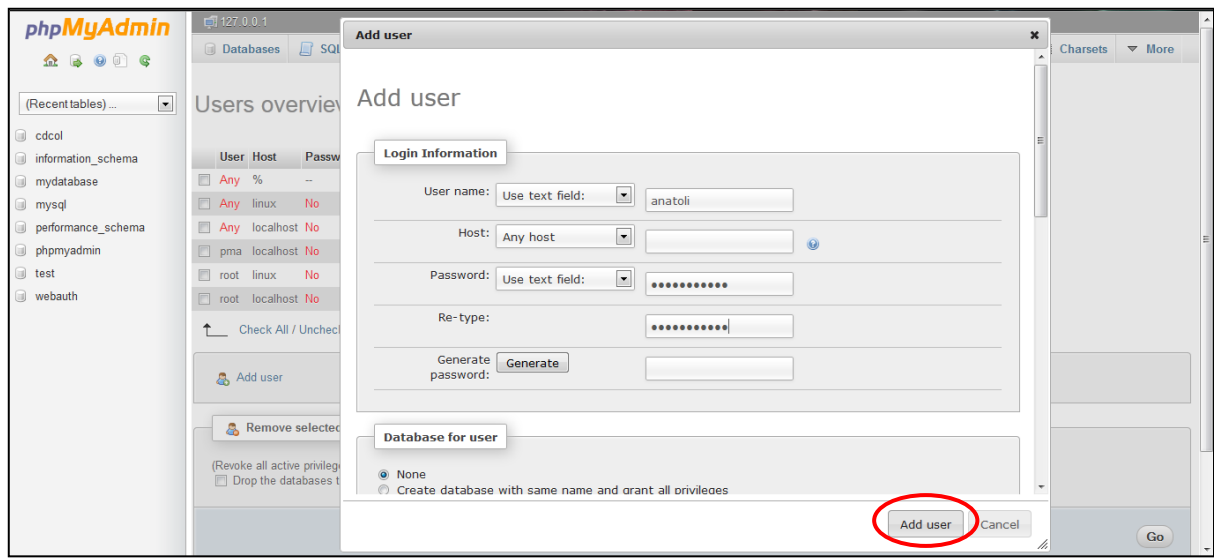

**Εικόνα 10: Δημιουργία χρήστη** 

### <span id="page-36-0"></span>*5.3 Αποδοςη δικαιωμάτων ςτο χρήςτη anatoli*

Στο tab Users, βρίσκουμε τον χρήστη που δημιουργήσαμε (*anatoli*). Μετά συνδέουμε τη ΒΔ που δημιουργήσαμε με το χρήστη anatoli (Εικόνα 11), από το Database-specific privileges.

Έπειτα, επιλέγουμε Edit Priviliges και στο Database-specific privileges το Check All (Εικόνα 12), ώστε να δώσουμε πλήρη δικαιώματα σε αυτόν τον χρήστη. Πατώντας το GO έχουμε το αποτέλεσμα της Εικόνας 13.

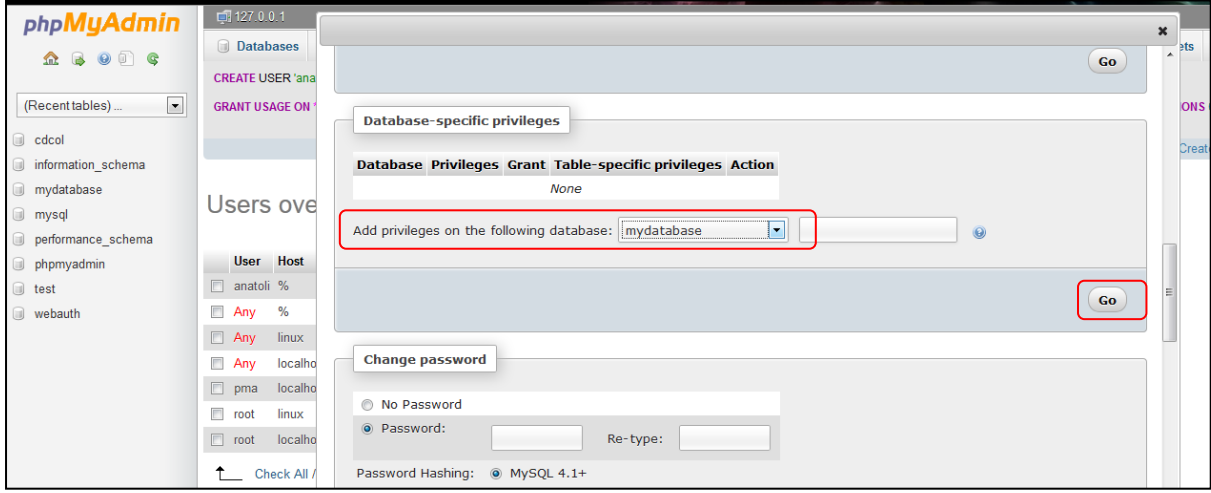

**Εικόνα 11: Σύνδεση του χρήστη anatoli με τη ΒΔ mydatabase** 

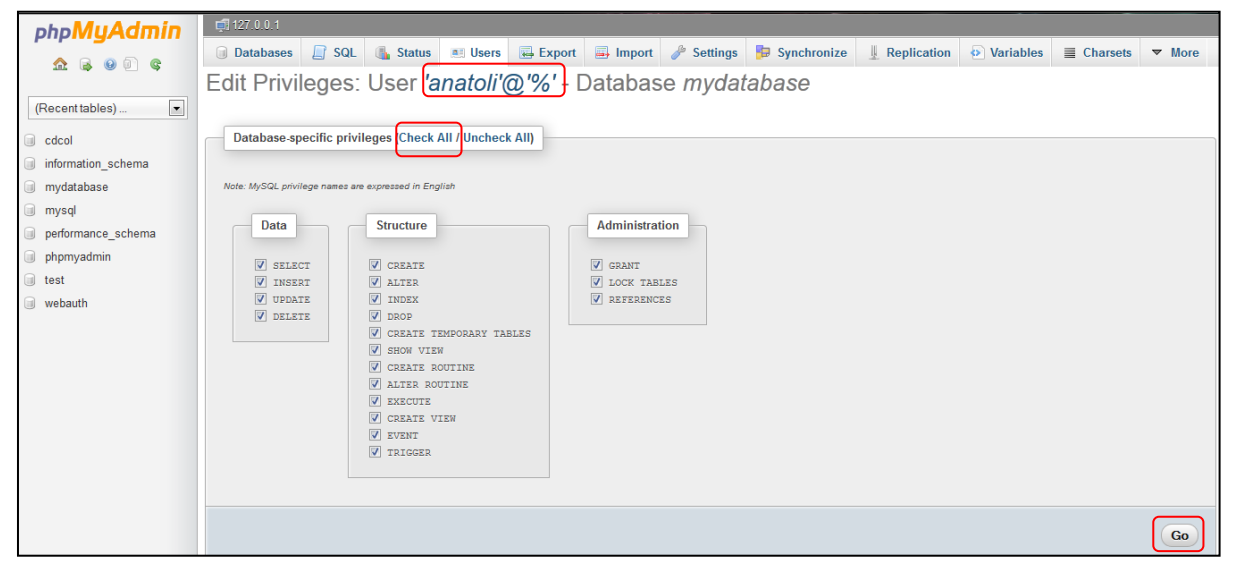

**Εικόνα 12: Απόδοςθ δικαιωμάτων ςτο χριςτθ anatoli**

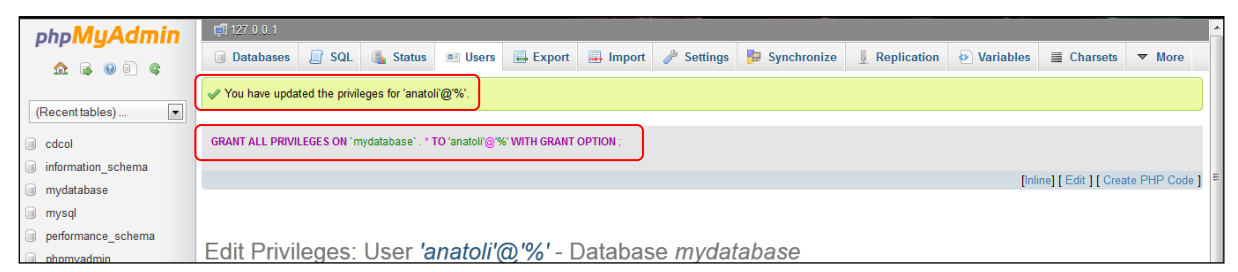

**Εικόνα 13: Επιτυχισ απόδοςθ δικαιωμάτων ςτο χριςτθ anatoli ςτθν ΒΔ mydatabase**

## <span id="page-38-1"></span><span id="page-38-0"></span>**6. Γνωριµία µε το περιβάλλον του Joomla!**

### *6.1 Back-end*

Το Administrator Back-end είναι η πρώτη σελίδα που εμφανίζεται μόλις συνδεθούμε ως διαχειριστές ή άλλου είδους δικαιωμάτων χρήστες στον πίνακα ελέγχου. Μέσα από το control panel (στο οποίο έμεις θα αναλύσουμε ως anatoli, που είναι ο administrator που ορίσαμε), θα διαχειριστούμε όχι μόνο το τι θα εμφανίζεται και πώς, αλλά και τους χρήστες, τους οποίους θα δεχόμαστε ως εγγεγραμμένους.

Πληκτρολογούμε την διεύθυνση:<http://localhost/joomla/administrator/> και θα μας εμφανιστεί η παρακάτω εικόνα

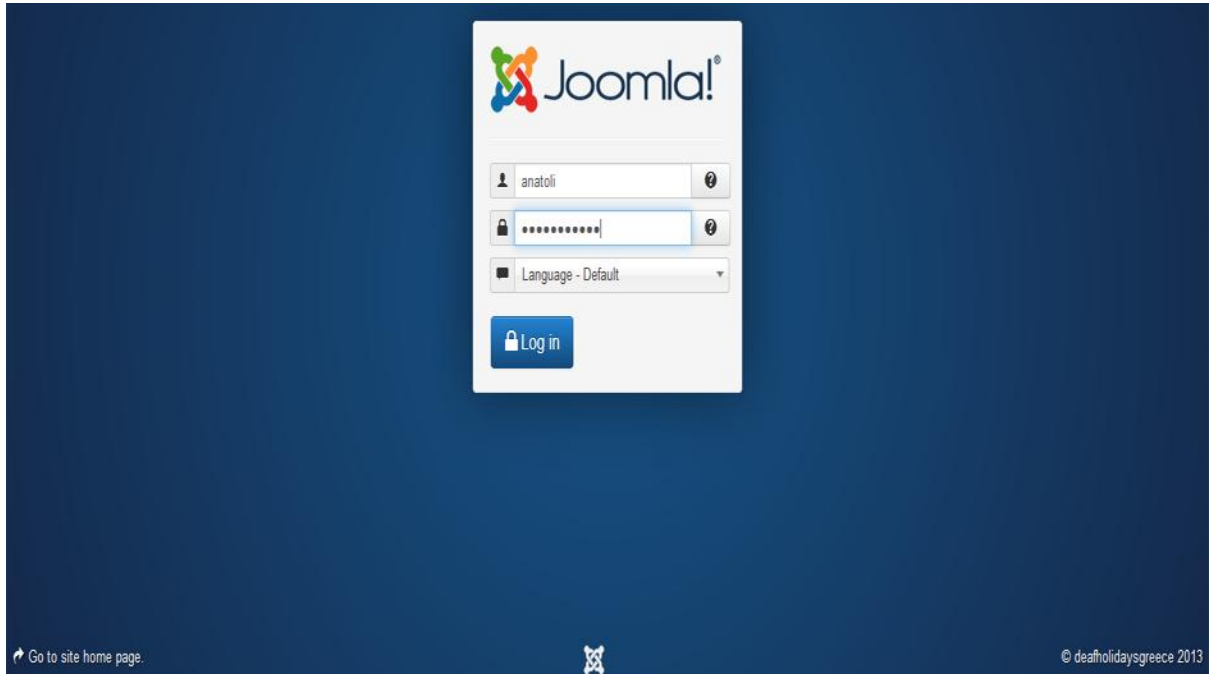

**Εικόνα 14: Log in ςτο Joomla!**

Συμπληρώνουμε τα πεδία ως εξής:

username: anatoli password: \*\*\*\*\*\*\*\*\*\*\* και πατάμε Login.

Είμαστε πλέον μέσα στο control panel, μέσω του οποίου θα διαχειριστούμε το site μας.

|                                                       | Deaf Holidays a System > Users > Menus > Content > Components > Extensions > Help > |              |                            | Super User + |
|-------------------------------------------------------|-------------------------------------------------------------------------------------|--------------|----------------------------|--------------|
| S Joomla!                                             | Control Panel                                                                       |              |                            |              |
| <b>SUBMENU</b><br><b>Dashboard</b>                    | <b>LOGGED-IN USERS</b>                                                              |              | QUICK ICONS                |              |
| <b>SYSTEM</b>                                         | <b>Super User Administration</b>                                                    | 图 2013-06-13 | Add New Article            |              |
| <b>Global Configuration</b>                           | <b>Super User Administration</b>                                                    | 图 2013-06-13 | Article Manager            |              |
| <b>System Information</b>                             |                                                                                     |              | Category Manager           |              |
| Clear Cache<br>Global Check-in                        | <b>POPULAR ARTICLES</b>                                                             |              | Media Manager              |              |
| <b>Install Extensions</b>                             | 19 A D selida                                                                       | 图 2013-06-10 | <b>E</b> Menu Manager      |              |
|                                                       | 2 Contact                                                                           | 图 2013-06-10 | <b>B</b> User Manager      |              |
|                                                       | <b>O</b> Πρώτο news feed                                                            | 图 2013-06-10 | Module Manager             |              |
|                                                       |                                                                                     |              | <b>+</b> Extension Manager |              |
|                                                       | <b>RECENTLY ADDED ARTICLES</b>                                                      |              | Language Manager           |              |
|                                                       | Contact Super User                                                                  | 图 2013-06-10 | Global Configuration       |              |
|                                                       | v Πρώτο news feed Super User                                                        | 图 2013-06-10 | • Template Manager         |              |
|                                                       | D selida Super User                                                                 | 图 2013-06-10 | <b>EB</b> Edit Profile     |              |
| ■ View Site ( 0 ) Visitors ( 2 ) Admins ■ 0 = Log out |                                                                                     |              | © Deaf Holidays Crete 2013 |              |

**Εικόνα 15: Πρώτθ εικόνα μετά το Log in ςτο Joomla!**

Θα ξεκινήσουμε λοιπον να περιγράφουμε όλα τα menu που θα χρησιμοποιήσουμε για την επιτυχή κατασκευή του site μας.

## **global configuration**

|                                                                                                    | Deaf Holidays a System > Users > Menus > Content > Components > Extensions > Help >                                             |                                              | Super User -                                                                                                    |
|----------------------------------------------------------------------------------------------------|----------------------------------------------------------------------------------------------------|----------------------------------------------|----------------------------------------------------------------------------------------------------|
| Subloom Lai                                                                                                    | <b>Control Panel</b>                                                                                                    |                                              |                                                                                                    |
| <b>SUBMENU</b><br>Dashboard<br><b>SYSTEM</b><br>Global Configuration<br><b>System Information</b><br>Clear Cache<br>Global Check-in<br><b>Install Extensions</b> | <b>LOGGED-IN USERS</b><br><b>Super User Administration</b><br><b>POPULAR ARTICLES</b><br>$20$ $\triangle$ D_selida<br>2 Contact | 图 2013-06-14<br>■ 2013-06-10<br>图 2013-06-10 | QUICK ICONS<br>Add New Article<br>Article Manager<br>Category Manager<br>Media Manager<br><b>E</b> Menu Manager |
|                                                                                                    | <sup>0</sup> Πρώτο news feed                                                                                                    | 2013-06-10                                   | <b>B</b> User Manager                                                                                           |
|                                                                                                    |                                                                                                    |                                              | Module Manager                                                                                                  |
|                                                                                                    | <b>RECENTLY ADDED ARTICLES</b>                                                                                                  |                                              | <b>A</b> Extension Manager                                                                                      |
|                                                                                                    | Contact Super User                                                                                                    | 图 2013-06-10                                 | Language Manager                                                                                                |
|                                                                                                    | v Πρώτο news feed Super User                                                                                                    | 图 2013-06-10                                 | Clobal Configuration                                                                                            |
|                                                                                                    | $\triangledown$ $\triangleright$ D selida Super User                                                                            | ■ 2013-06-10                                 | <b>Template Manager</b>                                                                                         |
|                                                                                                    |                                                                                                    |                                              | <b>BB</b> Edit Profile                                                                                          |
| pcalhost/joomla/administrator/index.php?option=com_config                                                                                                    |                                                                                                    |                                              | © Deaf Holidays Crete 2013                                                                                      |

**Εικόνα 16: Global Configuration**

Στην πρώτη καρτέλα, θα βρούμε πληροφορίες σχετικα με το site μας. Σημαντικές πληροφορίες είναι οι εξής επιλογές:

*Offline Message:* Τι θα εμφανίζει αν το site μας είναι υπό κατασκευή

*Site Name:* Το όνομα του site μας

*Default Editor:* Ο editor που θα χρησιμοποιήσουμε στα άρθρα μας (default editor: TinyMCE)

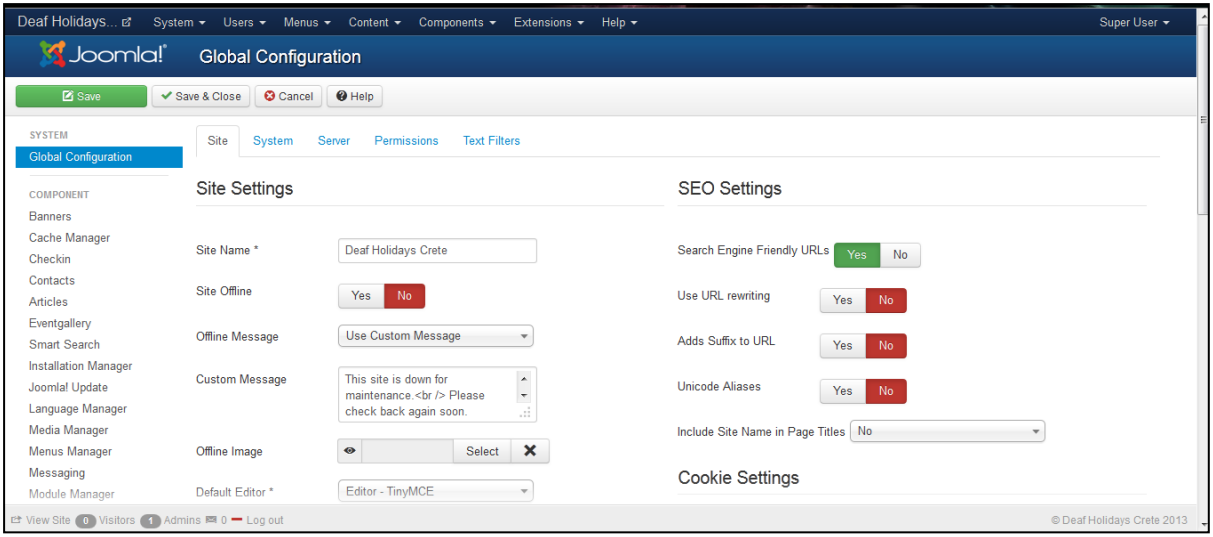

**Εικόνα 17: Global Configuration - Site**

Με την δεύτερη καρτέλα δεν θα ασχοληθούμε και θα δούμε την τρίτη καρτέλα, στην οποία θα βρούμε πληροφορίες για το server. Σε αυτή την καρτέλα, θα αναφερθούμε στα εξής tables επιλογών:

**Database Settings:** Εδώ αναφέρονται μερίκα στοιχεία της βάσης δεδομένων που δημιουργήσαμε κατά την εγκατάσταση του joomla. Επιγραμματικά αναφέρονται:

**Database Type:** τί τύπος βάσης είναι? Hostname: το hostname για να μπούμε στην βάση μας Username: το username που χρησιμοποιούμε για να μπούμε στην βάση μας **Database:** το όνομα της βάσης μας

**Mail Settings:** Εδώ θα ορίσουμε ποιόν smtp server θα χρησιμοποιήσουμε για την προώθηση των μηνυμάτων κατα την εγγραφή ενός χρήστη ή την προσπάθεια επικοινωνίας του μαζί μας. Επιγραμματικά έχουμε:

**Mailer:** Αυτή η ρύθμιση ορίζει ποιόν mailer να χρησιμοποιήσει για να παραδώσει τα μηνύματα

από τον χώρο.

**Mail from:** Η διεύθυνση ηλεκτρονικού ταχυδρομείου που χρησιμοποιείται από το Joomla για να στείλουμε email.

**From Name:** Το όνομα της ιστοσελίδας κατά την αρχική ρύθμιση ως όνομα ταυτότητας στα μηνύματα

Sendmail Path: Η διαδρομή όπου το πρόγραμμα Sendmail βρίσκεται. Αυτό συνήθως συμπληρώνεται από το Joomla κατά την αρχική ρύθμιση. Το μονοπάτι αυτό χρησιμοποιείται μόνο αν Mailer έχει οριστεί σε Sendmail.

**SMTP Authentication:** Εάν ο διακομιστής SMTP απαιτεί έλεγχο ταυτότητας για την αποστολή αλληλογραφίας, το ορίζουμε σε Ναι. Διαφορετικά το αφήνουμε ΌΧΙ

**SMTP Security:** ποιά κρυπτογράφηση θα χρησιμοποήσει ο mail server για την αποστολή μηνυμάτων

**SMTP Port:** μέσω ποιάς "πόρτας" θα επικοινωνεί ο mail server

**SMTP Username:** Το όνομα χρήστη που θα χρησιμοποιηθεί για την πρόσβαση στον κεντρικό υπολογιστή SMTP.

**SMTP Password:** Ο κωδικός πρόσβασης που θα χρησιμοποιηθεί για την πρόσβαση στον κεντρικό υπολογιστή SMTP.

**SMTP Host:** Η διεύθυνση SMTP για χρήση κατά την αποστολή αλληλογραφίας.

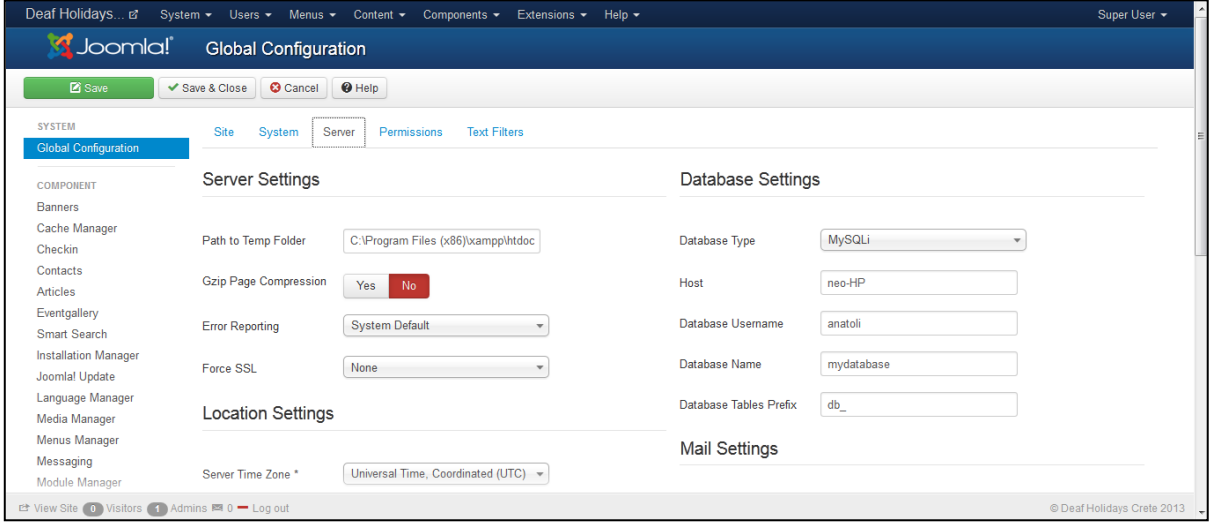

**Εικόνα 18: Global Configuration - Server**

### **User Manager**

Στο Control Panel του Joomla!, επιλέγω User Manager (ή Users: User Manager)

| Deaf Holidays E System                                                                                                    | Menus $\sim$<br>Content - Components -<br>Users $-$                                                                                                    | Help $\sim$<br>Extensions -                  | Super User +                                                                                                    |
|----------------------------------------------------------------------------------------------------|----------------------------------------------------------------------------------------------------|----------------------------------------------|----------------------------------------------------------------------------------------------------|
| Joomla!                                                                                                    | <b>Control Panel</b>                                                                                                    |                                              |                                                                                                    |
| <b>SUBMENU</b><br><b>Dashboard</b><br><b>SYSTEM</b><br><b>Global Configuration</b><br><b>System Information</b><br>Clear Cache<br>Global Check-in<br><b>Install Extensions</b> | <b>LOGGED-IN USERS</b><br><b>Super User Administration</b><br><b>Super User Administration</b><br><b>POPULAR ARTICLES</b><br>$23$ $\triangleright$ D selida | 图 2013-06-14<br>图 2013-06-14<br>图 2013-06-10 | QUICK ICONS<br>Add New Article<br>Article Manager<br>Category Manager<br>Media Manager<br><b>E</b> Menu Manager |
|                                                                                                    | 2 Contact                                                                                                    | 图 2013-06-10                                 | <b>E</b> User Manager                                                                                           |
|                                                                                                    | <b>C</b> Πρώτο news feed                                                                                                    | 图 2013-06-10                                 | Module Manager                                                                                                  |
|                                                                                                    |                                                                                                    |                                              | <b>A</b> Extension Manager                                                                                      |
|                                                                                                    | <b>RECENTLY ADDED ARTICLES</b>                                                                                                    |                                              | Language Manager                                                                                                |
|                                                                                                    | Contact Super User                                                                                                    | 图 2013-06-10                                 | Global Configuration                                                                                            |
|                                                                                                    | v Πρώτο news feed Super User                                                                                                    | 2013-06-10                                   | <b>S</b> Template Manager                                                                                       |
|                                                                                                    | $\triangledown$ $\triangleright$ <b>D</b> selida Super User                                                                                                 | 图 2013-06-10                                 | <b>EB</b> Edit Profile                                                                                          |
| $P^*$ View Site 0 Vicitors 2 Admins $\overline{33}$ 0 = Log out                                                                                                    |                                                                                                    |                                              | @ Deaf Holidays Crate 2013                                                                                      |

**Εικόνα 19: Control Panel - User Manager**

Με το που το επιλέξουμε, μας εμφανίζεται το παρακάτω παράθυρο, μέσα απο το οποίο μπορούμε να διαχειριστούμε όλους τους χρήστες που εγράφονται στην σελίδα μας αλλά και τον δικό μας λογαριασμό, καθώς επίσης και να δημιουργήσουμε έναν ή περισσότερους χρήστες.

| S Joomla!                            | Deaf Holidays a System > Users > Menus > Content > Components > Extensions > Help ><br>User Manager: Users |                |           |                |                      |                  |                  |                    |                     |                        | Super User -                |    |
|--------------------------------------|----------------------------------------------------------------------------------------------------|----------------|-----------|----------------|----------------------|------------------|------------------|--------------------|---------------------|------------------------|-----------------------------|----|
| <b>O</b> New                         | $2$ Edit<br>$\blacktriangleright$ Activate                                                                 | <b>O</b> Block | C Unblock | X Delete       | $\blacksquare$ Batch | <b>C</b> Options | $\Theta$ Help    |                    |                     |                        |                             |    |
| <b>Users</b><br><b>User Groups</b>   | Search Users                                                                                               |                | q         | $\pmb{\times}$ |                      |                  |                  |                    |                     |                        |                             |    |
| <b>Viewing Access Levels</b>         | $\blacksquare$<br>Name $\sim$                                                                              |                |           |                | <b>User Name</b>     | <b>Enabled</b>   | <b>Activated</b> | <b>User Groups</b> | Email               | <b>Last Visit Date</b> | <b>Registration Date ID</b> |    |
| <b>User Notes</b><br>Note Categories | <b>Super User</b><br>$\overline{\mathbb{R}^n}$<br><b>EB</b> Add a note                                     |                |           |                | anatoli              | $\checkmark$     | $\checkmark$     | <b>Super Users</b> | deafcrete@gmail.com | 2013-06-14<br>16:36:36 | 2013-06-09<br>17:00:12      | 46 |
| Filter:                              |                                                                                                    |                |           |                |                      |                  |                  |                    |                     |                        |                             |    |
| $-$ State $-$                        | $\mathbf{v}$                                                                                               |                |           |                |                      |                  |                  |                    |                     |                        |                             |    |
| - Active -                           | ÷                                                                                                    |                |           |                |                      |                  |                  |                    |                     |                        |                             |    |
| - Group -                            | v                                                                                                    |                |           |                |                      |                  |                  |                    |                     |                        |                             |    |
|                                      |                                                                                                    |                |           |                |                      |                  |                  |                    |                     |                        |                             |    |
| - Registration Date -                | $\overline{\mathbf{v}}$                                                                                    |                |           |                |                      |                  |                  |                    |                     |                        |                             |    |

**Εικόνα 20: User Manager - Users**

Θα δούμε αναλυτικά τις επιλογές σε έναν χρήστη (*anatoli*) και θα ασχοληθούμε με κάθε μία επιλογή ξεχωριστά

- Account Details:
	- Name (το όνομα του λογαριασμού),
	- Username (το κωδικό όνομα του χρήστη για να κάνει login)
	- Password & verify password (δημιουργία ενός νέου κωδικού, αν επιθυμεί ο χρήστης)
	- Group (σε ποιό τύπο χρήστη ανήκει και αυτομάτος ποιά είναι τα δικαιώματα του)
	- Block Use (μπλοκάρει τον συγκεκριμένο χρήστη από το να χρησιμοποιήσει τον λογαριασμό του)
	- Receive system emails (διαλέγουμε αν ο χρήστης διαιούται ή όχι να λαμβαίνει μηνύματα από το system (site)
	- Register date (πότε έγινε η εγραφή του χρήστη)
	- Last visit date (πότε επισκέφτηκε το site ο χρήστης)

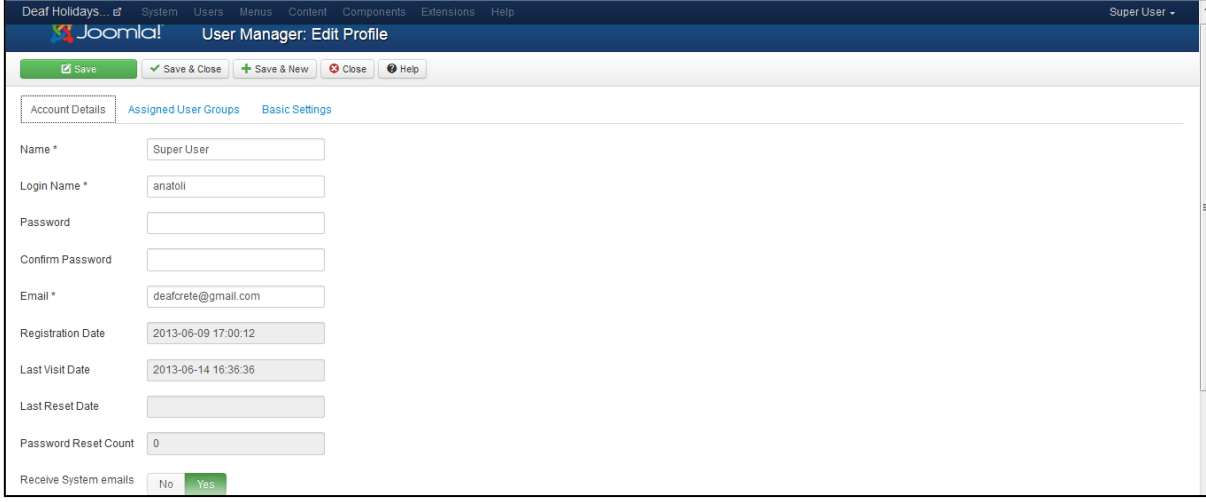

**Εικόνα 21: User Manager - Edit Profile**

- Basic Settings:
	- Backend Template Style (πως θα εμφανίζεται το template στον administrator)
	- $\bullet$  Back-end Language (σε ποια γλώσσα θα του εμφανίζεται το control panel)
	- Front-end Language (σε ποιά γλώσσα θα του εμφανίζεται το site)
	- User Editor (ποιόν editor θα χρησιμοποιεί για τα κείμενα του)
	- Help Site (από που ο χρήστης μπορεί να ζητήσει ενημέρωση)
	- Time Zone (σε ποιά ζώνη της γής βρίσκεται)

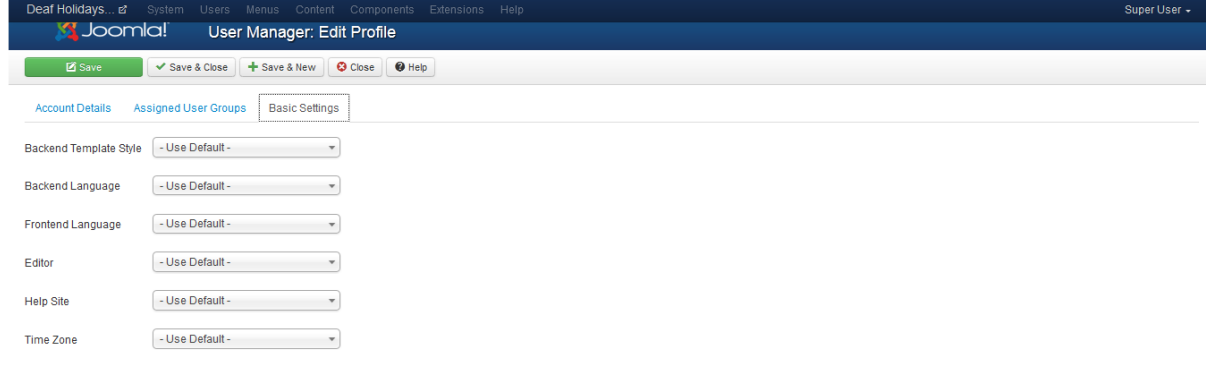

**Εικόνα 22: Edit Profile - Basic Settings**

### **Δημιοσργία Menu**

Για να δημιουργήσουμε κάποιο menu στην ιστοσελίδα μας, σε στυλ κουμπιών ή σε στυλ table, επιλέγουμε το menu Menus-->Menu Manager, όπως δείχνει η παρακάτω εικόνα και στην συνέχεια θα δούμε τα βήματα για την δημιουργία του menu μας και τις επιλογές που έχουμε.

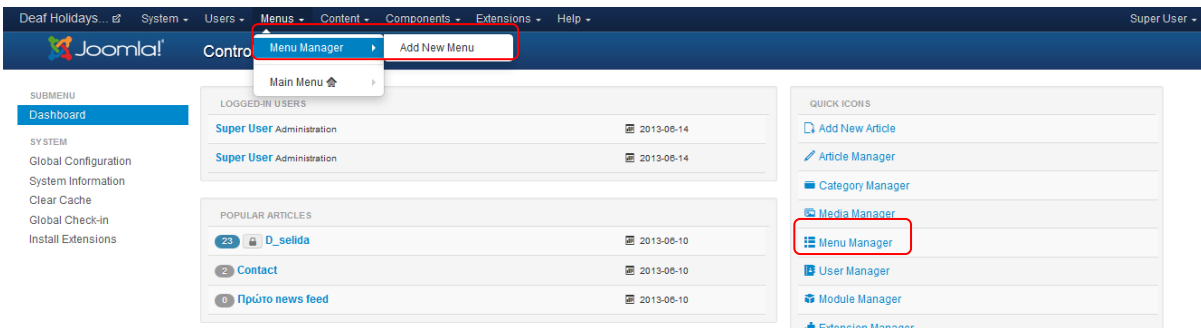

**Εικόνα 23: Επιλογι για τθν δθμιουργία Menu**

Tώρα που βρισκόμαστε στο menu manager, μπορούμε να δούμε ποιά menu έχουμε δημιουργήσει ονομαστικά μόνο. Για την δημιουργία ενός menu, κάνουμε τα εξής βήματα:

Επιλέγουμε το κουμπί New (πάνω αριστερά) και θα εμφανίσει μια καρτέλα δημουργίας του menu μας (παρακάτω εικόνα).

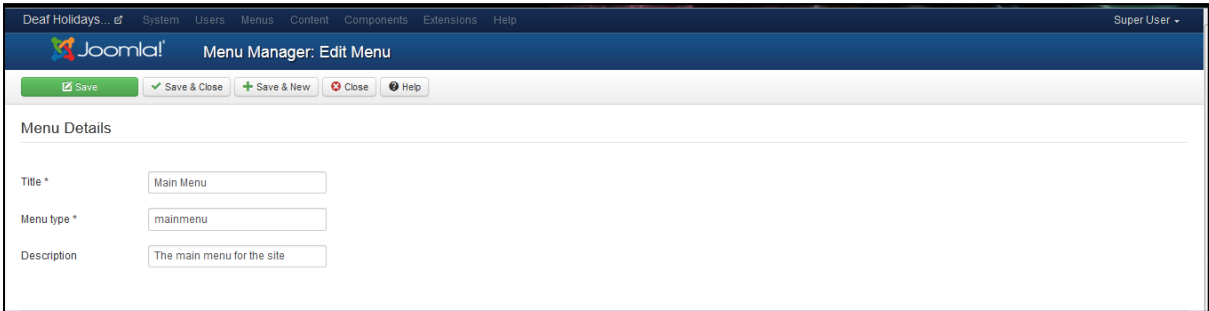

**Εικόνα 24: Δθμιουργία Menu**

Εμάς, μας ενδιαφέρουν μόνο οι επιλογές: **Menu Type** (το μοναδικό όνομα που θα χρησιμοποιείται από την joomla για να ορίζουμε αργότερα τα άρθρα μας, τα components μας, κ.τ.λ σε ποιό menu θα ανήκουν) & *Title* (το όνομα που θέλουμε να δώσουμε για μας, στο menu μας).

Μόλις δημιουργήσουμε τα menu που θέλουμε, αυτόματα θα εμφανιστούν και στο menu: *Menus*, σαν επιλογές. Επιλέγοντας τώρα ένα από τα δημιουργημένα menu, θα εμφανιστεί η παρακάτω καρτέλα

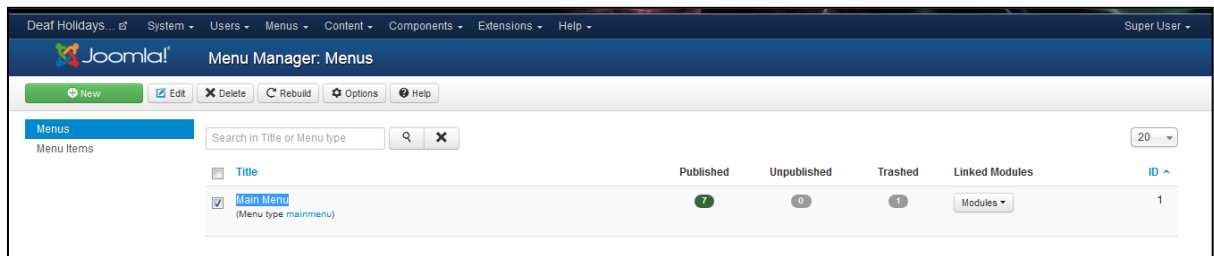

**Εικόνα 25: Σο menu που δθμιουργιςαμε**

Δίπλα σε κάθε δημιουρημένο menu, υπάρχουν διάφορες στήλες, οι οποίες κάθε μια τους δηλώνει και κάτι για το menu, τα οποία στοιχεία αυτά έχουν προέλθει από τις ιδιότητες κάθε menu όταν το δημιουργούμε. Δηλαδή:

*Published/ Unpublished: αν τα αντικείμενα που έχουμε στο menu είναι δημοσιευμένα ή όχι Trash: ποιά αντικείμενα είναι στον «κάδο ανακύκλωσης» του menu* 

*Modules Linked to the Menu:* λίστα με αντικείμενα που είναι συνδεδεμένα με το menu μας *Ιd:* το αναγνωριστικό του, που ορίζεται αυξητικά από το joomla

Αναλόγως τώρα με το τι θα έχουμε δημιουργήσει σαν επιλογές στο menu που βρισκομάστε, εμφανίζονται και τα αντίστοιχα sub-menu. Για την δημιουργία αυτών των sub-menu, ακολουθούμε τα παρακάτω βήματα:

• Πατάμε στο menu που θέλουμε να δημιουργήσουμε sub-menu. Επιλέγουμε το κουμπί New και μας εμφανίζεται η παρακάτω εικόνα με τις επιλογές των διαφόρων τύπων sub-menu που μπορουμε να επιλέξουμε

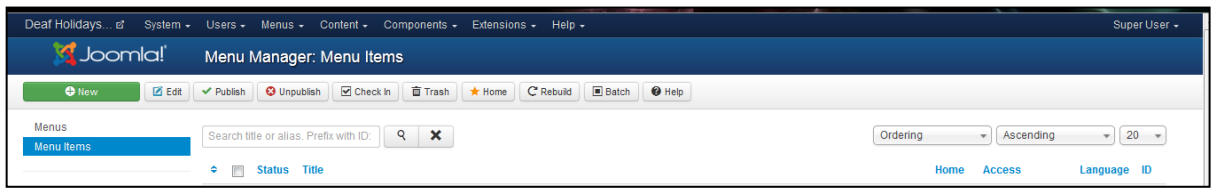

**Εικόνα 26: Create new menu item**

Επιλέγω τον τύπο του sub-menu (εικόνα 27).

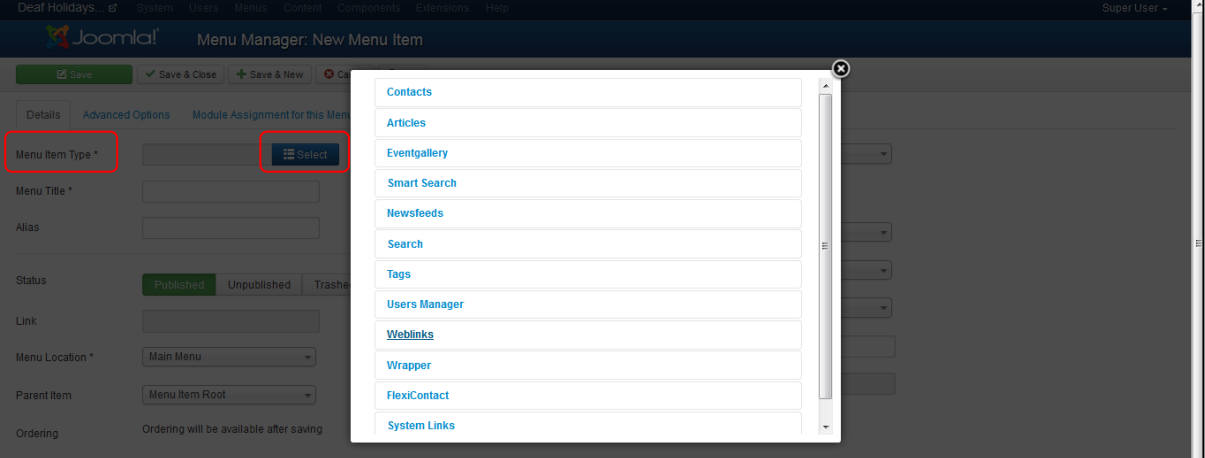

**Εικόνα 27: Add new menu item**

- **Menu Title: το όνομα που θα εμφανίζεται για το sub-menu μας**
- Alias: είναι το όνομα κωδικός που δίνει το joomla (μπορούμε να πληκτρολογήσουμε και δικό  $\mu$ ας)
- *Status:* αν θα εμφανίζεται το sub-menu μας ή όχι στο front-end
- Link: η τοπική διεύθυνση αποθήκευσης του sub-menu μας
- *Menu Location:* σε ποιό menu απο αυτά που έχουμε, θα ανήκει το sub-menu μας
- **Parent Item:** δηλώνουμε αν το main menu θα είναι ψηλά στην ιεραρχία ή θα είναι ένα αντικείμενο στο sub menu
- *Ordering:* που θα προστεθεί το καινούργιο item (default στο τέλος της λίστας)
- *Access:* σε ποιούς θα εμφανίζεται
- *Default Page:* αν θα είναι ή όχι η αρχική σελίδα του site μας
- *Target Window:* αν θα εμφανίζεται στο ίδιο παράθυρο του browser ή σε άλλο
- **Template Style: ο τρόπος που θα εμφανίζεται**
- Language: σε ποιά γλώσσα θα είναι το item
- *Note:* κάποια σημείωση που αφορά αυτό το item και μπορεί μόνο ο administrator να το δει
- **ID:** μοναδικός αριθμός που δίνεται αυτόματα από το Joomla!

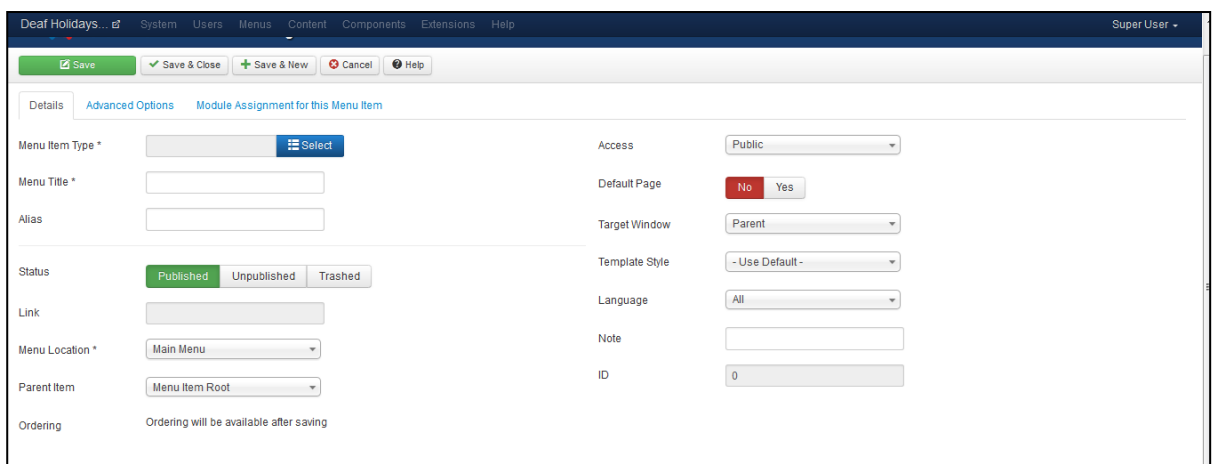

**Εικόνα 28: Details (options) of sub menu**

### <span id="page-46-0"></span>*6.2 Front-end*

Το Front-end είναι αυτό που βέπει ο τελικός χρήστης, το δημόσιο μέρος μια ιστοσελίδας. Ο διαγειριστής της ιστοσελίδας αποφασίζει αν θα βλέπουν τα πάντα οι επισκέπτες ή όγι. Για παράδειγμα, μπορεί να δώσει δικαιώματα στους εγγεγραμένους χρήστες να έχουν πρόσβαση σε περισσότερες πληροφορίες ή ακόμα και να δημοσιέυσουν πληροφοριακό υλικό (κείμενα, φωτογραφίες κτλ). Οτιδήποτε εμφανίζεται στο frontend, έχει δημιουργηθεί στο backend.

## <span id="page-47-0"></span>**7. Δηµιουργία του ιςτοχώρου και τα εργαλεία για την υλοποίηςη του**

Σε αυτό το κεφάλαιο, θα αναφερθούμε στα extensions, στα modules και στα plugins που γρησιμοποιήσαμε για την υλοποιήση της ιστοσελίδας μας.

### <span id="page-47-1"></span>*7.1 Λογική ςελίδασ*

Μια ιστοσελίδα, πριν την κατασκευή της, πρέπει να μελετηθεί όσο αφορά τον τρόπο που θα παρουσιαστεί. Κάθε αντικείμενο, κάθε menu και γενικά οτιδήποτε χρησιμοποιηθεί, έχει την δική του θέση με απότερο σκοπό την εύκολη για τον χρήστη λειτουργία του. Η επιλογή των πληροφοριών που θα προστεθούν στο site, πρέπει να γίνει προσεκτικά.

*Πώς επιλέγουμε όμως τις σημαντικές ή μη πληροφορίες?* 

Για να μπορέσουμε να ορίσουμε ποιές πληροφορίες είναι σημαντικές ή μη για τον χρήστη, πρέπει να εστιάσουμε στο σε ποιούς αναφέρεται η σελίδα και για ποιόν λόγο κάποιος χρήστης θα ενδιαφερθεί να μας επισκεφτεί. Στη δική μας περίπτωση, πρέπει το κείμενο να είναι απλό και να περιέχει πολλές εικόνες.

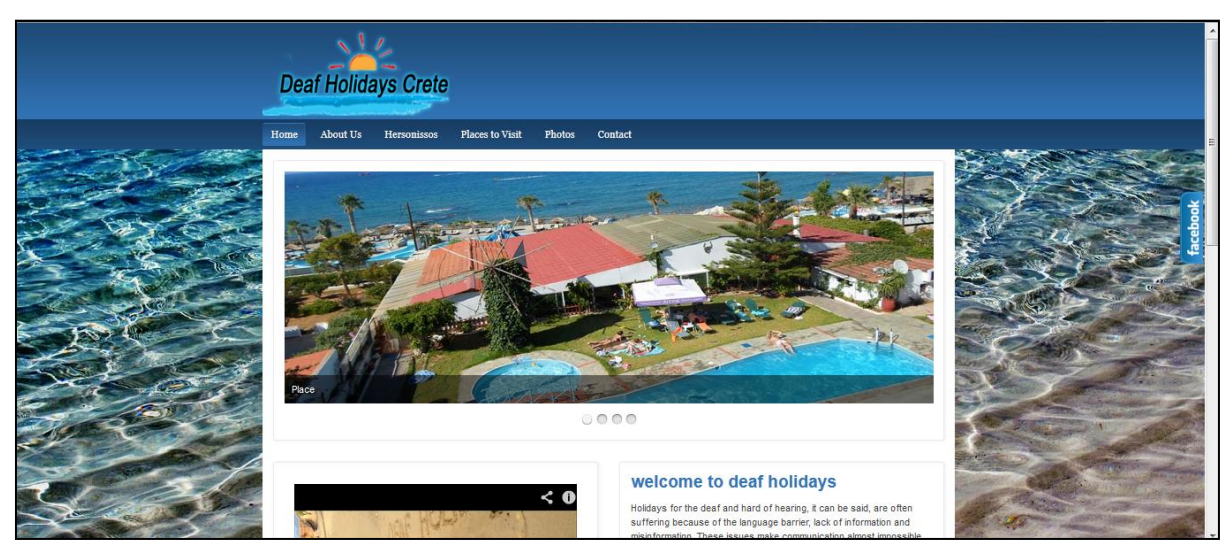

**Εικόνα 29: Η αρχική σελίδα του site μας** 

### <span id="page-48-0"></span>*7.2 Αλλαγή background (Module)*

Ένας τρόπος να αλλάξουμε το background ενός template είναι να αλλάξουμε τα αρχεία css που ορίζουν την εμφάνιση του. Αυτό έχει δύο μειονεκτήματα: το ένα είναι ότι απαιτεί ενασχόληση με κώδικα, κάτι που μπορεί να αποδειχτεί επίπονο και χρονοβόρο, ενώ το δεύτερο είναι ότι μετά από update του template υπάρχει περίπτωση τα αρχεία css να αντικατασταθούν με καινούρια και να χαθούν οι ρυθμίσεις.

Ο καλύτερος τρόπος είναι να εγκαταστήσουμε ένα plug-in. Ένα πολύ καλό και ελεύθερο είναι το bgMAX. Εκτός από τη δυνατότητα αλλαγής γρώματος στο background, δίνει τη δυνατότητα προβολής φωτογραφίας. Έχει πολλές επιλογές όσον αφορά τον τρόπο προβολής της οι οποίες γίνονται μέσα από ένα εύχρηστο περιβάλλον. Οι αλλαγές που κάνει εφαρμόζονται ανεξάρτητα από τις εμφανισιακές ρυθμίσεις του template. Το μόνο που απαιτεί είναι το template να παρέχει μια θέση (position) με δυνατότητα αλλαγής του background.

Μετά την εγκατάσταση του εμφανίζει κάποιες πληροφορίες που έγουν να κάνουν με την κυκλοφορία και τη χρήση του. Πολύ χρήσιμος είναι ο πίνακας που διευκρινίζει το κατάλληλο position για διάφορα template (εμφανίζεται και αργότερα).

|                           |                                             | This module will display a background image that fits the entire size of the window.<br>Written by LOMART implements a javascript designed by www.webbricks.org                                                                                                    | <b>bgMAX</b>    |
|---------------------------|---------------------------------------------|----------------------------------------------------------------------------------------------------|-----------------|
|                           |                                             | This module must be activated in 'DEBUG' position or any other that allows you to insert the code in footer.<br>Although designed to work with the Framework T3 JA or JA-Purity, it allows use other templates.<br>Attention empty the cache before refreshing the display. |                 |
| مح                        |                                             | Setting example according to the template                                                                                                    |                 |
| <b>Template</b>           | <b>Content selector</b>                     | <b>Complementary code</b>                                                                                                    | <b>Position</b> |
| protostar<br>(Joomla 3.0) | .container                                  |                                                                                                    | debug           |
| JAT3                      | #ja-wrapper                                 |                                                                                                    | debug           |
| Beez2-Nature              | #all, #contentarea                          | #contentarea, #contentarea2 {        background-image:none !important;        }<br>#footer-outer { width:980px;margin:0 auto; }                                                                                                    | position-14     |
|                           | Beez2-Personnel #all, #header, #contentarea | #contentarea, #contentarea2 { background-image:none !important; }<br>.items-row { background-color: transparent !important; }                                                                                                    | position-14     |
| Beez <sub>5</sub>         | #header, #contentarea                       | #contentarea, #contentarea2 { background-image:none !important; } debug                                                                                                    |                 |
|                           |                                             | Visit lomart.fr for other configurations.                                                                                                    |                 |
|                           |                                             | Forum: Peter P or Joomla.fr                                                                                                    |                 |
| Upload Package File       | Install from Directory                      | Install from URL                                                                                                    |                 |

**Εικόνα 30: Background bgMAX**

Για να το χρησιμοποιήσουμε, το εντοπίζουμε από το Extensions - module manager. Το επιλέγουμε για να εμφανιστούν οι επιλογές του. Πρέπει να το κάνουμε publish (το default είναι unpublished) και να επιλέξουμε το κατάλληλο position ανάλογα με το template. Ο πίνακας με τις πληροφορίες που είδαμε κατά την εγκατάσταση εμφανίζεται και πάλι. Αν το θέμα που έγουμε επιλέξει δεν αναφέρεται, πρέπει να δούμε τα position του (συνήθως είναι το debug).

| Joomla!                          | Module Manager: Module mod bqMAX                                  |                                                                                                    |  |
|----------------------------------|-------------------------------------------------------------------|----------------------------------------------------------------------------------------------------|--|
| <b>Pisae</b>                     | C Save as Copy   © Close   @ Help<br>+ Save & New<br>Save & Close |                                                                                                    |  |
| <b>Details</b><br><b>Options</b> | Menu Assignment                                                   |                                                                                                    |  |
| Title *                          | BgMax                                                             | <b>Module Description 10133</b>                                                                                                    |  |
| Show Title                       | Hide<br><b>Show</b>                                               | This module will display a background image that fits the entire size of the window.                                                                                                    |  |
| Position                         | debug<br>$X - Y$                                                  | Written by LOMART implements a javascript designed by www.webbricks.org<br>This module must be activated in 'DEBUG' position or any other that allows you to insert the code in footer.<br>Although designed to work with the Framework T3 JA or JA-Purity, it allows use other templates.<br>Attention empty the cache before refreshing the display. |  |
| <b>Status</b>                    | Published<br>Unpublished<br>Trashed                               | Setting example according to the template<br>Position<br>Content selector<br>Template<br>Complementary code                                                                                                    |  |
| Access                           | Public                                                            | brotostar<br>.container<br>debug<br>(Joomla 3.0)                                                                                                    |  |
| Ordering                         | 1. Flike                                                          | <b>JAT3</b><br>debug<br>#ia-wrapper                                                                                                    |  |
|                                  |                                                                   | #contentarea, #contentarea2 { background-image:none limportant;<br>Reez2-Nature<br>#all #contentarea<br><i>floosition-14</i><br>#footer-outer { width:980px; margin:0 auto; }                                                                                                    |  |
| <b>Start Publishing</b>          | ш<br>0000-00-00 00:00:00                                          | #contentarea, #contentarea2 { background-image:none !important; }<br>Beez2-Personnel #all, #header, #contentarea<br>position-14<br>items-row { background-color: transparent !important; }                                                                                                    |  |
| Finish Publishing                | 圛<br>0000-00-00 00:00:00                                          | #contentarea, #contentarea2 { background-image:none limportant; }debug<br>Beez5<br>#header. #contentarea                                                                                                    |  |
| Language                         | All                                                               | Visit lomart fr for other configurations.<br>Forum: Peter P or Joomla.fr                                                                                                    |  |
| Note                             |                                                                   | <b>3lb</b> / Bollax                                                                                                    |  |

**Εικόνα 31: Δημοσίευση του background** 

Έπειτα, στην καρτέλα *options* κάνουμε τις ρυθμίσεις για το background. Όπως τί χρώμα ή ποιά εικόνα θα εμφανίζεται, με τί τρόπο θα εμφανίζεται η εικόνα και άλλα.

### <span id="page-49-0"></span>*7.3 Ειςαγωγή Λογότυπου (Module)*

Το θέμα TK Gen Free II δε δίνει κάποιο αυτοματοποιημένο τρόπο ορισμού λογοτύπου. Έχει όμως μια θέση (position) για την τοποθέτηση του. Για να εισάγουμε λοιπόν το λογότυπο που θέλουμε πηγαίνουμε στο module manager - New - Custom HTML.

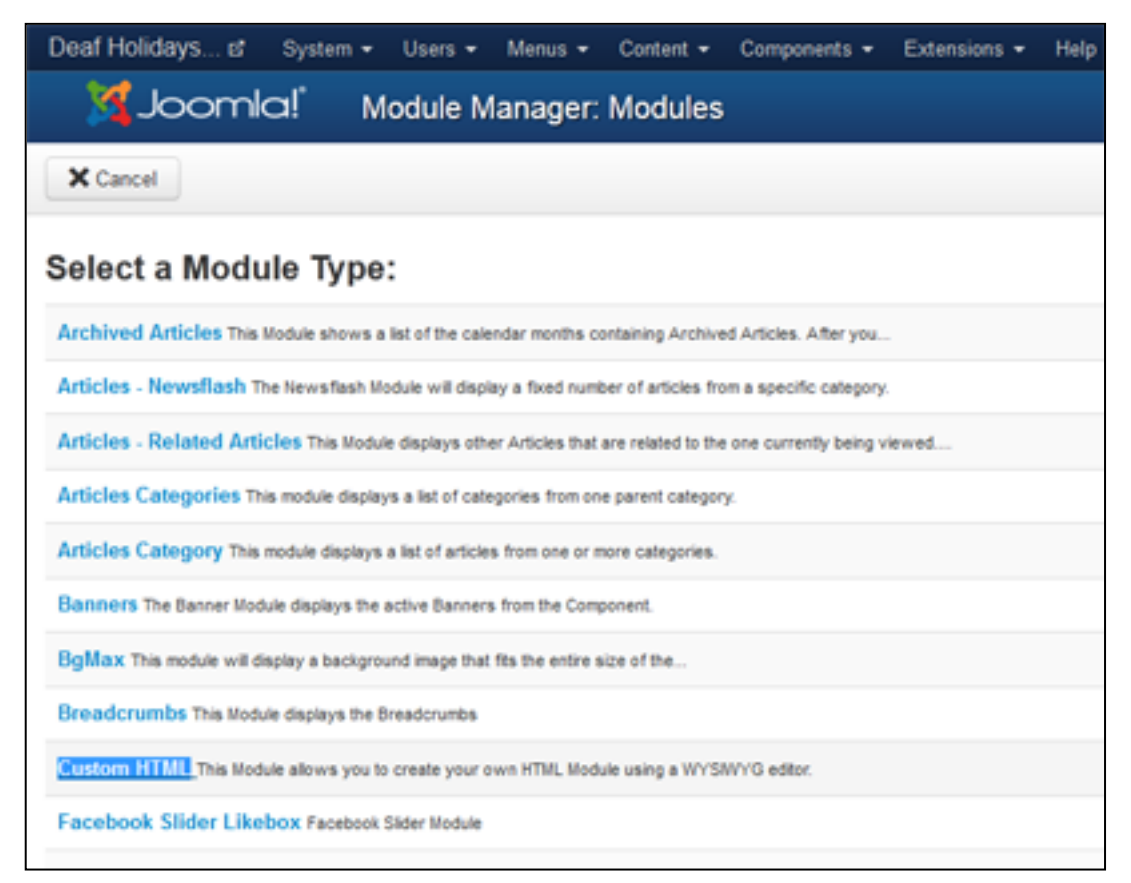

**Εικόνα 32: Logo - Module type - Custom HTML**

Στο *Show Title* επιλέγουμε *hide* και στο *position* επιλέγουμε *logo* (εικόνα 33). Έπειτα, στην καρτέλα custom output όπου εμφανίζεται ο επεξεργαστής κειμένου, δημιουργούμε ένα άρθρο μόνο με την εικόνα που επιθυμούμε για λογότυπο (εικόνα 34).

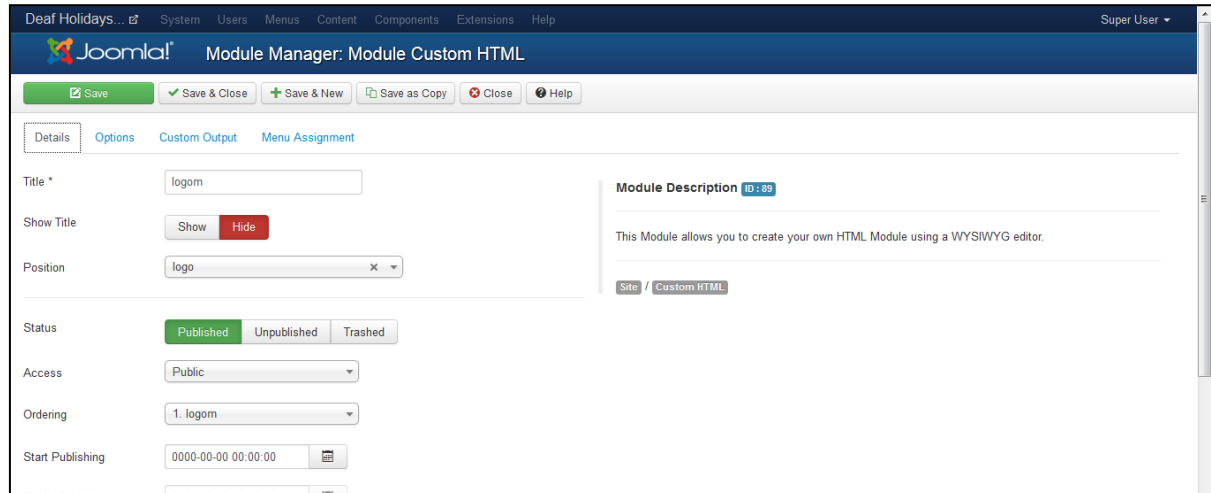

**Εικόνα 33: Επιλογζσ για το logo μασ**

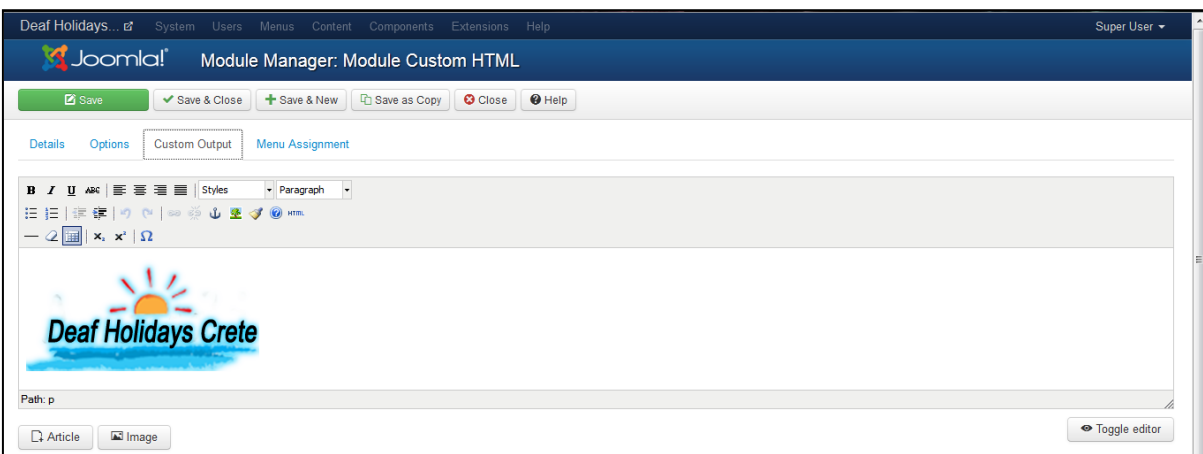

**Εικόνα 34: Επιλογι εικόνασ για logo**

### <span id="page-50-0"></span>*7.4 Ειςαγωγή Facebook Like Box (Module)*

Για επαφή της σελίδας με το Facebook υπάρχουν αρκετά plug-in. Ένα όμορφο και πρακτικό είναι το Ultimate Facebook Like Box Slider. Για να το ενεργοποιήσουμε μετά την εγκατάσταση πηγαίνουμε στο extentions  $\rightarrow$  module manager  $\rightarrow$  New και επιλέγουμε Facebook Slider Likebox.

Eπιλέγουμε *position: Debug* και *show title:Hide* (εικόνα 36). Στην καρτέλα *options* βάζουμε στο Page URL το url της σελίδας στο facebook με την οποία θέλουμε να επικοινωνεί (εικόνα 37). Επιπλέον αν υπάρχει κάποιο άλλο plug-in που ενεργοποιεί το jQuery, πρέπει να επιλέξουμε jQuery: Νο, αλλιώς μπορεί να υπάρχουν προβλήματα.

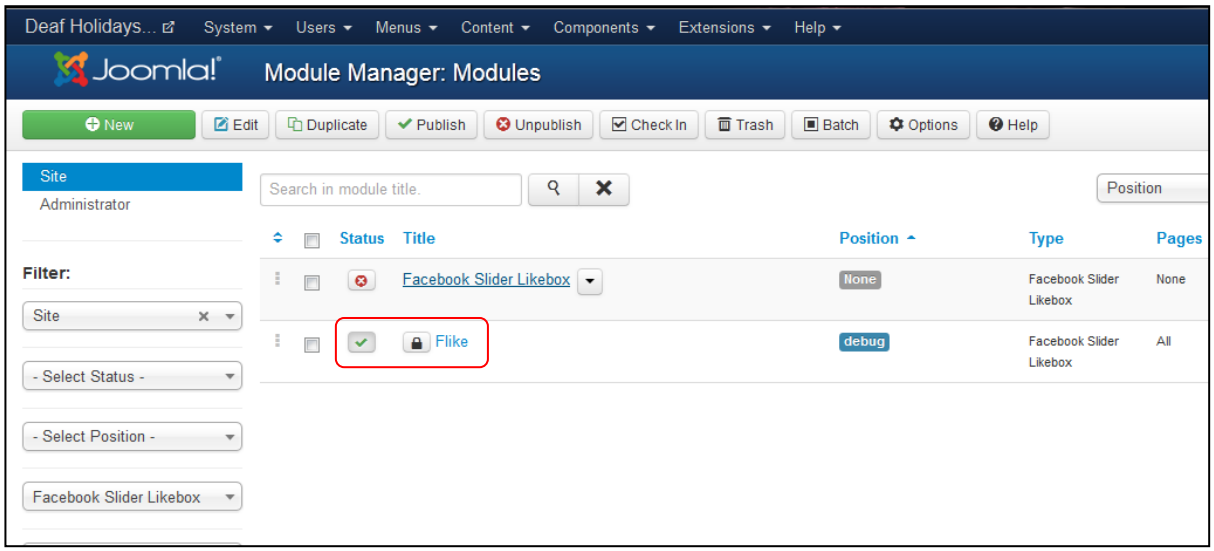

**Εικόνα 35: Επιλογι του Flike**

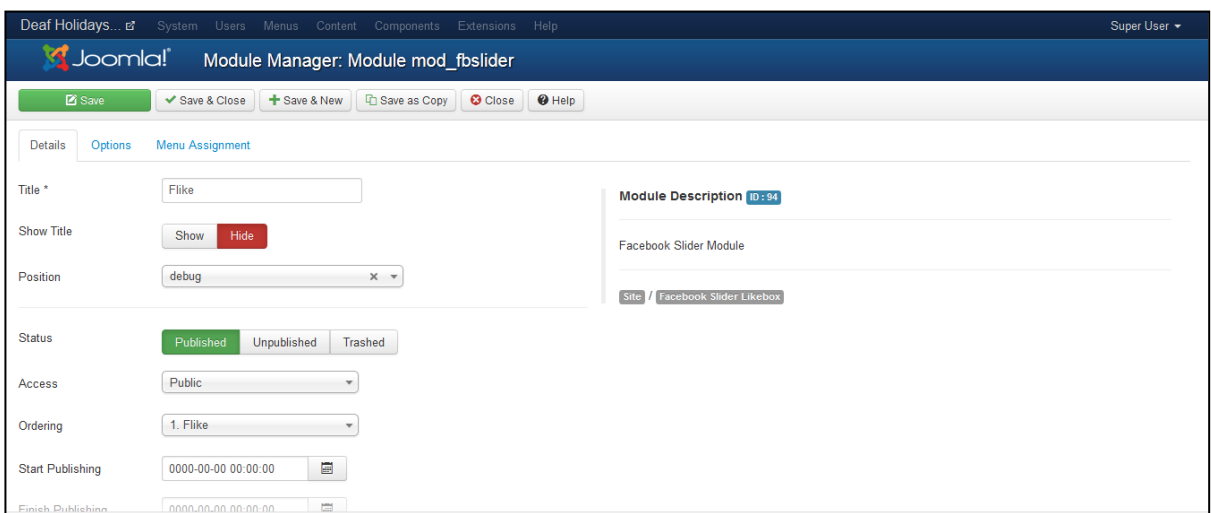

**Εικόνα 36: Ρυκμίςεισ του Flike**

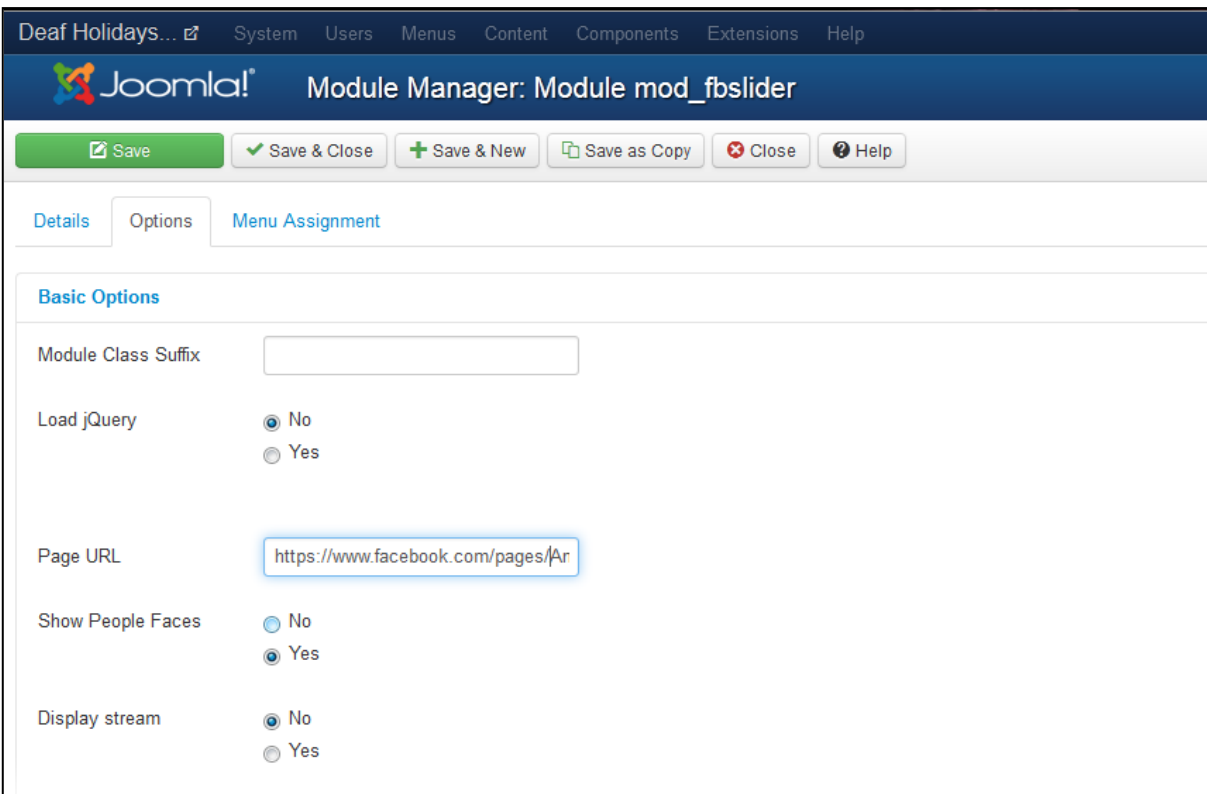

**Εικόνα 37: Ειςαγωγι διεφκυνςθσ που κα ςυνδζεται ο χριςτθσ πατώντασ ςτο Facebook**

## <span id="page-52-0"></span>*7.5 Δημιουργία slideshow (plugin)*

Για τη δημιουργία slideshow ένα πολύ καλό plug-in είναι το Widgetkit Lite (ή έκδοση lite είναι δωρεάν). Μετά την εγκατάσταση του εμφανίζεται μια αναφορά, που αφορά την επιτυχία της διαδικασίας εγκατάστασης.

| Installing component was successful. |                       |                                                                    |
|--------------------------------------|-----------------------|--------------------------------------------------------------------|
| <b>Install</b>                       |                       | Widgetkit - A widget toolkit by YOOtheme (http://www.yootheme.com) |
| Update                               | Extension             | <b>Status</b>                                                      |
| Manage<br><b>Discover</b>            | Widgetkit Module      | <b>Installed successfully</b>                                      |
| Database                             | <b>Twitter Module</b> | <b>Installed successfully</b>                                      |
| Warnings<br>Install languages        | <b>System Plugin</b>  | Installed successfully                                             |
|                                      | Content Plugin        | Installed successfully                                             |
|                                      | <b>ZOO Plugin</b>     | <b>Installed successfully</b>                                      |
|                                      | Joomla Plugin         | <b>Installed successfully</b>                                      |
|                                      |                       |                                                                    |

**Εικόνα 38: Επιτυχισ εγκατάςταςθ του Widgetkit Lite**

Για να δημιουργήσουμε το πρώτο slideshow (δε χρειαστήκαμε δεύτερο) επιλέγουμε Components > Widgetkit > Slideshow > Create your first slideshow (εικόνα 39).

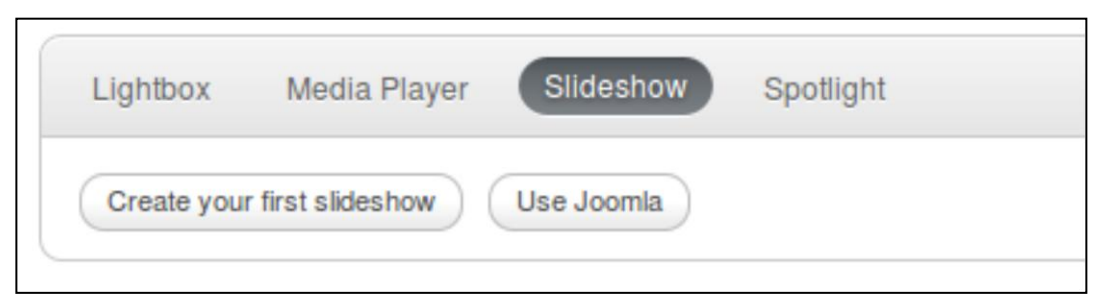

**Εικόνα 39: Πρώτθ εικόνα που μασ εμφανίηεται για το slideshow**

Εμφανίζεται η διεπαφή δημιουργίας slideshow η οποία βασίζεται στον επεξεργαστή κειμένου του joomla. Στο "*Enter name here...*" εισάγουμε το όνομα του slideshow. Στο *title* το όνομα της φωτογραφίας. Στο *caption* την περιγραφή που θα εμφανίζεται και τέλος στο *content* εισάγουμε την εικόνα. Ο προεπιλεγμένες επεξεργαστής κειμένου δυστυχώς δεν είναι πολύ πρακτικός για το χειρισμό εικόνων. Πρέπει να τις έχουμε ανεβάσει από πριν και να ξέρουμε το link τους. Για να προσθέσουμε εικόνα επιλέγουμε *add new item*.

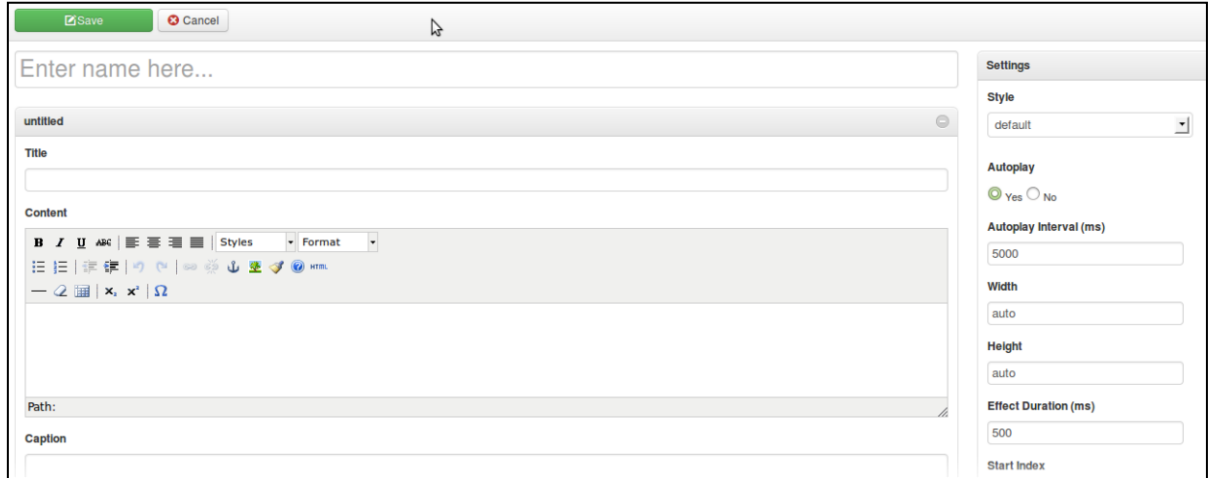

**Εικόνα 40: Δθμιουργία slideshow**

Αφού δημιουργήσουμε το slideshow πρέπει να το ενεργοποιήσουμε σαν module. Πηγαίνουμε λοιπών στο extentions - module manager - new - Widgetkit. Επιλέγουμε θέση εμφάνισης (position) και Show Title: Hide για να μην εμφανίζεται ο τίτλος. Από την καρτέλα options επιλέγουμε το slideshow που θέλουμε να εμφανιστεί και από το menu assignments τις σελίδες στης οποίες θέλουμε να εμφανίζεται (μόνο στο home).

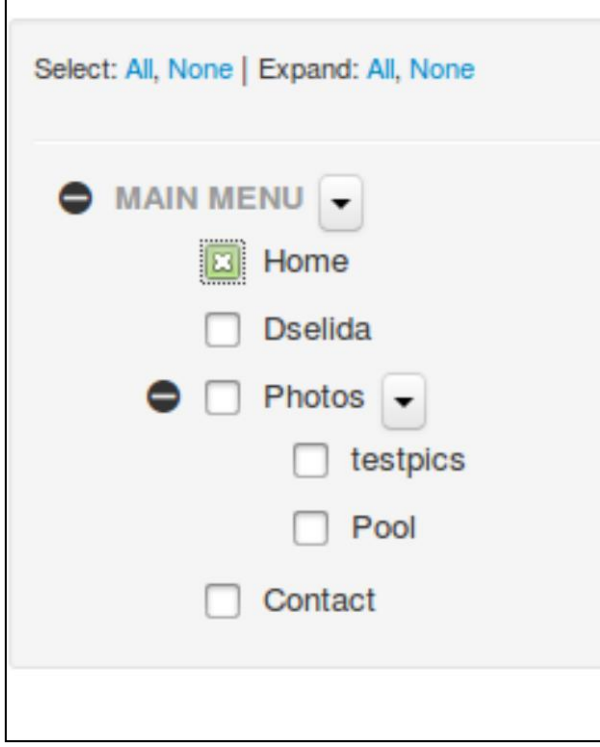

**Εικόνα 41: Ενεργοποίηση του slideshow σαν module** 

### <span id="page-54-0"></span>*7.6 Δημιουργία event-gallery (plugin, component)*

Για να δημιουργήσουμε μια συλλογή φωτογραφιών στο joomla χρειάζεται να εγκαταστήσουμε κάποιο σχετικό *plug-in*. Ένα πολύ καλό και δωρεάν είναι το *eventgallery*. Λεπτομέρειες που αφορούν τη λειτουργία του υπάρχουν στη σελίδα http://www.svenbluege.de/joomla-eventgallery/event-gallery-manual και στο μενού Documentation του plug-in.

Δίνει τη δυνατότητα δημιουργίας συλλογών φωτογραφιών. Έχει δικό του uploader και αρκετές επιλογές όσον αφορά τον τρόπο εμφάνισης των φωτογραφιών. Παρέχονται, επίσης, οι επιλογές cart και checkout που δίνουν τη δυνατότητα στους χρήστες τη δυνατότητα να δημιουργήσουν συλλογές φωτογραφιών και να βλέπουν αυτές.

Για να προσθέσουμε μια νέα γκαλερί φωτογραφιών επιλέγουμε components - eventgallerymanage events (εικόνα 27).

| Deaf Holidays a System + Users + Menus + Content +                                                                                                    |                                                                                                    | Components -                                                                                                    | Extensions - Help -                                      |                                              |                                                                                                    | Super User + |
|----------------------------------------------------------------------------------------------------|----------------------------------------------------------------------------------------------------|----------------------------------------------------------------------------------------------------|----------------------------------------------------------|----------------------------------------------|----------------------------------------------------------------------------------------------------|--------------|
| <b>S</b> Joomla!                                                                                                    | <b>Control Panel</b>                                                                                               | Banners<br>Contacts                                                                                                    |                                                          |                                              |                                                                                                    |              |
| <b>SUBMENU</b><br>Dashboard<br><b>SYSTEM</b><br><b>Global Configuration</b><br><b>System Information</b><br>Clear Cache<br>Global Check-in<br><b>Install Extensions</b> | <b>LOGGED-IN USERS</b><br><b>Super User Administration</b><br>POPULAR ARTICLES<br><b>33 AboutUS</b><br>29 D_selida | Eventgallery<br>FlexiContact<br>Joomla! Update<br>Messaging<br>b.<br><b>Newsfeeds</b><br>Redirect<br>Search<br>Smart Search<br>Tags<br>Weblinks | Manage Events<br><b>Manage Comments</b><br>Manage Orders | 图 2013-06-20<br>图 2013-06-14<br>图 2013-06-10 | QUICK ICONS<br>Add New Article<br>Article Manager<br>Category Manager<br>Media Manager<br>Menu Manager |              |
|                                                                                                    | <b>19 Hersonissos</b><br><b>T</b> visitplaces<br><b>S</b> Contact                                                  | Widgetkit                                                                                                    |                                                          | 图 2013-06-15<br>图 2013-06-15<br>图 2013-06-10 | User Manager<br>帝 Module Manager<br><b>A</b> Extension Manager                                         |              |
|                                                                                                    | <b>RECENTLY ADDED ARTICLES</b><br>$\checkmark$ Welcome Super User                                                  |                                                                                                    |                                                          | 图 2013-06-16                                 | <sup>1</sup> Language Manager<br>Global Configuration<br>Template Manager                              |              |
|                                                                                                    | $\vee$ vid1 Super User<br>$\checkmark$ visitplaces Super User                                                      |                                                                                                    |                                                          | 图 2013-06-16<br>图 2013-06-15                 | <b>EB</b> Edit Profile<br>土 Unknown Joomla!                                                            |              |
|                                                                                                    | $\checkmark$ Hersonissos Super User<br>Le AboutLS Super Liser                                                      |                                                                                                    |                                                          | 图 2013-06-15<br>22.2013-06-14                | t2 Unknown extensions                                                                                  |              |

**Εικόνα 42: Manage event**

Έπειτα επιλέγουμε New και στη σελίδα που εμφανίζεται στην επιλογή folder δίνουμε το όνομα της συλλογής που θέλουμε να δημιουργήσουμε. Το eventgallery θα δημιουργήσει αυτόματα ένα φάκελο στη θέση <joomla folder>/eventgallery/<όνομα συλλογής>. Μπορούμε επίσης από την επιλογή published να επιλέξουμε άμεσα την έκδοση της, ή να προβούμε σε αυτό το βήμα αργότερα μέσω του manage events. Δίνετε επιπλέον η δυνατότητα εισαγωγής συλλογής απευθείας από το picasa. Τέλος, πατάμε save event και close, επιστρέφοντας στο manage events.

| Deaf Holidays L'                                                   |               |                        | System = Users = Menus = Content = |                 | Components -                    | Extensions $\blacktriangleright$ Help $\blacktriangleright$ |                      |                   |                 | Super User -                  |
|--------------------------------------------------------------------|---------------|------------------------|------------------------------------|-----------------|---------------------------------|-------------------------------------------------------------|----------------------|-------------------|-----------------|-------------------------------|
| Joomla!                                                            |               | Event Manager          |                                    |                 |                                 |                                                             |                      |                   |                 |                               |
| <b>O</b> New                                                       | <b>Z</b> Edit | $\vee$ Publish         | <b>O</b> Unpublish                 | <b>X</b> Remove | <b>C</b> Options                | Clear Cache                                                 | Sync Database        |                   |                 |                               |
| Manage Events<br>Manage Comments<br>Manage Orders<br>Documentation |               | <b>ID</b>              | п<br>Folder                        | Order           | $\bullet$<br><b>Description</b> | Picasa<br>Tags<br>Key                                       | Password<br>Cartable | Date              | <b>Comments</b> | 킈<br>20<br><b>Modified by</b> |
|                                                                    |               | √土 ■<br>$\overline{2}$ | testev                             | $\Omega$        | $\check{ }$                     |                                                             | not<br>cartable      | 30 November -0001 | $\Omega$        | Super User, 12 June<br>2013   |
|                                                                    |               | √土脑                    | pool                               | $\mathbf{0}$    | $\hat{\phantom{a}}$             |                                                             | not<br>cartable      | 30 November -0001 | $\circ$         | Super User, 12 June<br>2013   |

**Εικόνα 43: New event gallery**

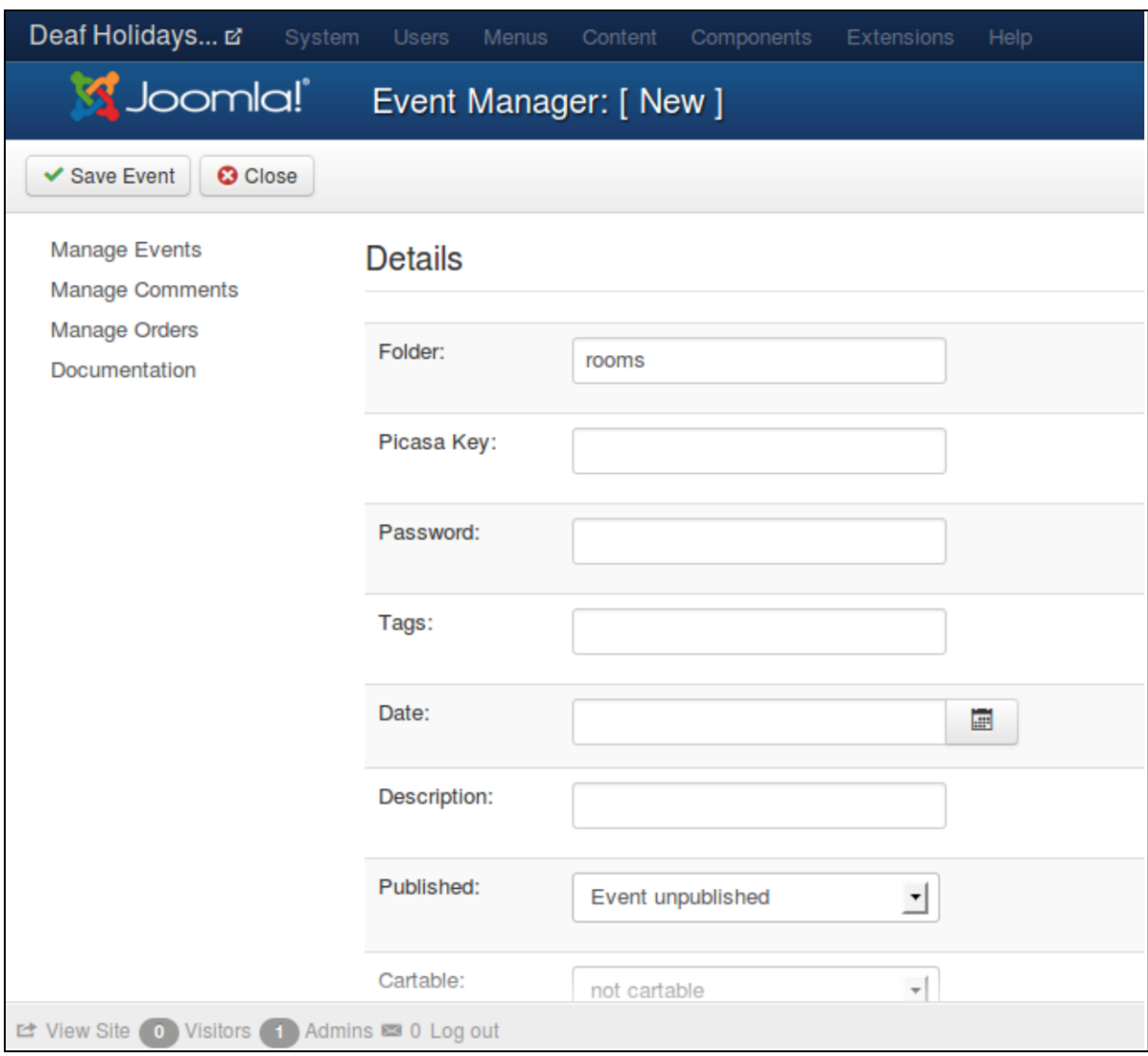

**Εικόνα 44: Δημιουργία της συλλογής φωτογραφιών rooms** 

Μετά τη δημιουργία του rooms, στο manage events ξεχωρίζουν τρεις επιλογές (αριστερά απο το rooms):

| Deaf Holidays a                                                                         | System - Users - Menus -                | Content $\sim$<br>Components $\sim$        | Extensions $\sim$                                 | Help $\sim$                             |                 |                   |              | Super User -                            |
|-----------------------------------------------------------------------------------------|-----------------------------------------|--------------------------------------------|---------------------------------------------------|-----------------------------------------|-----------------|-------------------|--------------|-----------------------------------------|
| S Joomla!                                                                               | <b>Event Manager</b>                    |                                            |                                                   |                                         |                 |                   |              |                                         |
| <b>Z</b> Edit<br><b>O</b> New                                                           | <b>O</b> Unpublish<br>$\vee$ Publish    | <b>X</b> Remove<br><b>C</b> Options        |                                                   | <b>T</b> Clear Cache                    | Sync Database   |                   |              |                                         |
| <b>Manage Events</b><br><b>Manage Comments</b><br><b>Manage Orders</b><br>Documentation | ID<br><b>Folder</b>                     | n<br>Order                                 | <b>Description Tags</b><br>$\left  \cdot \right $ | <b>Picasa</b><br>Key<br><b>Password</b> | <b>Cartable</b> | <b>Date</b>       |              | $20 - 7$<br><b>Comments</b> Modified by |
|                                                                                         | √土面<br>$\overline{2}$<br>testev         | П<br>$\mathbf 0$<br>$\checkmark$           |                                                   |                                         | not<br>cartable | 30 November -0001 | $\mathbf{0}$ | Super User, 12 June<br>2013             |
|                                                                                         | ◎土■<br>$\overline{\mathbf{3}}$<br>rooms | $\mathbf 0$<br>$\mathbf{A}$ $\mathbf{v}$   |                                                   |                                         | not<br>cartable | 30 November -0001 | $\Omega$     | Super User, 14 June<br>2013             |
|                                                                                         | √土■ pool                                | $\Box$<br>$\mathbf{O}$<br>$\blacktriangle$ |                                                   |                                         | not<br>cartable | 30 November -0001 | $\mathbf{0}$ | Super User, 12 June<br>2013             |

**Εικόνα 45: Επιλογζσ του event - rooms**

#### Publish: *καθορίζει αν η συλλογή θα είναι εμφανίζεται ή όχι*

**Upload:** η φωτογραφία που θέλω να ανεβάσω (εικόνα 46)

**Manage Folder:** μπορούμε να επιλέξουμε ποιές φωτογραφίες θα εμφανίζονται, ποιες θα εμφανίζονται στι λίστα ή ακόμα και να διαγράψουμε κάποια (εικόνα 47), απότην συλλογή που έχουμε επιλέξει

Όταν ανεβάσουμε τις εικόνες που θέλουμε, θα εμφανιστεί σχετικό μήνυμα κάτω από την κάθε εικόνα και τέλος θα εμφανιστεί και η ίδια η εικόνα. Όταν όλες οι εικόνες εμφανιστούν μπορούμε

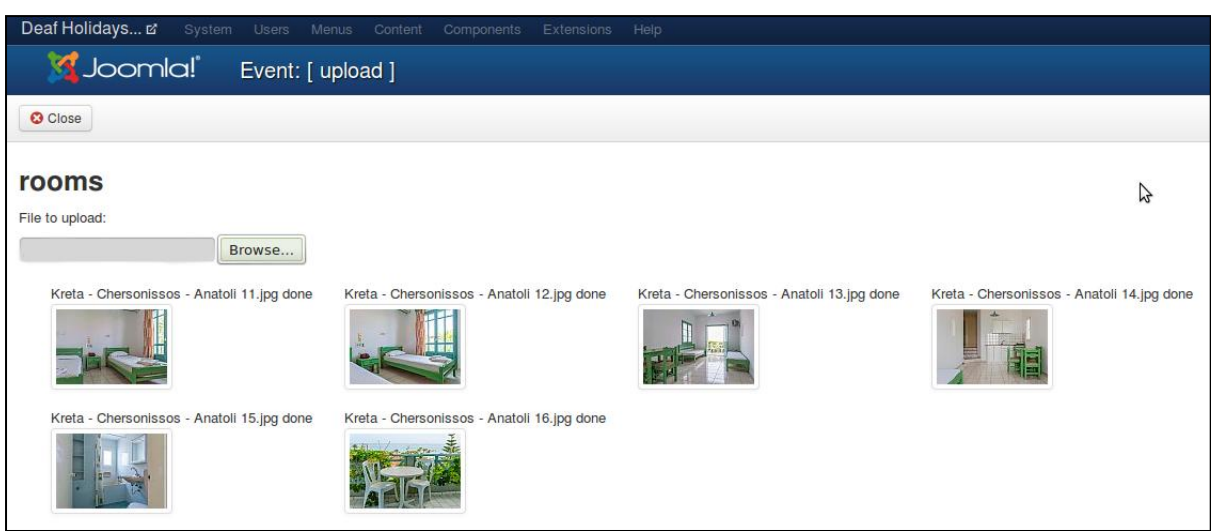

**Εικόνα 46: Ανζβαςμα φωτογραφιών (Upload)**

| Deaf Holidays E                                |   | System + Users +<br>Menus $\star$ Content $\star$<br>Components - |          | Help $\sim$<br>Extensions $\sim$ |                          |                                    |                 | Super User             |
|------------------------------------------------|---|-------------------------------------------------------------------|----------|----------------------------------|--------------------------|------------------------------------|-----------------|------------------------|
| S Joomla!                                      |   | Event Manager: [ rooms ]                                          |          |                                  |                          |                                    |                 |                        |
| <b>O</b> Close                                 |   | 田<br>★                                                            | X Delete |                                  |                          |                                    |                 |                        |
| <b>Manage Events</b><br><b>Manage Comments</b> |   |                                                                   |          |                                  |                          |                                    |                 | $20$ $\rightarrow$     |
| <b>Manage Orders</b>                           |   | ID<br><b>File</b>                                                 | Order    | $\ddot{\phantom{1}}$             | <b>Settings</b>          | <b>Description</b>                 | <b>Comments</b> | <b>Modified by</b>     |
| <b>Documentation</b>                           |   | Kreta - Chersonissos - Anatoli 11.jpg<br>16                       | п        | $\overline{\mathbf{v}}$          | $\star$                  | Title<br><b>Description</b>        | $\mathbf{0}$    | Super User, 2013-06-14 |
|                                                | ß | Kreta - Chersonissos - Anatoli 12.jpg<br>21                       |          | $\sim$ $\vee$                    | $\mathcal{A}$<br>$\star$ | <b>Title</b><br><b>Description</b> | $\mathbf{0}$    | Super User, 2013-06-14 |
|                                                |   | Kreta - Chersonissos - Anatoli 13.jpg<br>20                       |          | $\sim$                           | $\mathcal I$<br>₩        | Title<br><b>Description</b>        | $\mathbf{0}$    | Super User, 2013-06-14 |
|                                                |   | Kreta - Chersonissos - Anatoli 14.jpg<br>17                       |          |                                  |                          | Title                              | $\mathbf{0}$    | Super User, 2013-06-14 |

**Εικόνα 47: Διαχείριση των φωτογραφιών (Manage Folder)** 

Προκειμένου να γίνει μια συλλογή προσβάσιμη στο χρήστη, πρέπει να δημιουργήσουμε ένα menu item που να δείχνει σε αυτή. Για να γίνει αυτό επιλέγουμε menus - <το μενού που θέλουμε> - Add New Menu Item. Στο Menu Item Type πατάμε Select, eventgalery και επιλέγουμε τον τρόπο εμφάνισης που επιθυμούμε. Υπάρχουν εφτά επιλογές (εικόνα 48):

• Οι cart και checkout αφορούν εξατομικευμένη εμφάνιση εικόνων και δεν εξυπηρετούν στην εν λόγο σελίδα.

• Το Event - Ajax List προβάλει μικρογραφίες των εικόνων σε μια οριζόντια λίστα, κάτω από την οποία προβάλετε σε μεγέθυνση η επιλεγμένη φωτογραφία.

• Το Event - Pageable List εμφανίζει μικρογραφίες των εικόνων σε όλη τη σελίδα, σε διαφορετικά μεγέθη. Η κάθε μικρογραφία είναι σύνδεσμος με στόχο την πλήρη εικόνα σε απλή HTML.

• Το Event - Image List συμπεριφέρεται περίπου όπως το Event - Pageable List, με τη διαφορά ότι αντί για απλή HTML η προβολή πλήρους μεγέθους γίνεται με τη χρήση javascript (lightbox)

Events – List προβάλει λίστα από event, όπου φαίνεται μία εικόνα από το κάθε ένα και επιλέγοντας τη προβάλετε το πλήρες event

• Το Events - Simple List είναι ουσιαστικά όποιο με το Events – List, αλλά προβάλει απλούς συνδέσμους προς τα event, χωρίς προεπισκόπηση

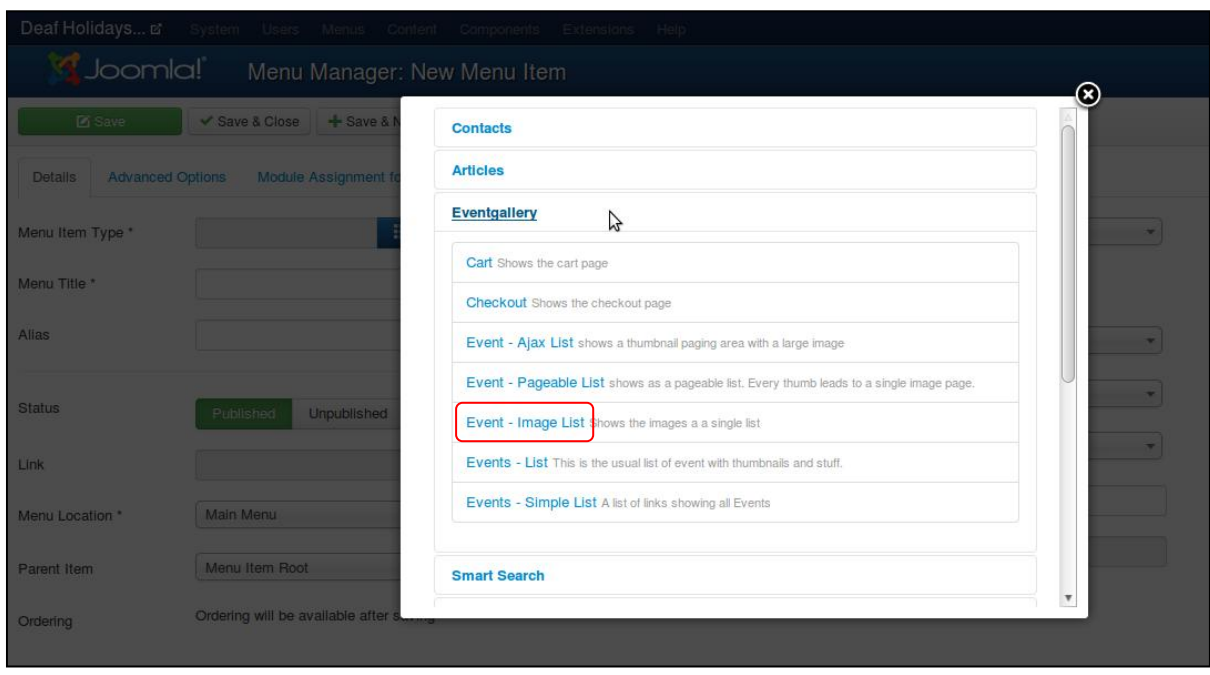

**Εικόνα 48: Menu item για το room**

Τέλος, στο select event επιλέγουμε το event που θέλουμε να προβάλετε και στο Menu Title γράφουμε τον τίτλο του μενού (εικόνα 49).

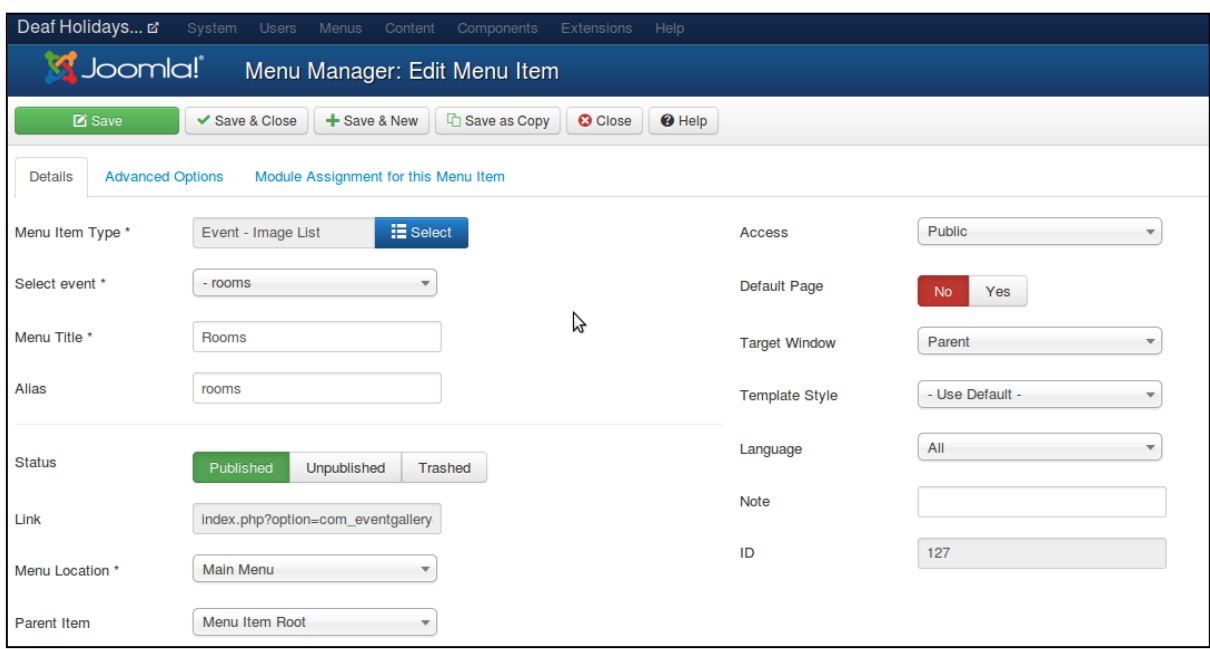

**Εικόνα 49: Event - Image list επιλογζσ**

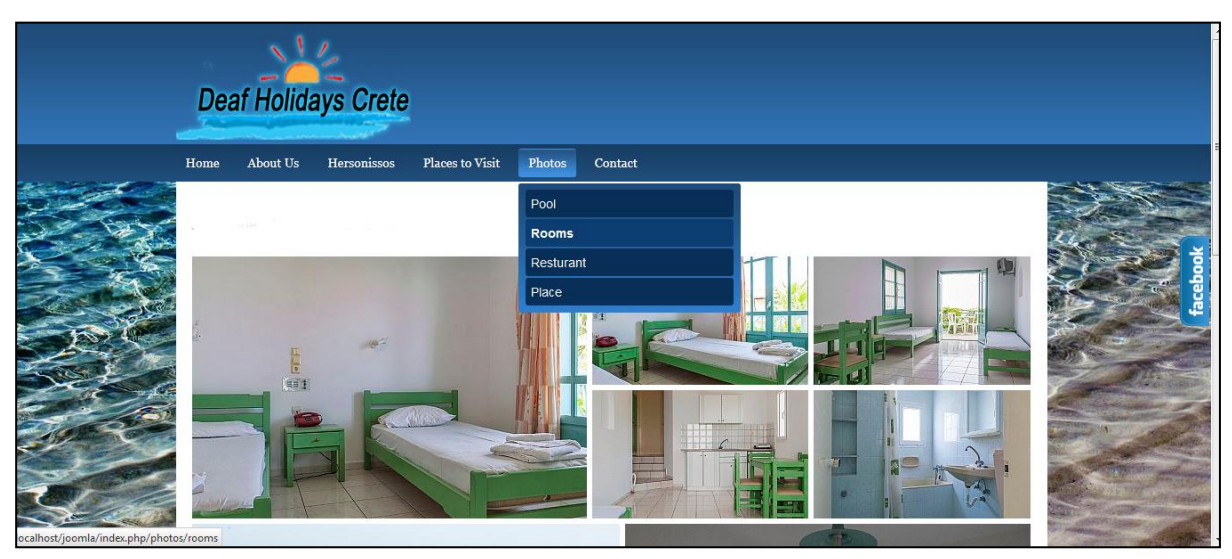

**Εικόνα 50: Στιγμιότυπο της gallery - rooms** 

### <span id="page-60-0"></span>*7.7 Δημιουργία τησ φόρμασ επικοινωνίασ (plugin)*

Ο τρόπος που παρέχει από μόνο του το joomla για εισαγωγή στοιχείων επικοινωνίας, δε μας δίνει τη δυνατότητα ν' αλλάξουμε πολλά πράγματα και ταιριάζει καλύτερα σε forum ή blog με πολλούς διαχειριστές.

Για μία σελίδα επικοινωνίας με περισσότερες δυνατότητες, που να ταιριάζει καλύτερα στην εικόνα μιας εταιρείας χρειαζόμαστε κάποιο plug-in. Το Flexi Contact είναι ένα δωρεάν και πολύ καλό plug-in. Δίνει δυνατότητα προσαρμογής των πεδίων που θα ζητηθούν, επιλογή εμφάνισης κειμένου πάνω και κάτω από τη φόρμα και άλλα γαρακτηριστικά.

Για να προσθέσουμε μια φόρμα επικοινωνίας, πηγαίνουμε Menus - <επιθυμητό μενού> - Add New Menu Item. Στο Menu Item Type πατάμε Select - FlexiContact - Contact Page. Και στο Menu Title το όνομα της φόρμας επικοινωνίας. Στην καρτέλα advanced options στο πεδίο Email, συμπληρώνουμε το email στο οποίο θέλουμε να αποστέλλετε η φόρμα. Τέλος save & close.

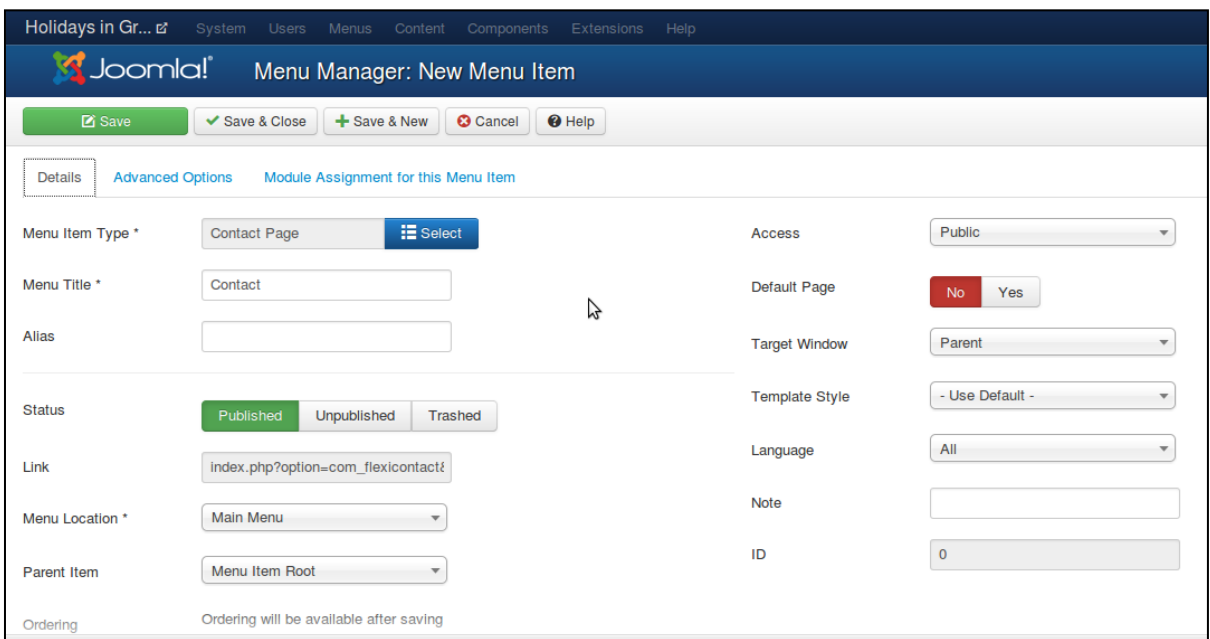

**Εικόνα 51: Δθμιουργία φορμασ επικοινωνίασ**

Για περισσότερες ρυθμίσεις σχετικά με την φόρμα επιλέγουμε Components - FlexiContact configuration. Στα top και bottom text μπορούμε να προσθέσουμε κείμενο πάνω και κάτω από τη φόρμα. Το κείμενο μορφοποιείται με τον προεπιλεγμένο επεξεργαστή κειμένου joomla και έτσι είναι δυνατό να περιέχει εικόνες και κώδικα. Οι άλλες επιλογές δίνουν τη δυνατότητα περαιτέρω επιλογών εμφάνισης, την εμφάνιση ή όχι capcha και άλλα.

| Holidays in Gr E                                |               | System v Users v Menus v<br>Content $\sim$ | Components $\sim$<br>Help $\sim$<br>Extensions $\sim$                                              |  |  |  |  |
|-------------------------------------------------|---------------|--------------------------------------------|----------------------------------------------------------------------------------------------------|--|--|--|--|
| Joomla!<br>FlexiContact: Configuration          |               |                                            |                                                                                                    |  |  |  |  |
|                                                 |               |                                            |                                                                                                    |  |  |  |  |
| Configuration<br>Log<br><b>Help and Support</b> |               | <b>Configuration Name</b>                  | <b>Configuration Description</b>                                                                   |  |  |  |  |
|                                                 | ≣≡            | <b>General Configuration</b>               | Configure logging, email format, auto-fill, agreement required, etc.                               |  |  |  |  |
|                                                 | <b>Design</b> | <b>Email to Admin</b>                      | Configure the format and details of the email sent to you, the administrator.                      |  |  |  |  |
|                                                 | ₩             | <b>Email to User</b>                       | Configure the format and details of the email sent to the user if they request a copy.             |  |  |  |  |
|                                                 | B             | <b>Confirmation Page</b>                   | Configure the page or article that is displayed after a user successfully sends a message.         |  |  |  |  |
|                                                 | 信             | <b>Form Fields</b>                         | Configure the fields that appear on the contact form.                                              |  |  |  |  |
|                                                 | B.            | <b>Top text</b>                            | The page text can be entered here using the wysiwyg editor. It can be overridden by the menu item. |  |  |  |  |
|                                                 | B.            | <b>Bottom text</b>                         | The page text can be entered here using the wysiwyg editor. It can be overridden by the menu item. |  |  |  |  |
|                                                 | <b>CSS</b>    | <b>Front end Styles</b>                    | Edit the CSS stylesheet that Flexicontact uses for the contact form.                               |  |  |  |  |
|                                                 | <b>SIX</b>    | Captcha Images                             | View and delete captcha images                                                                     |  |  |  |  |
|                                                 |               |                                            |                                                                                                    |  |  |  |  |

**Εικόνα 52: Περισσότερες ρυθμίσεις για τη φόρμα επικοινωνίας** 

### <span id="page-61-0"></span>*7.8 Ειςαγωγή χάρτη (plugin)*

Στο πάνω μέρος της φόρμας επικοινωνίας καλό είναι να εμφανίζεται ένας χάρτης, ώστε οι πιθανοί επισκέπτες να προσανατολίζονται πιο εύκολα. Για να γίνει αυτό σε μία σελίδα κατασκευασμένη με κώδικα, επισκεπτόμαστε τη σελίδα παροχής χαρτών, το google maps σε αυτή την περίπτωση και ψάχνουμε την ενσωμάτωση χάρτη. Αυτό θα μας δώσει ένα κομμάτι κώδικα (ένα iframe που προβάλει το επιλεγμένο κομμάτι του χάρτη), το οποίο πρέπει να προσθέσουμε στον κώδικα της σελίδας για να εμφανιστεί ο χάρτης. Αυτό όμως δεν γίνεται στο joomla, γιατί από προεπιλογή τα iframe αφαιρούνται από τον κώδικα για λόγους ασφαλείας.

Υπάρχουν λοιπόν δύο τρόποι να προστεθεί χάρτης στο joomla. Ο ένας είναι να προσθέσουμε ένα κατάλληλο plug-in. Είναι ίσως ο προβλεπόμενος τρόπος, αλλά οι δυνατότητες του περιορίζονται από τις δυνατότητες του plug-in. Ο δεύτερος είναι να καταργήσουμε τον περιορισμό από τις ρυθμίσεις του προεπιλεγμένου επεξεργαστή κειμένου του joomla, και να προσθέσουμε το γάρτη στο πεδίο HTML στο επιθυμητό σημείο.

Ο δεύτερος τρόπος είναι λιγότερο ασφαλής, αλλά σε μια σελίδα που δημοσιεύει μόνο ο διαχειριστής αυτό δε φαίνεται να είναι μεγάλο κενό ασφαλείας. Έτσι, διατηρούμε την πλήρη λειτουργικότητα των google maps.

Για να απενεργοποιήσουμε την απαγόρευση iframe, πηγαίνουμε στο Extensions - Plug-in Manager. Και από τις επιλογές στα αριστερά Select Type - editors και από τα αποτελέσματα που θα εμφανιστούν επιλέγουμε τον Editor – TinyMCE.

| $\frac{1}{2} \left( \frac{1}{2} \right) \left( \frac{1}{2} \right) \left( \frac{1}{2} \right) \left( \frac{1}{2} \right)$<br>Deaf Holidays ■ System > Users > Menus > Content > Components > Extensions > Help > |         |             | Super User +               |  |  |  |  |
|----------------------------------------------------------------------------------------------------|---------|-------------|----------------------------|--|--|--|--|
| Plug-in Manager: Plug-ins                                                                                                    |         |             |                            |  |  |  |  |
| <b>M</b> Check In   <b>Φ</b> Options   ● Help<br>Edit   V Enable   © Disable                                                                                                    |         |             |                            |  |  |  |  |
| $\pmb{\times}$<br>$\mathsf{R}$<br>Search in plug-in title.                                                                                                    | Type    | * Ascending | $-20$                      |  |  |  |  |
| $\bullet$ $\blacksquare$<br><b>Status</b> Plug-in Name                                                                                                    | Type ~  | Element     | <b>ID</b><br><b>Access</b> |  |  |  |  |
| Editor - CodeMirror<br>$\equiv$<br>$\sim$                                                                                                    | editors | codemirror  | Public<br>410              |  |  |  |  |
| Editor - None<br>$\checkmark$                                                                                                    | editors | none        | 411<br>Public              |  |  |  |  |
| Editor - TinyMCE                                                                                                    | editors | tinymoe     | 412<br>Public              |  |  |  |  |
|                                                                                                    |         |             |                            |  |  |  |  |

**Εικόνα 53: Επιλογι Editor – TinyMCE**

Aφού επιλέξουμε τον editor (*TinyMCE*), πάμε στο tab *Basic Options*. Βρίσκουμε το Prohibited Elements (εικόνα 54) και αφαιρούμε το iframe (εικόνα 55).

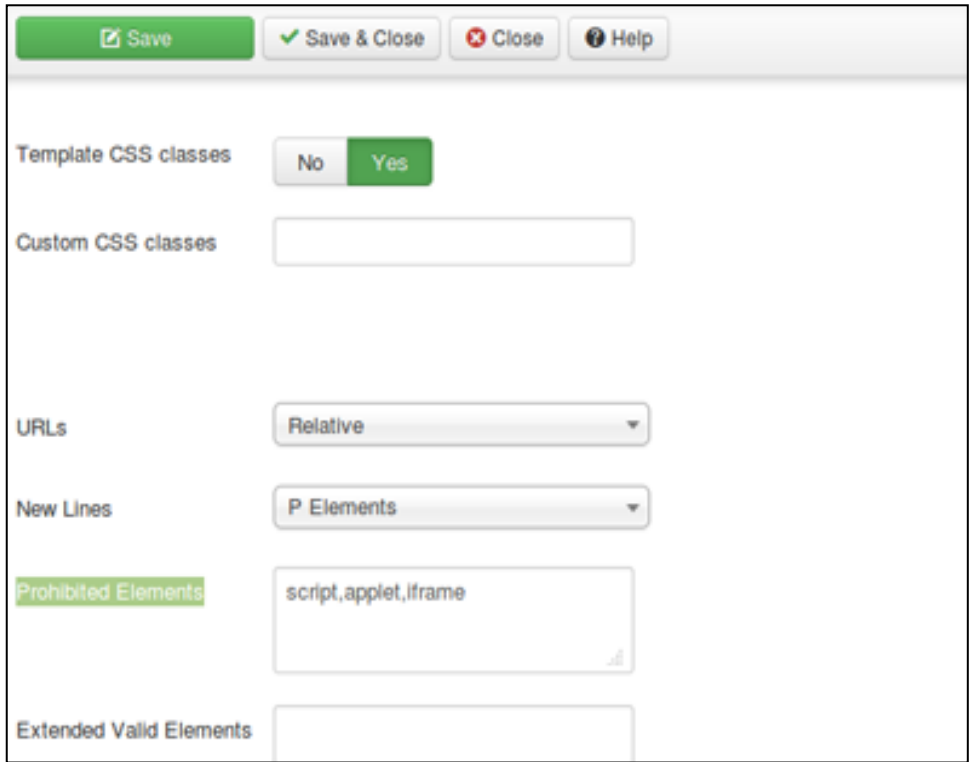

**Εικόνα 54: Prohibited Elements**

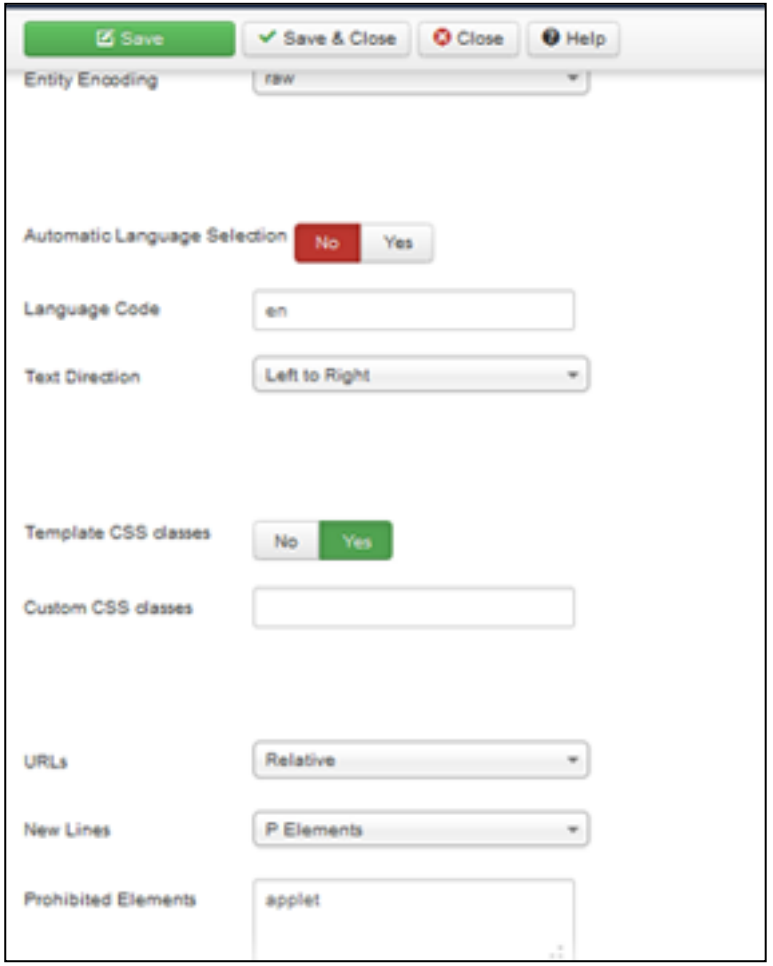

**Εικόνα 55: Αφαίρεση του iframe** 

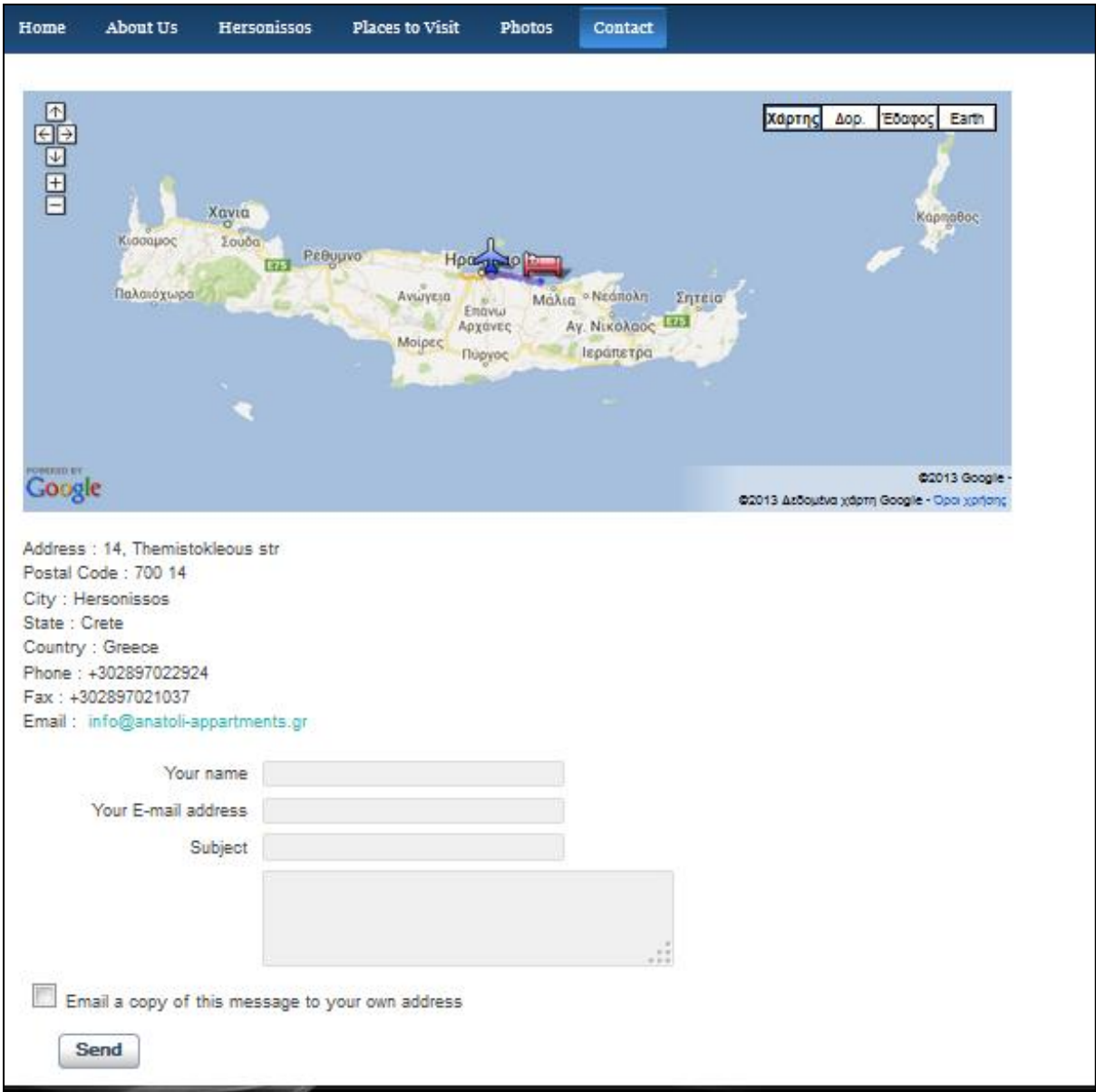

**Εικόνα 56: Η φόρμα επικοινωνίασ που δθμιουργιςαμε (Contact)**

## <span id="page-64-0"></span>*7.9 Ειςαγωγή video (plugin)*

Για την εισαγωγή video εγκαταστήσαμε το AllVideos plug-in. Μπορεί να αναπαράγει video από πολλές διαφορετικές σελίδες αλλά και απευθείας από αρχείο. Η χρήση του είναι πολύ απλή. Αρχικά το εγκαθιστούμε με το extention manager.

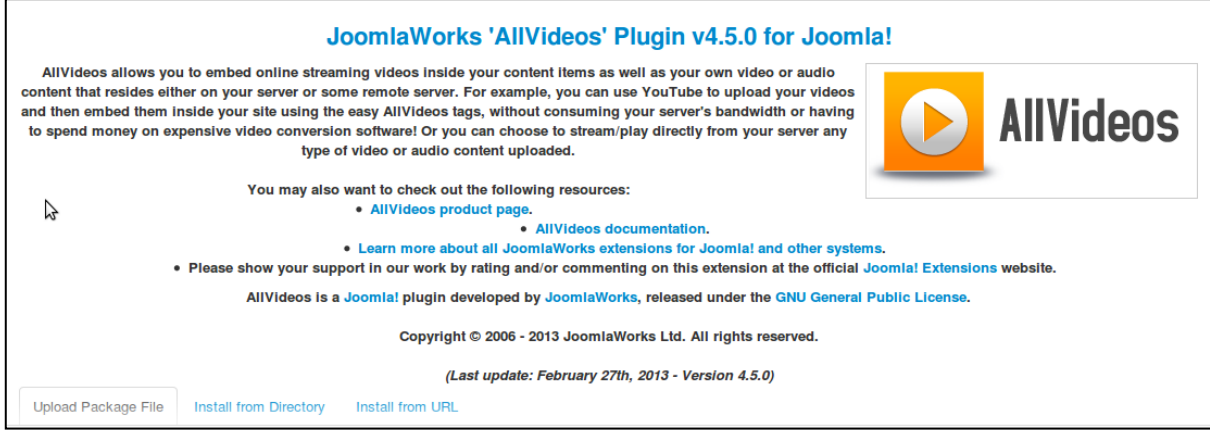

**Εικόνα 57: AllVideos plug-in**

Έπειτα το βρίσκουμε στο extentions manager -> plugin manager και το κάνουμε publish. Για να εισάγουμε video από το youtube σε ένα άρθρο, προσθέτουμε {youtube}<Video key>{/youtube} στο κείμενο. Το <Video key> είναι το τελευταίο κομμάτι της διεύθυνσης του video στο youtube.

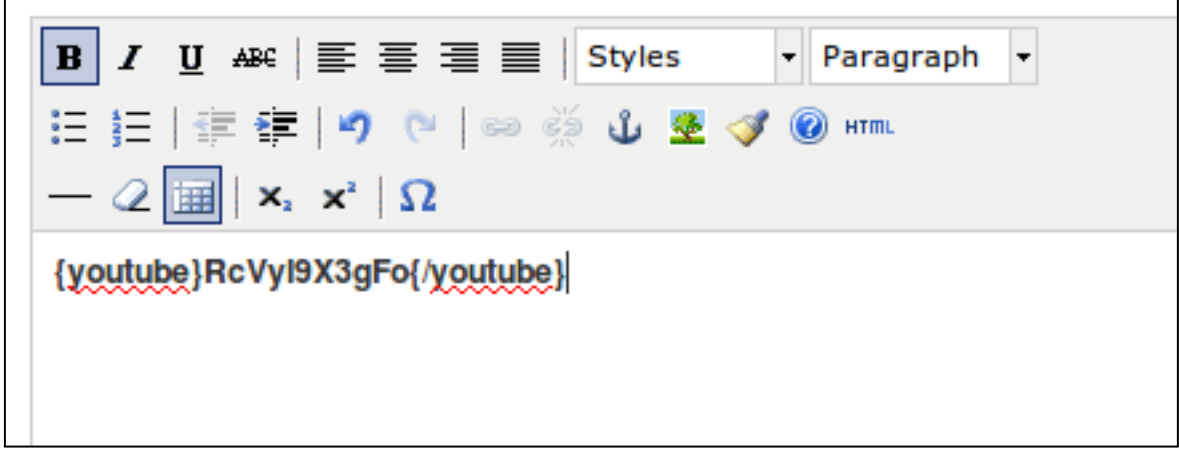

**Εικόνα 58: Ειςαγωγι video από το youtube**

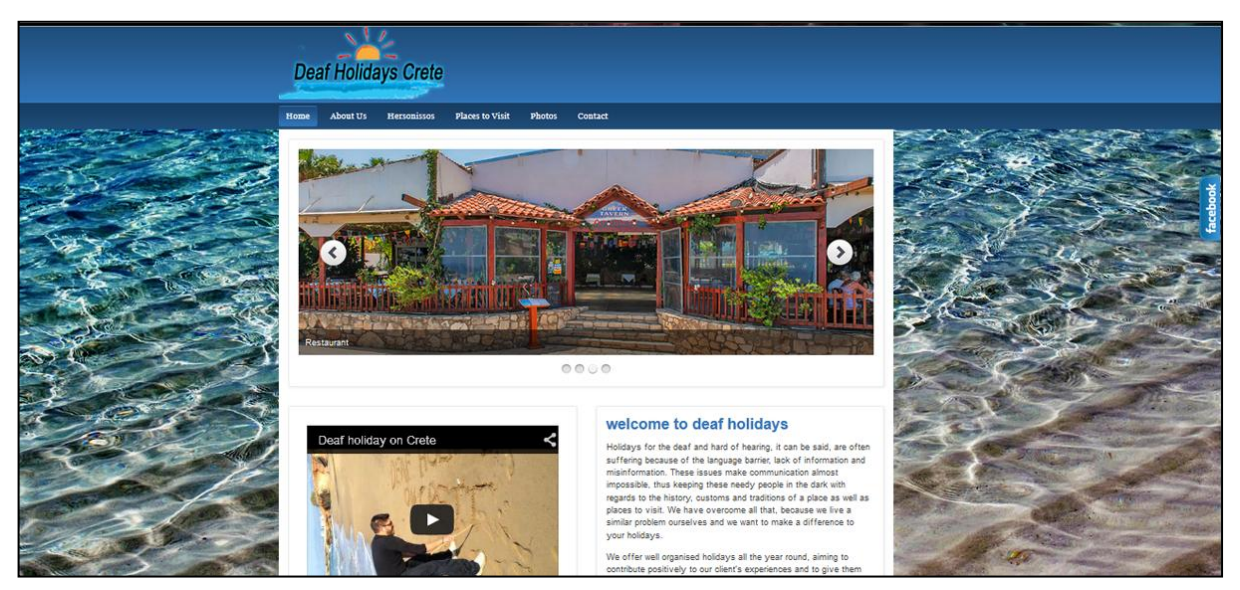

**Εικόνα 59: Σο πρώτο video τθσ ιςτοςελίδασ μασ**

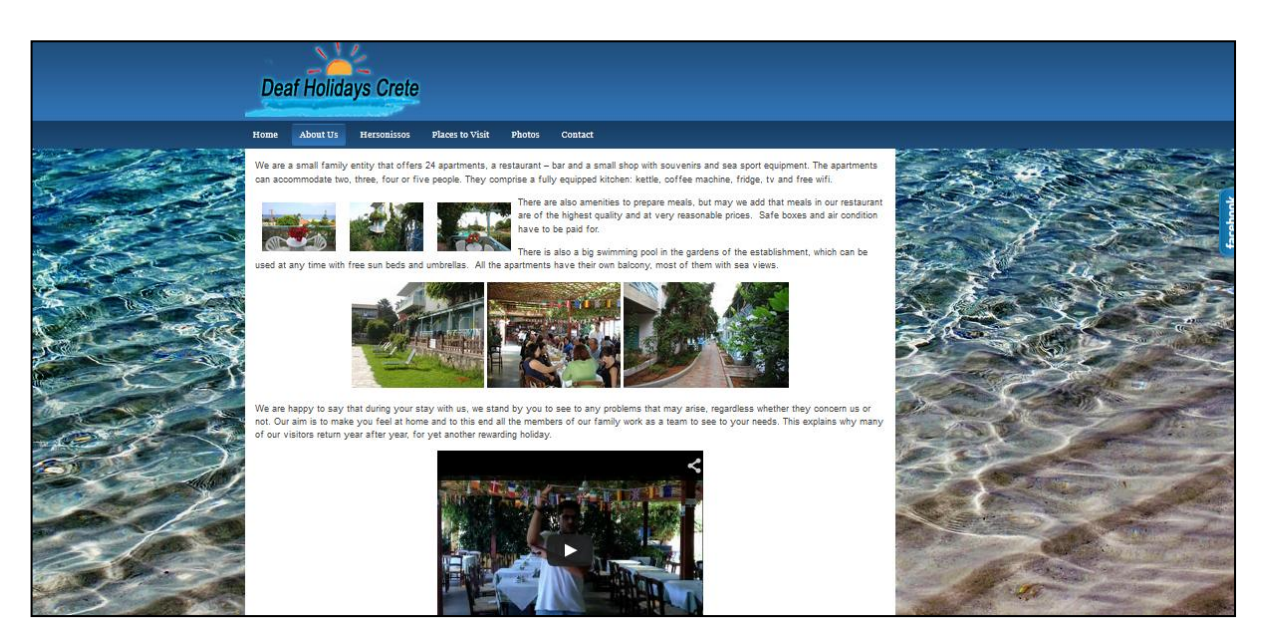

**Εικόνα 60: Το δεύτερο video της ιστοσελίδας μας** 

## <span id="page-67-0"></span>**8. Βιβλιογραφία – Πηγέσ**

- Βιβλίο: «Μάθετε PHP, MySQL και Apache Όλα σε Ένα», Julie C. Meloni, Εκδόσεις Μ. Γκιούρδας
- Σημειώσεις του μαθήματος «Ανάπτυξη εφαρμογών Πολυμέσων», από το eclass
- Ιστοσελίδα:<http://spyrestudios.com/free-content-management-systems/>
- Ιστοσελίδα:<http://www.apachefriends.org/en/index.html>
- Ιστοσελίδα: [http://www.joomla.org](http://www.joomla.org/)
- Ιστοσελίδα:<http://docs.joomla.org/>
- Ιστοσελίδα: [http://www.richardbankertwebdesign.com/index.php/blog/entry/what-is-the-front](http://www.richardbankertwebdesign.com/index.php/blog/entry/what-is-the-front-endback-end-of-joomla)[endback-end-of-joomla](http://www.richardbankertwebdesign.com/index.php/blog/entry/what-is-the-front-endback-end-of-joomla)
- Ιστοσελίδα:<http://www.aquamandesign.co.uk/>